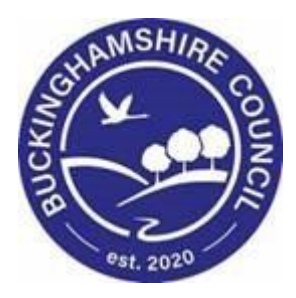

# **LCS / CLA Admin IRO User Guide**

**Liquidlogic Children's Systems (LCS)**

Author: B. Campbell

Date: 31.12.2015

# **DOCUMENT HISTORY**

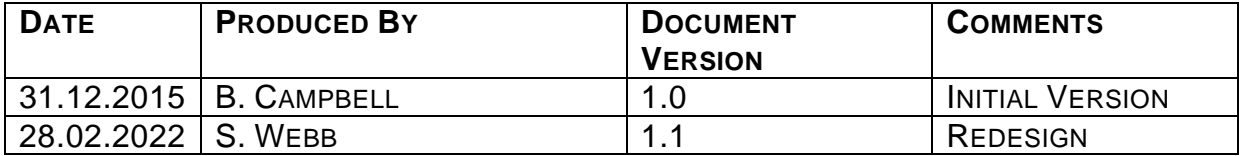

# **TABLE OF CONTENTS**

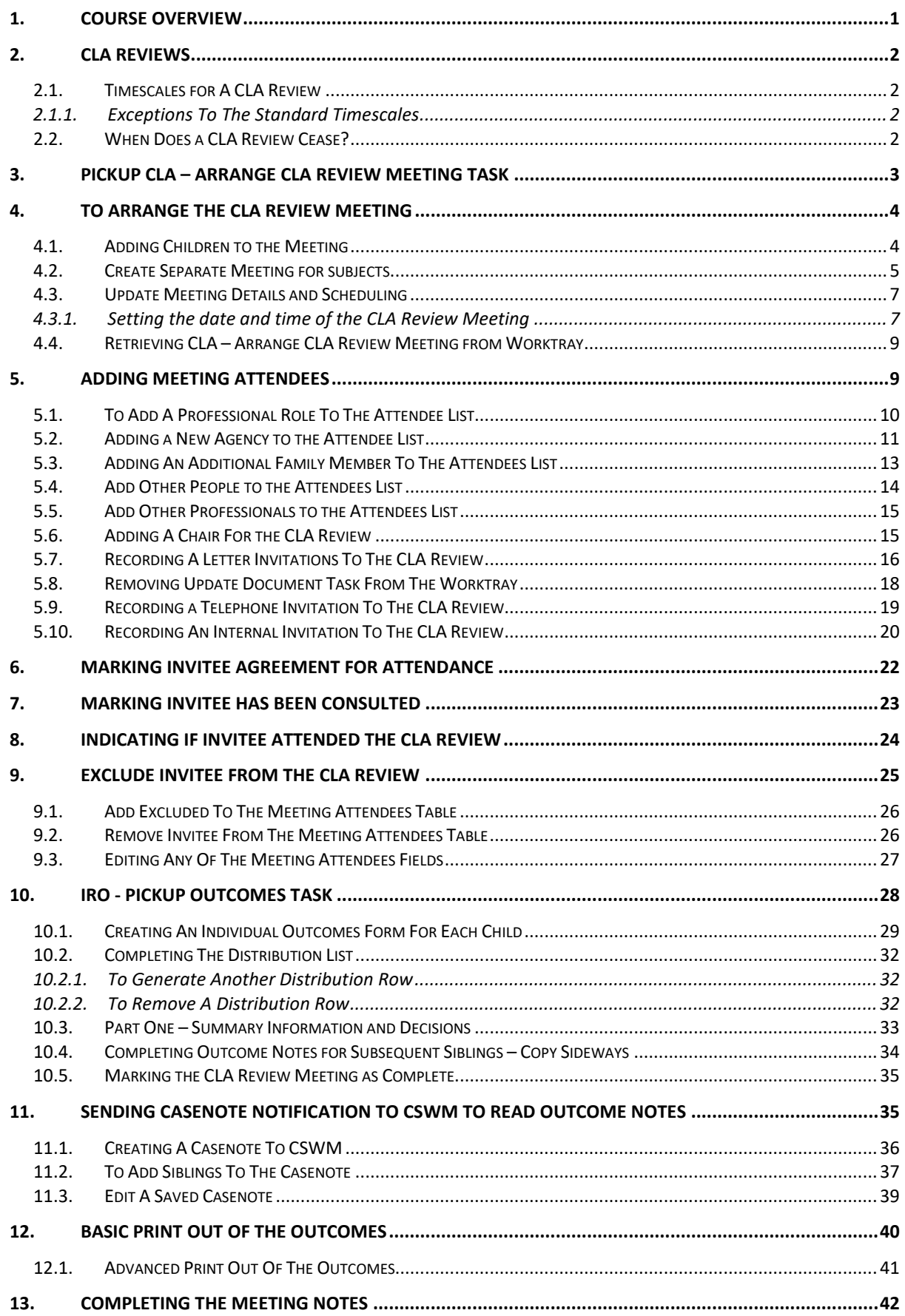

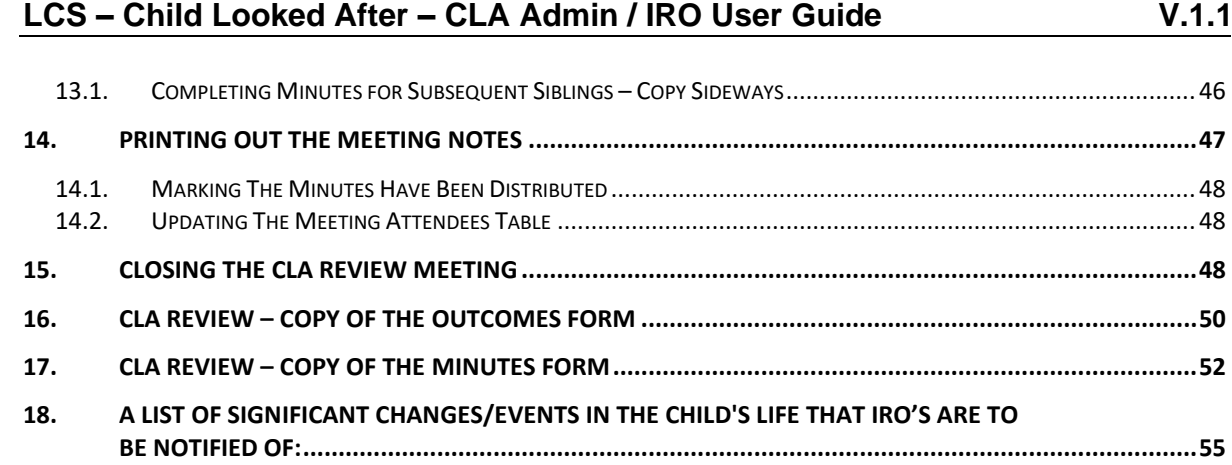

# <span id="page-4-0"></span>**1. COURSE OVERVIEW**

This guide has been specifically designed for CLA Admin within the Children & Young People Service who are required to record and update CLA Review Meetings.

By the end of this course you will be able to:

- Pickup the "Arrange CLA Review Meeting" task from the CLA Admin Tray
- Update the "Meeting Details and Scheduling information
- Record the "Meeting Attendees" for the CLA Review including
	- o Involved Professionals
	- o Key Agencies
	- o Family Members
	- o Others Persons
	- o Other Professionals
- Record any "Excluded Attendees" for the CLA Review
- Update the "Meeting Attendees" table indicating
	- $\circ$  Who is the Chair
	- o How attendees were invited
	- o Did attendees agree to attend
	- o Were attendees consulted
- Following the CLA Review, update the "Meeting Attendees "table to indicate o Were attendees present at the CLA Review
- Following the IRO completion of the Minutes to update the Meeting Attendees table to indicate
	- o The Minutes were sent out
- Close the Meeting process

# **COURSE PREREQUISITES**

Viewing MeLearning modules.

# <span id="page-5-0"></span>**2. CLA Reviews**

A Looked After Review (also called a Statutory Review) is normally chaired by an Independent Reviewing Officer (IRO). The CLA Review is designed to ensure that an adequate plan is in place to safeguard and promote the overall welfare of a child and to make recommendations, as necessary, for changes to the plan.

# <span id="page-5-1"></span>**2.1. Timescales for A CLA Review**

- The initial CLA Review is held within twenty working days of the child becoming [Looked After.](http://trixresources.proceduresonline.com/nat_key/keywords/looked_after.html)
- Then within three months of an initial Looked After Review.
- Then subsequent Looked After Reviews should be conducted not more than six months after any previous review.

# <span id="page-5-2"></span>**2.1.1. Exceptions To The Standard Timescales**

Reviews must take place sooner if:

- The [Independent Reviewing](http://trixresources.proceduresonline.com/nat_key/keywords/indep_reviewing_officer.html) Officer (IRO) requests an earlier date.
- The Allocated Case Worker's (ACW) assessment is that the child's welfare is not being adequately safeguarded and promoted.
- A review would not otherwise occur before the child ceases to be detained in a YOI or secure training centre, or accommodated on remand;
- The authority proposes to cease to provide accommodation for a looked after child

# <span id="page-5-3"></span>**2.2. When Does a CLA Review Cease?**

- The requirement to hold a Looked After Reviews ends when the child ceases to be Looked After or
- When the local authority has authority to place for adoption, in which case there is a requirement to hold an Adoption Review.

# <span id="page-6-0"></span>**3. Pickup CLA – Arrange CLA Review Meeting Task**

When CLA Admin login to LCS, both their personal "Worktray" and the "CLA Admin" group tray are automatically displayed in the left hand column.

By default, your Worktray is initially displayed showing the number of tasks. Any tasks already picked up are displayed in grey and unopened tasks are displayed in bold.

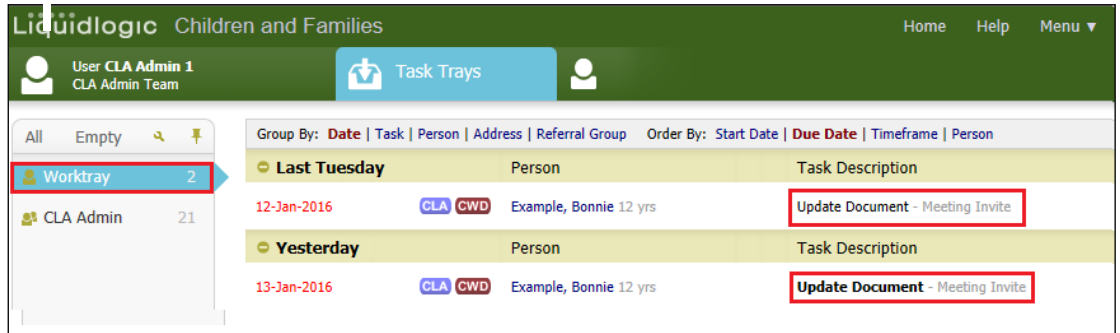

- To pickup the CLA review task, click on the CLA Admin group tray.
- The outstanding "CLA Arrange CLA Review Meeting" tasks are displayed. Click on the "Pickup" button to transfer the task from the CLA Admin group tray to your own Worktray.

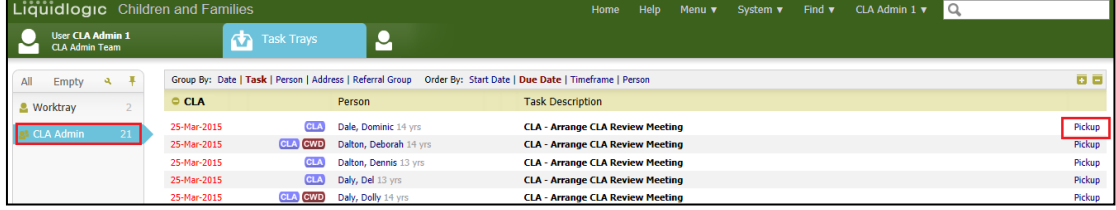

• A pop up appears asking you to confirm if you wish to pickup the task. Select "OK" to confirm or "Cancel" to abort.

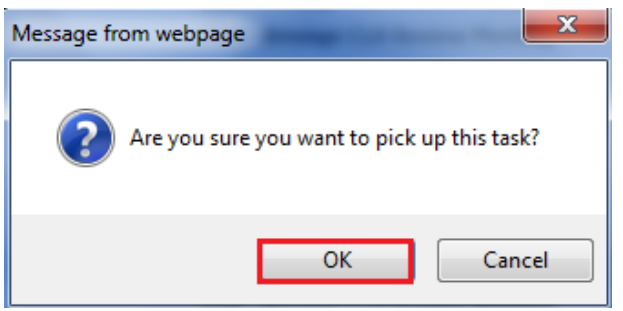

• The task will now sit in your Worktray. The number of tasks shown next to the CLA Admin group tray will automatically decrease to illustrate a task has been moved. The number next to "Worktray" will automatically increase.

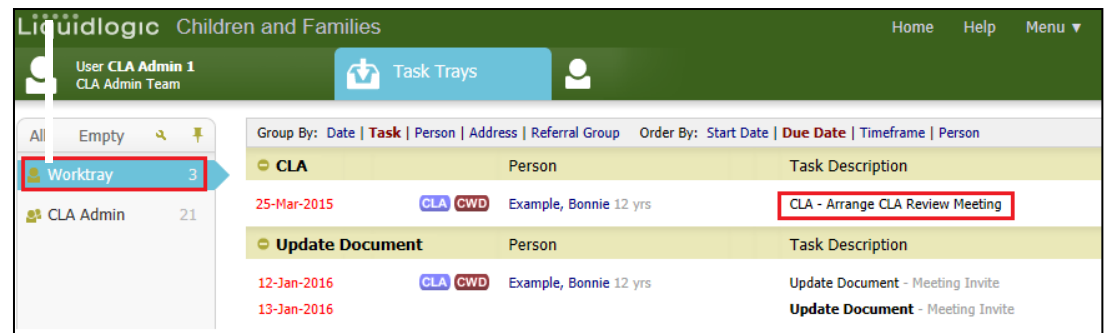

# <span id="page-7-0"></span>**4. To Arrange the CLA Review Meeting**

• Click on the "CLA – Arrange CLA Review Meeting" task in your Worktray.

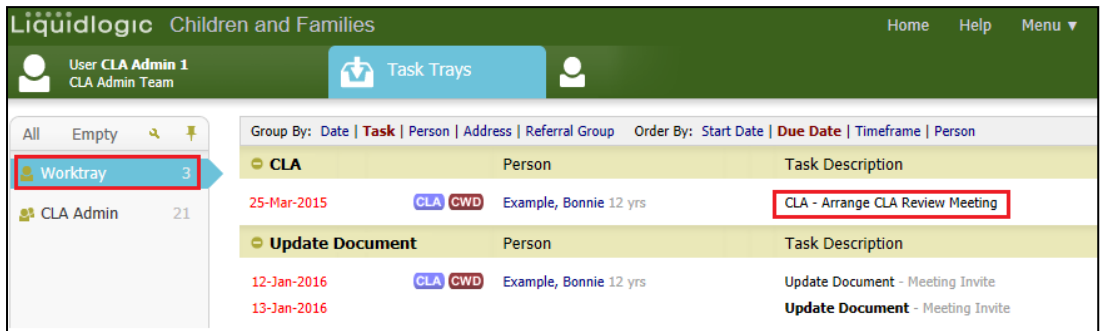

• The name of the CLA Admin who picked up the task from the CLA Admin group tray is displayed as the Meeting Arranger. The Type of Meeting and the Statutory Due Date are automatically populated by LCS. The Statutory Due Date will automatically be derived from the date the Child became Looked After. (The first review is due within 20 working days but the planned CLA Review date can be changed).

# <span id="page-7-1"></span>**4.1. Adding Children to the Meeting**

- The default setting is to have a separate meeting per Child.
- As long as the Siblings are part of a grouped referral and are at the same stage in the process, they can be joined as a consolidated CLA Review meeting.
- Click on "Add children to the meeting"

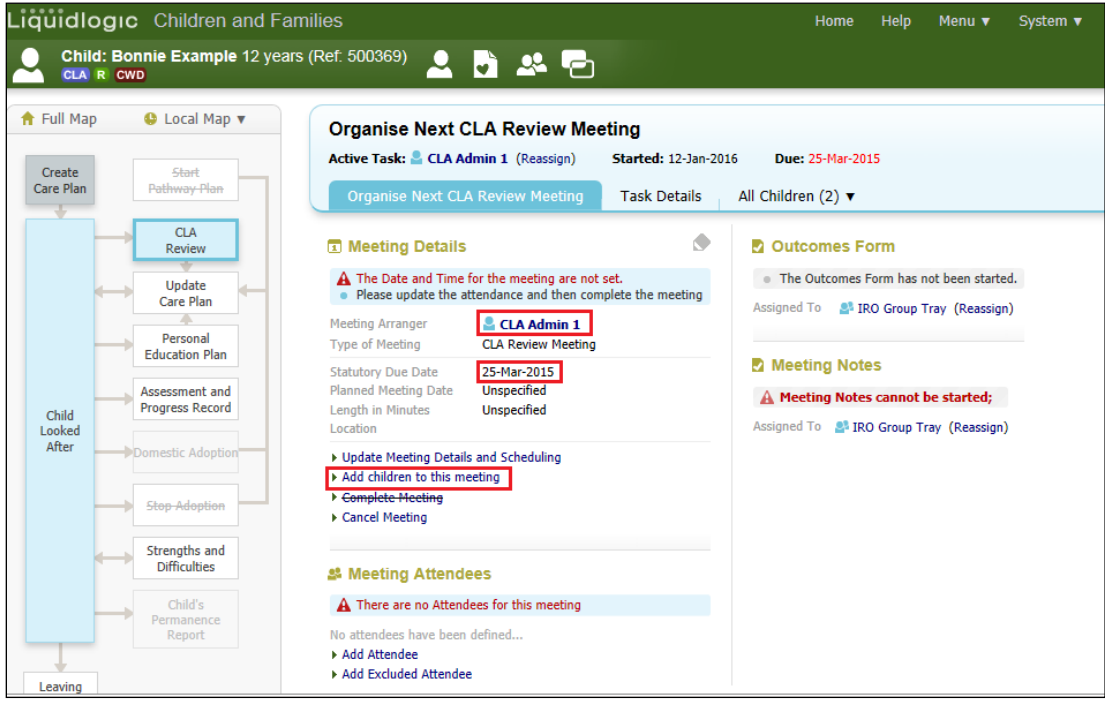

• Select the siblings that are to be consolidated within the CLA Review meeting

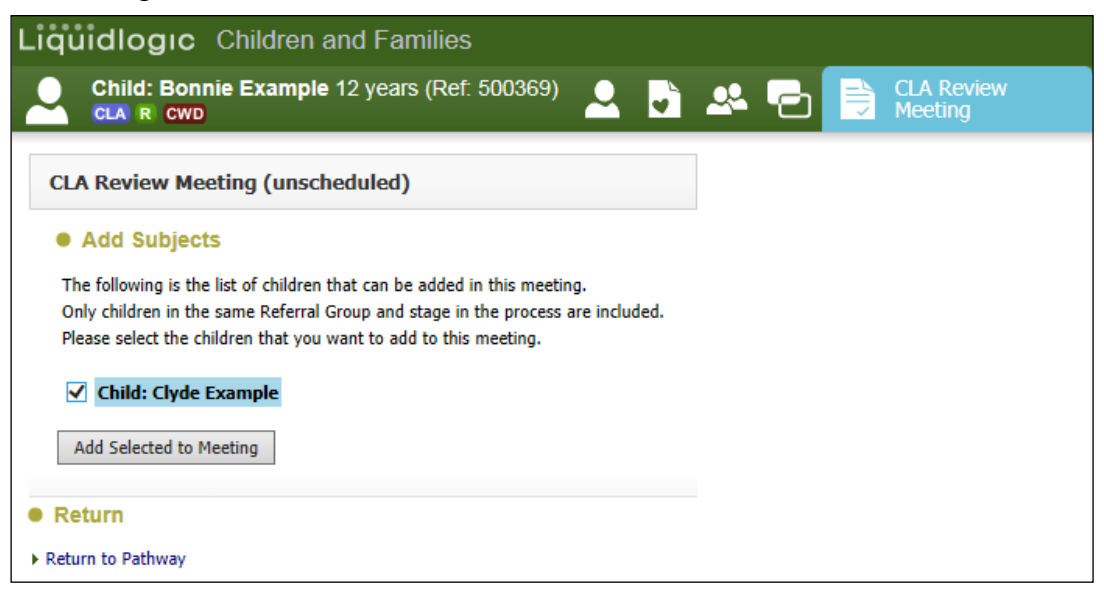

- Click on "Add Selected to Meeting"
- At the pop up prompt, click "OK"

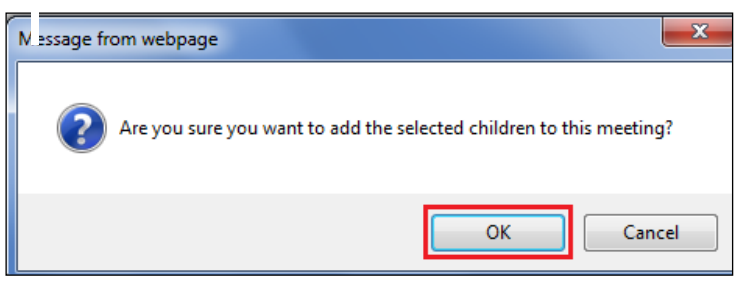

• The consolidated siblings will now appear in the yellow consolidation bar.

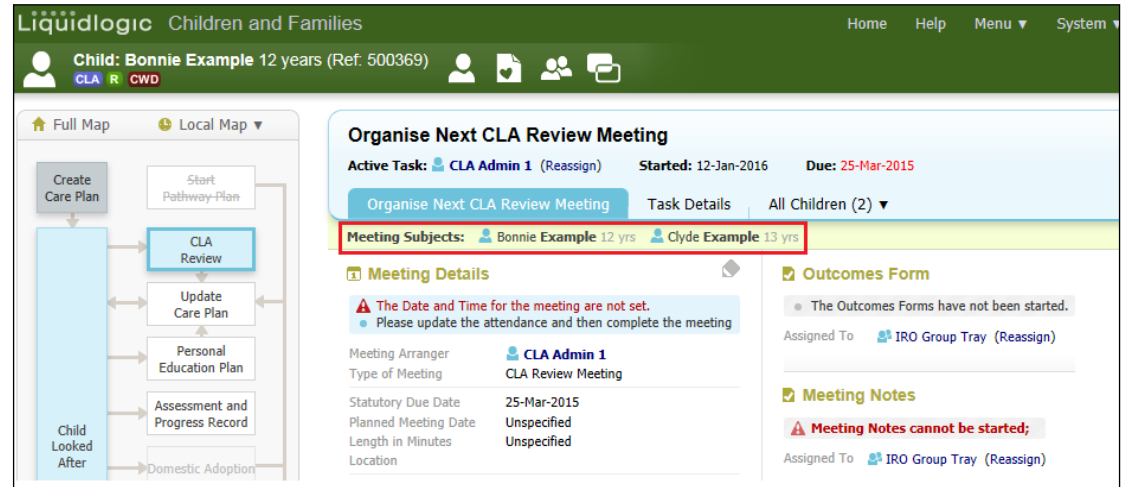

# <span id="page-8-0"></span>**4.2. Create Separate Meeting for subjects**

• If you wish to split siblings from a consolidated CLA Review, click on "Create separate meeting for subjects"

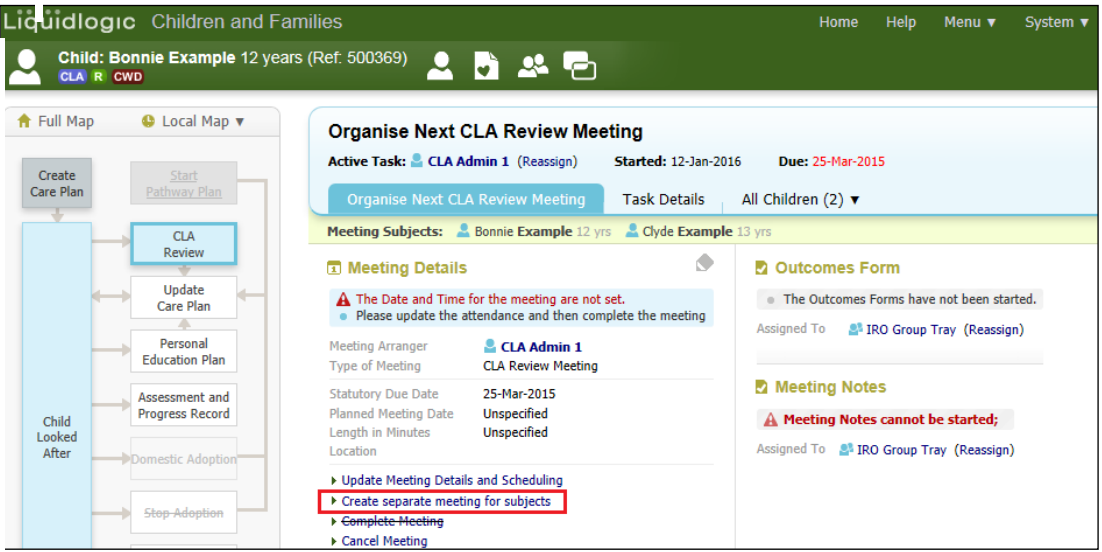

• The following screen will appear.

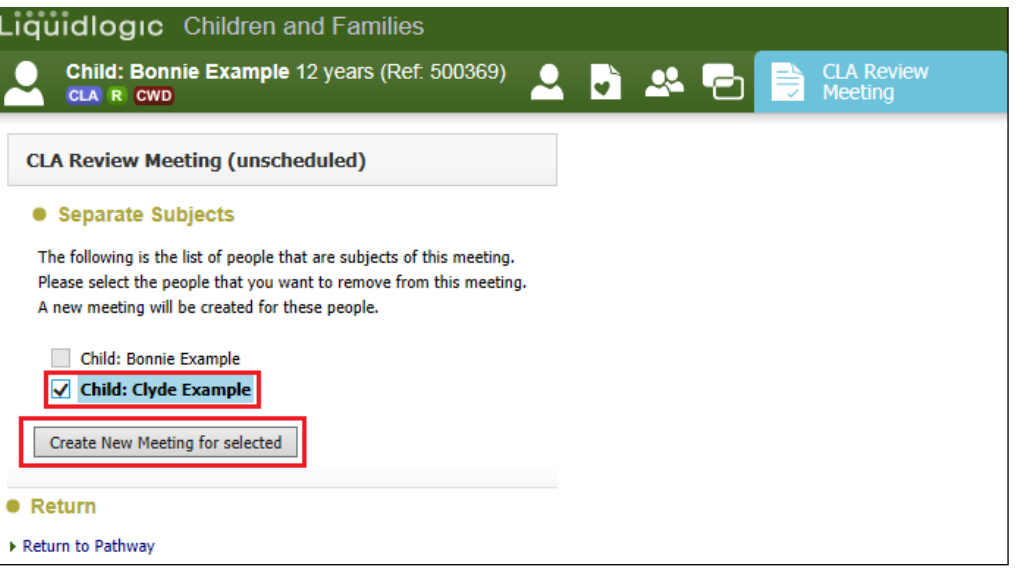

- Deselect the relevant Child/Siblings then click on "Create New Meeting for selected"
- The following prompt appears. Click "Yes" to create the separate meetings.

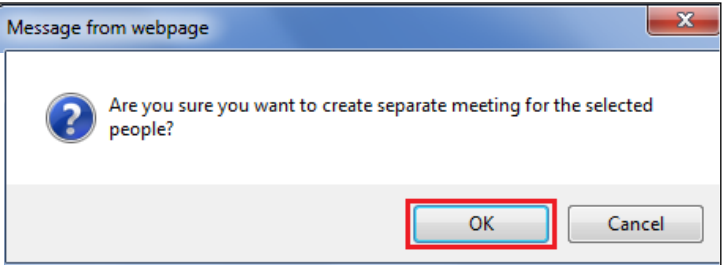

• The child/siblings will no longer appear within the yellow consolidation bar.

# <span id="page-10-0"></span>**4.3. Update Meeting Details and Scheduling**

• To enter in the planned meeting date (which may differ from the Statutory Due Date), click on the "Update Meeting Details and Scheduling" hyperlink.

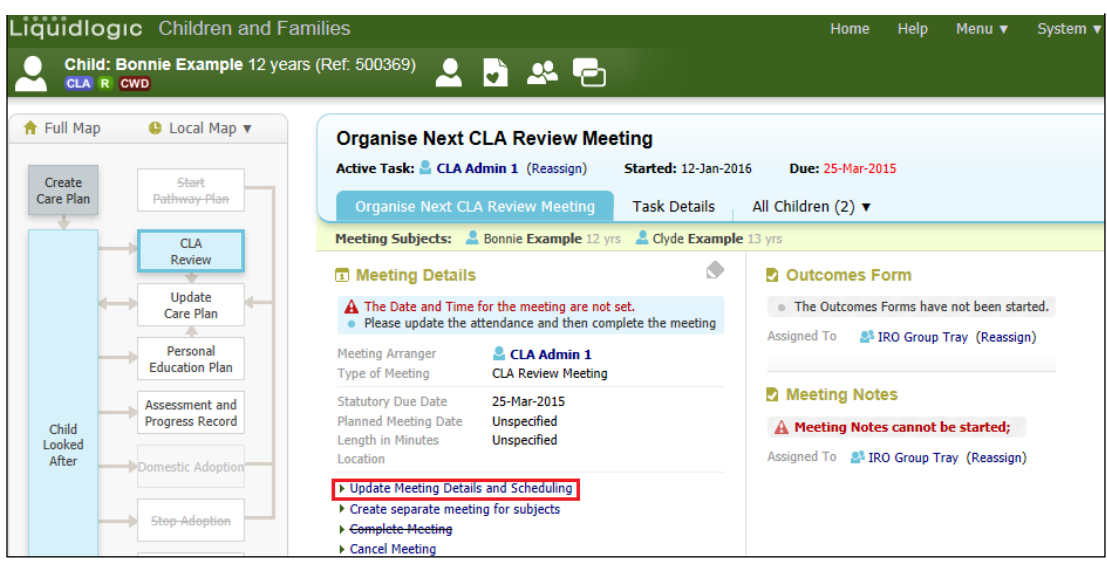

• Click on the "Set from Calendar" button.

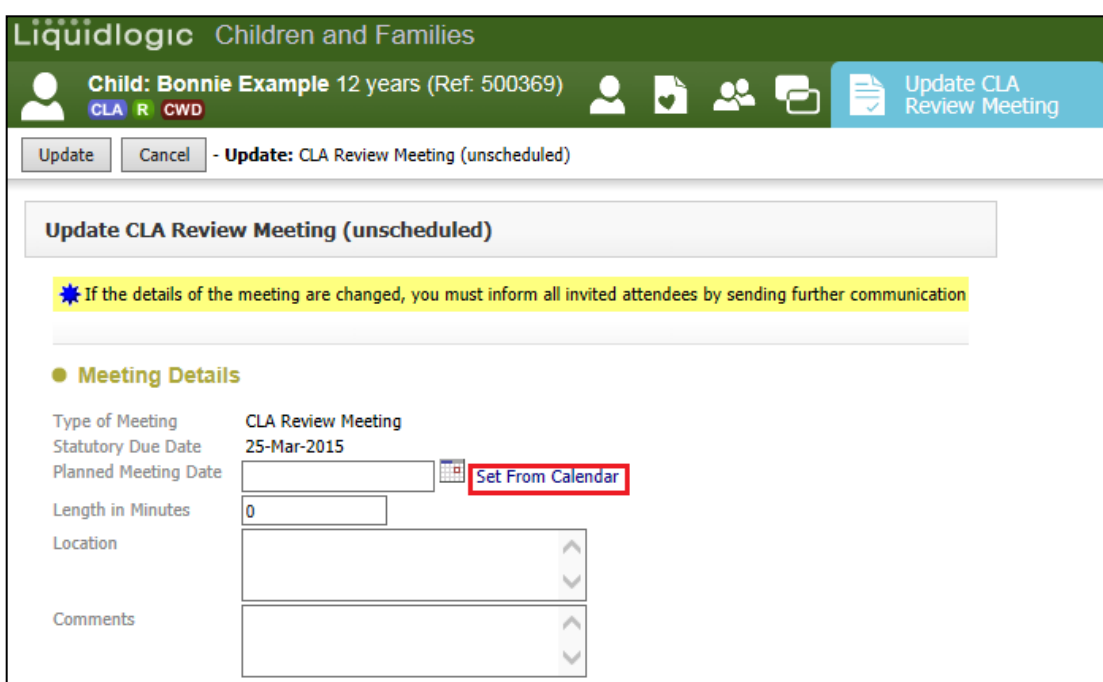

## <span id="page-10-1"></span>**4.3.1. Setting the date and time of the CLA Review Meeting**

- Use the **<** and **>** buttons to move backwards and forwards a month at a time.
- Click on the <month> button to display the months of the year then click on the desired month. Clicking on the <year> will allow you to choose a different year if relevant.

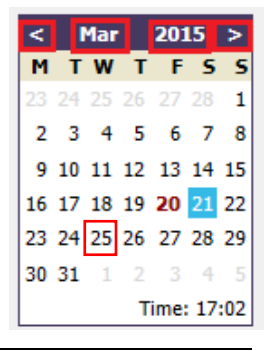

- Click on the desired day of the month within the calendar section.
- Click on the start time for the CLA Review (the radio button for "Select meeting start date and time" is automatically selected).
- A half hour slot is displayed within the hourly column.
- The radio button for "Select meeting end date and time" is automatically selected.
- Click on the end time for the meeting.
- When the timings are set, click on the "Confirm" button.

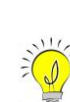

o You can switch between a vertical and horizontal daily calendar view by toggling between "Horizontal View" and "Vertical View"

- $\circ$  You can manually enter the date and time in the "Planned Meeting" Date" field or click the calendar icon to select the date.
- Once the time has been set, the following screen appears showing the "Length in Minutes"
- Enter in the "Location" for the meeting and any "Comments" e.g. Car parkings.
- Click on "Update"

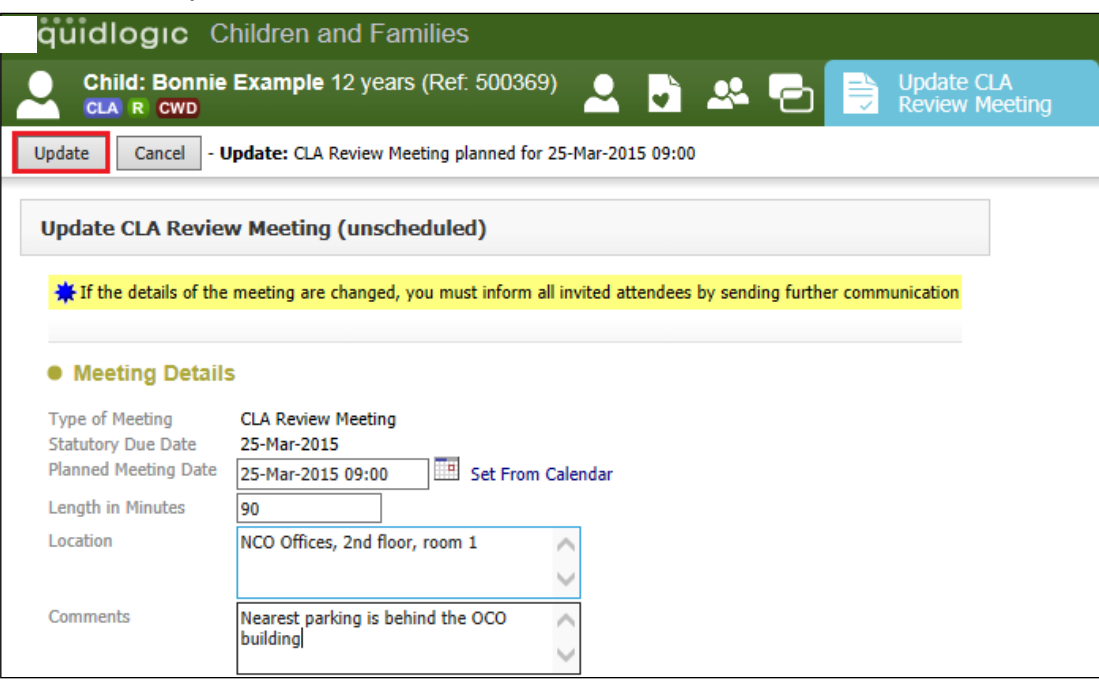

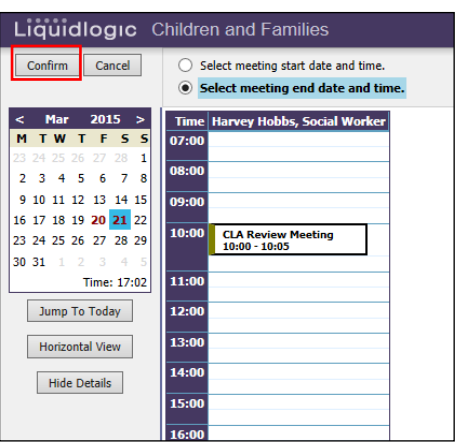

• The Meeting Details section will now appear as below.

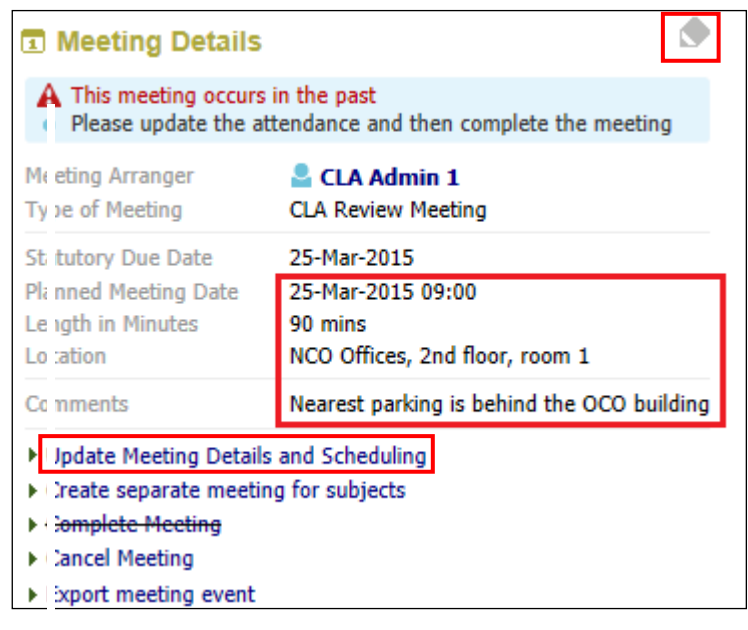

o You can click on the Pencil icon to amend the details (then tick to accept) or Click on "Update Meeting Details and Scheduling" hyperlink then "Update"

# <span id="page-12-0"></span>**4.4. Retrieving CLA – Arrange CLA Review Meeting from Worktray**

- Access the "Home" page and your personal Worktray.
- Click on the "CLA Arrange CLA Review Meeting" task.

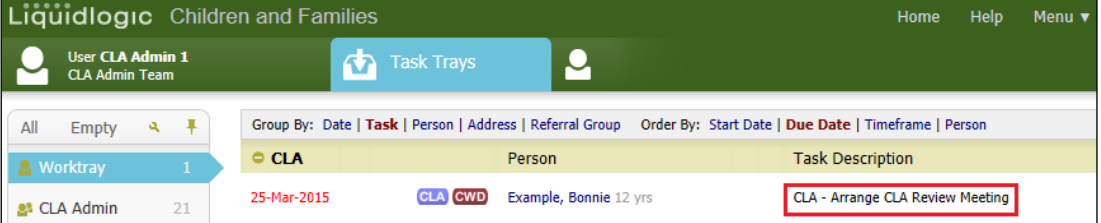

# <span id="page-12-1"></span>**5. Adding Meeting Attendees**

 $\frac{1}{2}$ 

• From the Meeting Attendees section, click "Add Attendee"

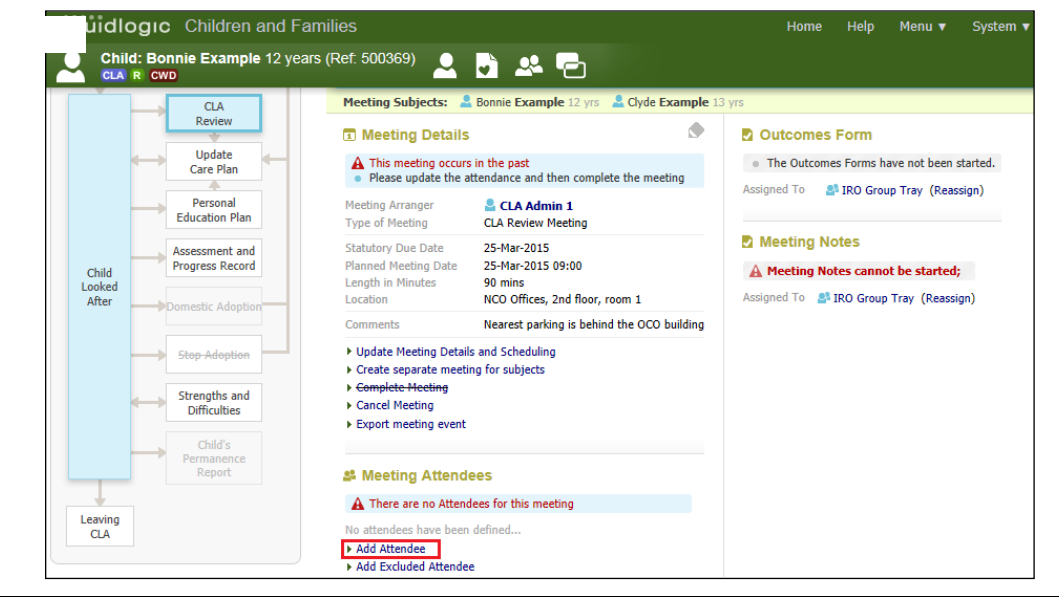

- This will display the New Meeting Attendee screen. This screen includes all the professionals, key agencies, relationships and other people that are involved with the Child/Young Person (although additional relationships/people/professionals/key agencies can be added).
- Select the checkbox for each individual to be added.

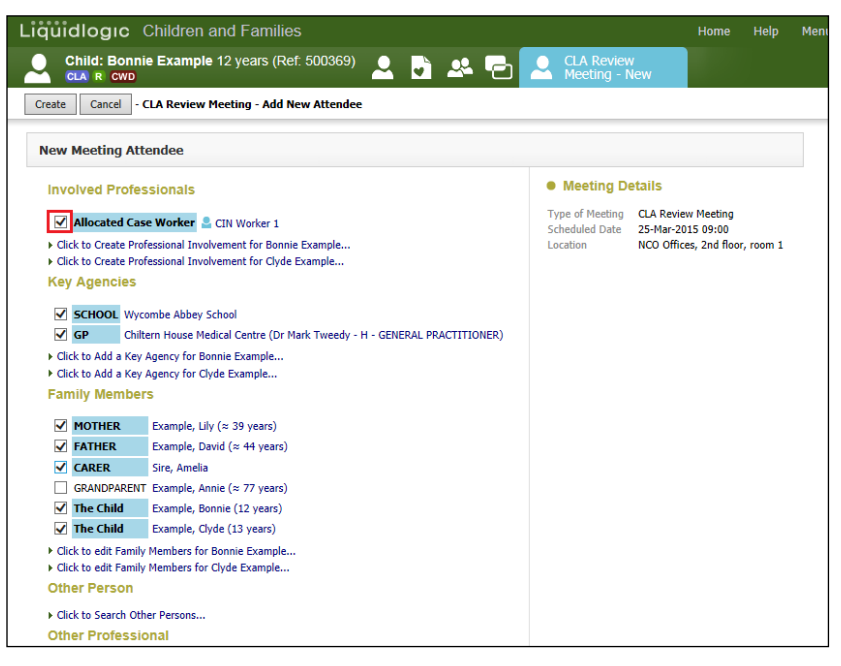

# <span id="page-13-0"></span>**5.1. To Add A Professional Role To The Attendee List**

• Click on the "Click To Search Other Professionals" hyperlink.

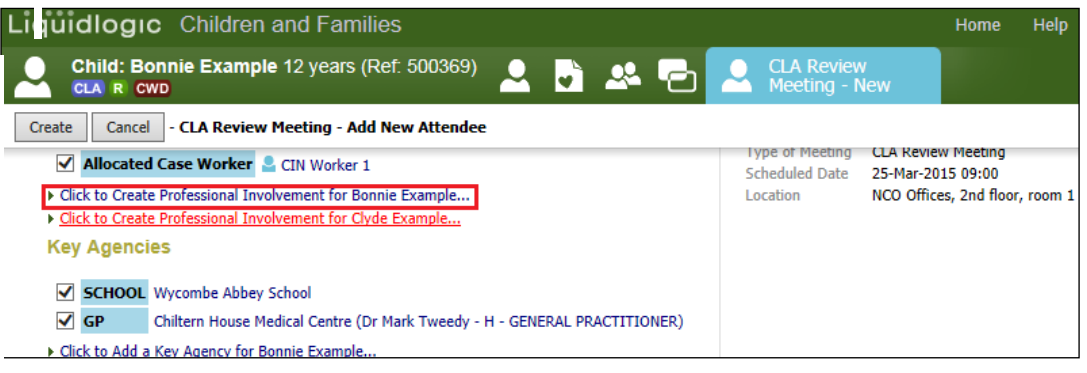

• Click on the "Professional Role" drop down and select the relevant role – e.g. Independent Reviewing Officer

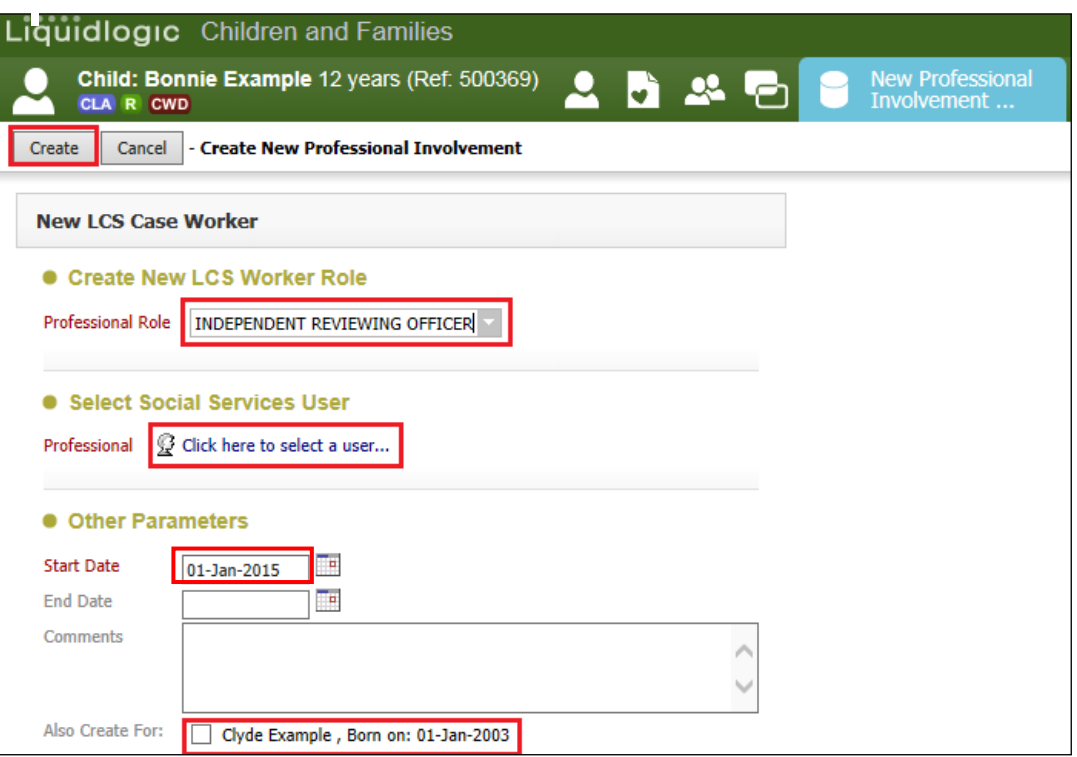

• In the "Professional" field, click the hyperlink and search within the LCS address book for the professional to be added to the attendee list.

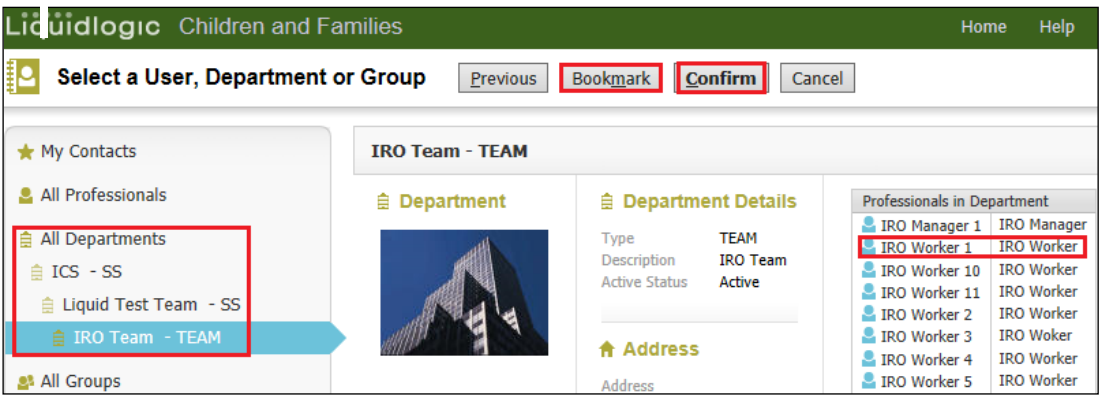

- Bookmark the name (if the contact is used regularly) then click "Confirm".
- Enter the mandatory start date of the professional involvement.
- Add any comments if relevant.
- Include the sibling by clicking the checkbox.
- To add the professional to the attendee list, click "Create"

# <span id="page-14-0"></span>**5.2. Adding a New Agency to the Attendee List**

- Click on the "Click to Add A Key Agency for <child's name> hyperlink.
- Click on the "Key Agency Role" drop down and select the relevant role e.g H – General Practitioner.
- Click on the "Agency or Contact in Agency" hyperlink

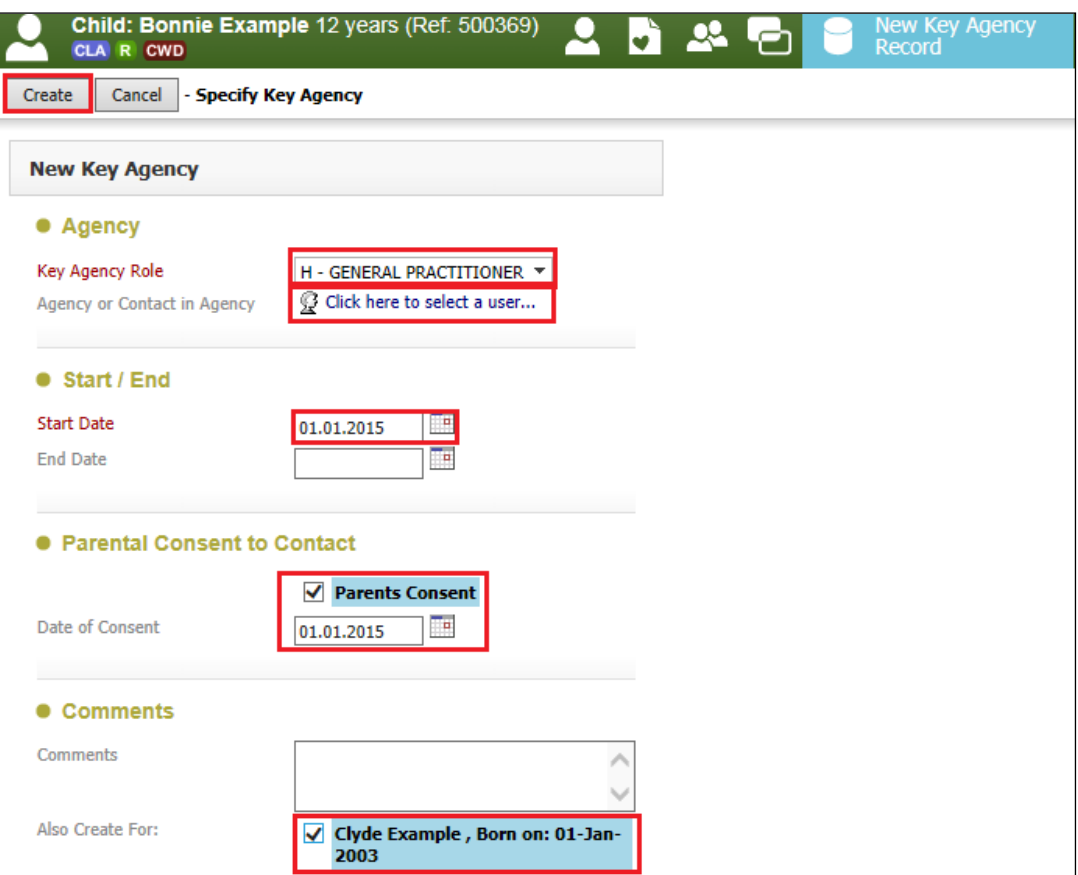

• From the LCS address book, navigate through "All Departments" down to the relevant section and then click on the name to be added to the attendee list.

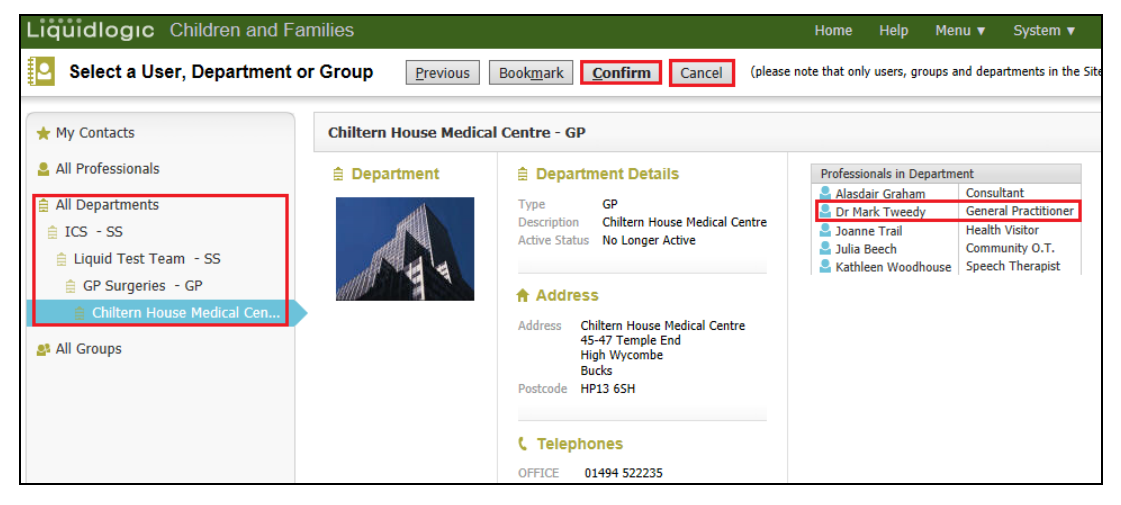

- Click on "Bookmark" if it is a name you use on a regular basis
- Click on "Confirm" to add to the attendee list.

<span id="page-16-0"></span>• Click on the "Click to edit Family Members for <child's name> hyperlink.

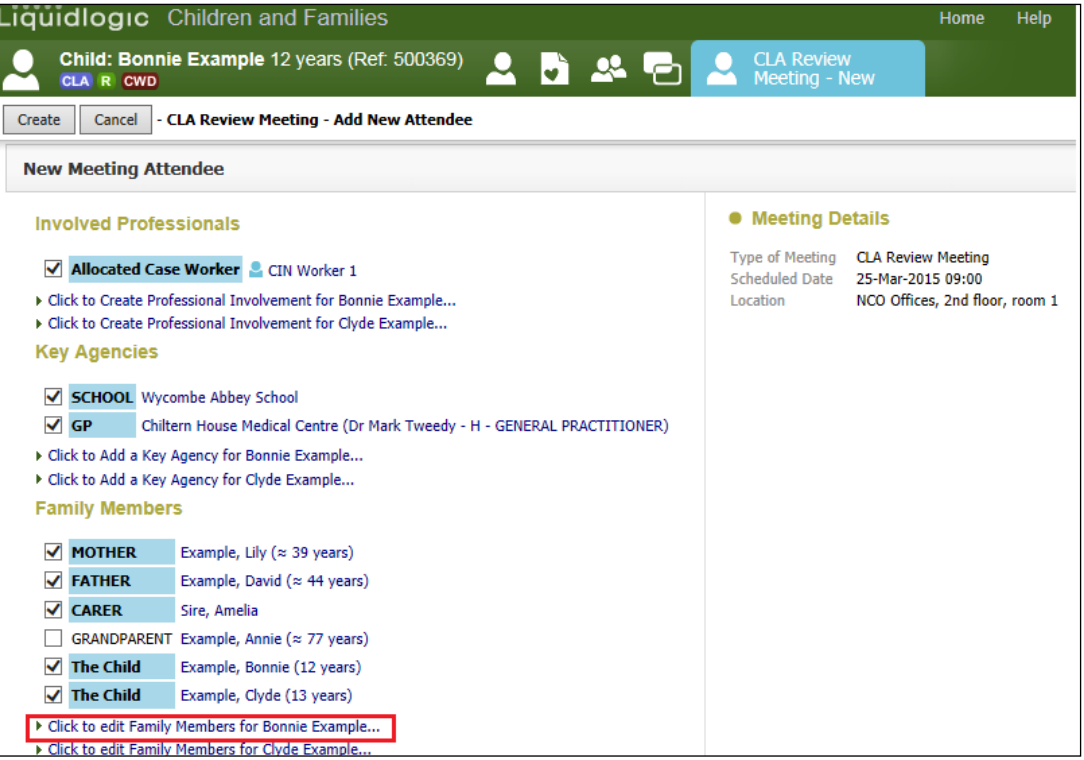

• The existing Relationships table appears.

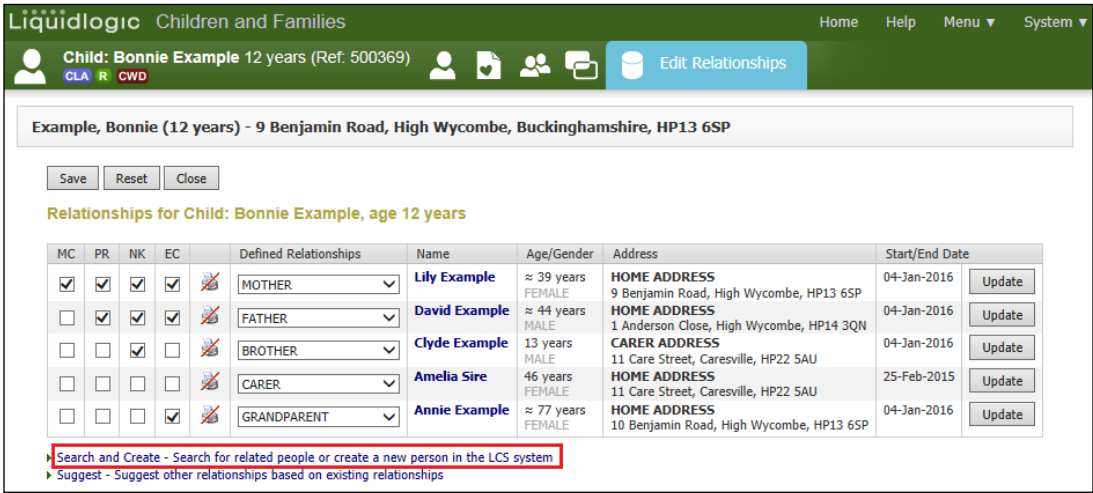

- Click on the "Search and Create Search for related people or create a new person in the LCS system" hyperlink.
- Search for an existing family member or create a new person.

• If you don't know their address, search using \*unknown\* in the street field.

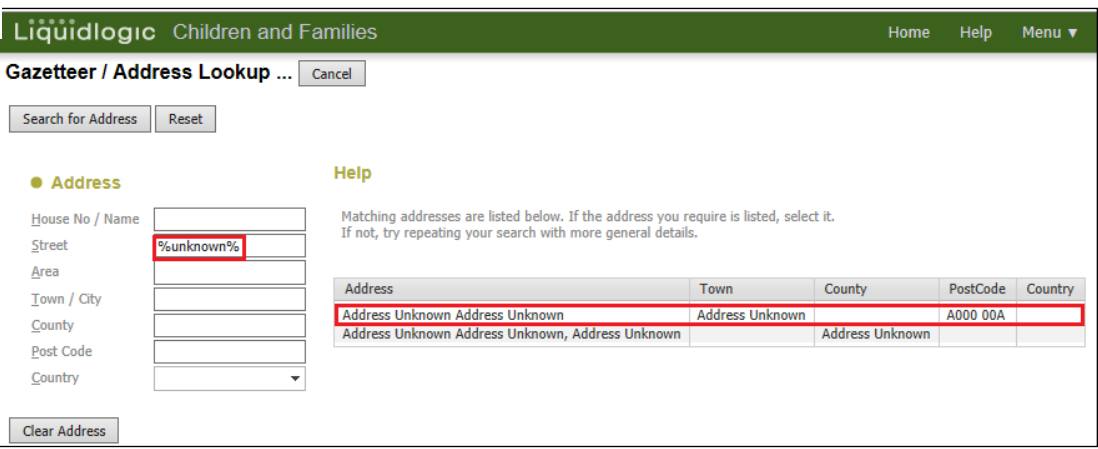

- Add their defined relationship by using the drop down menu.
- Click on "Add" to add to the Relationship table for the child then click on "Save"

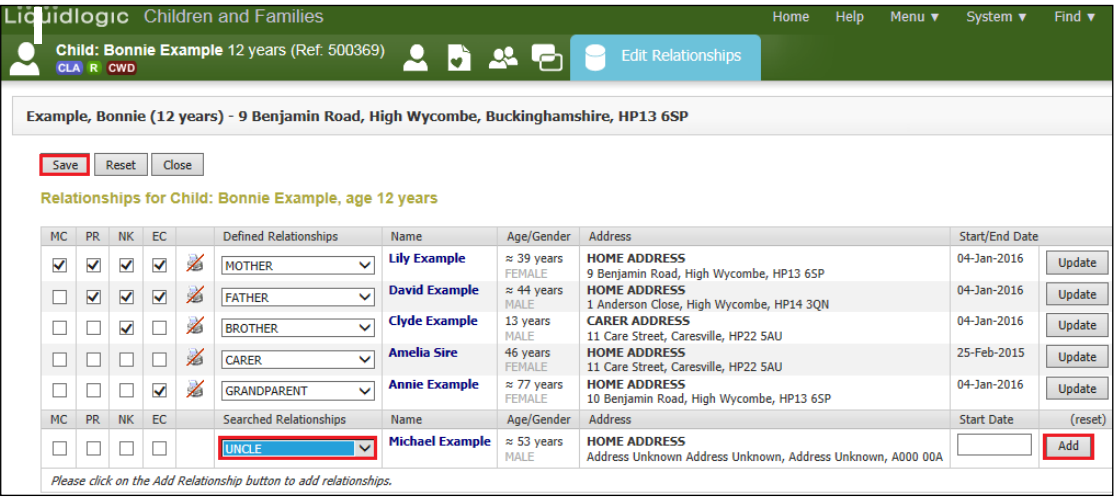

• To return to the previous screen, click the "Back" arrow.

# <span id="page-17-0"></span>**5.4. Add Other People to the Attendees List**

• If you click on the "Click to Search Other Persons" hyperlink, you will be presented with the standard search screen.

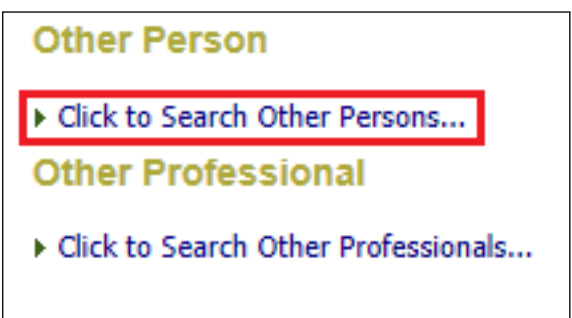

## <span id="page-18-0"></span>**5.5. Add Other Professionals to the Attendees List**

• If you click on the "Click to Search Other Professionals" hyperlink, you will be presented with the standard LCS address book..

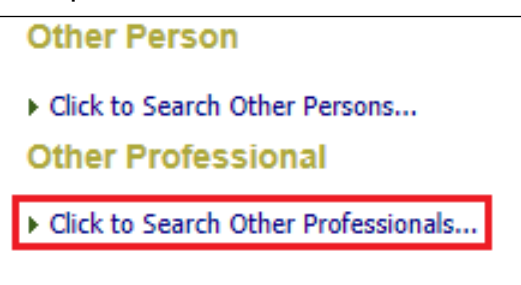

## <span id="page-18-1"></span>**5.6. Adding A Chair For the CLA Review**

- Within the Meeting Attendees table, click on the "Chair" radio button against the IRO's name.
- Only 1 person can be selected as the chair. If you have picked the wrong person, simply click on the correct radio button.

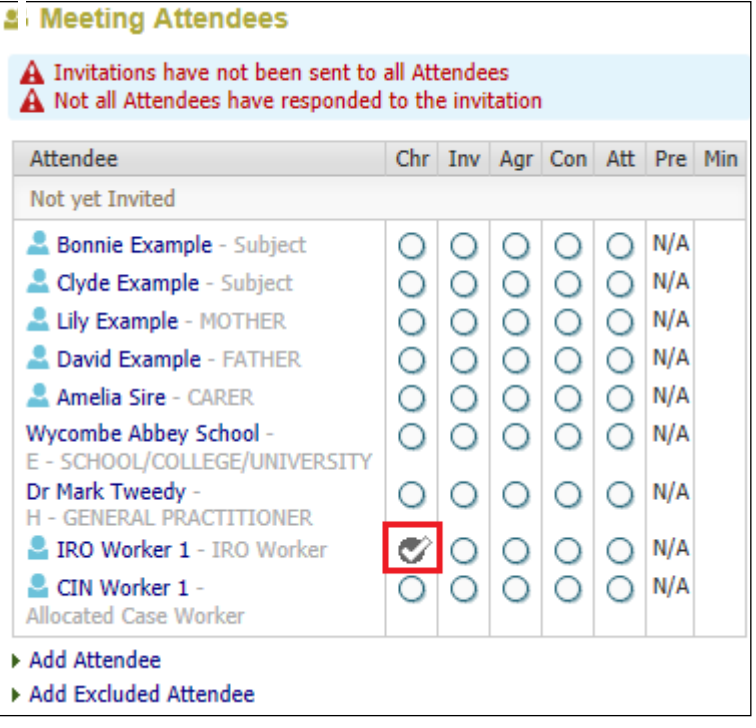

# <span id="page-19-0"></span>**5.7. Recording A Letter Invitations To The CLA Review**

Bucks CC are not using letter templates at present but below is the process for indicating that a letter was sent out. (You would produce the Word letter and scan to the Child's record using Livelink).

• Click on the "Inv" radio button against the relevant invitee's name.

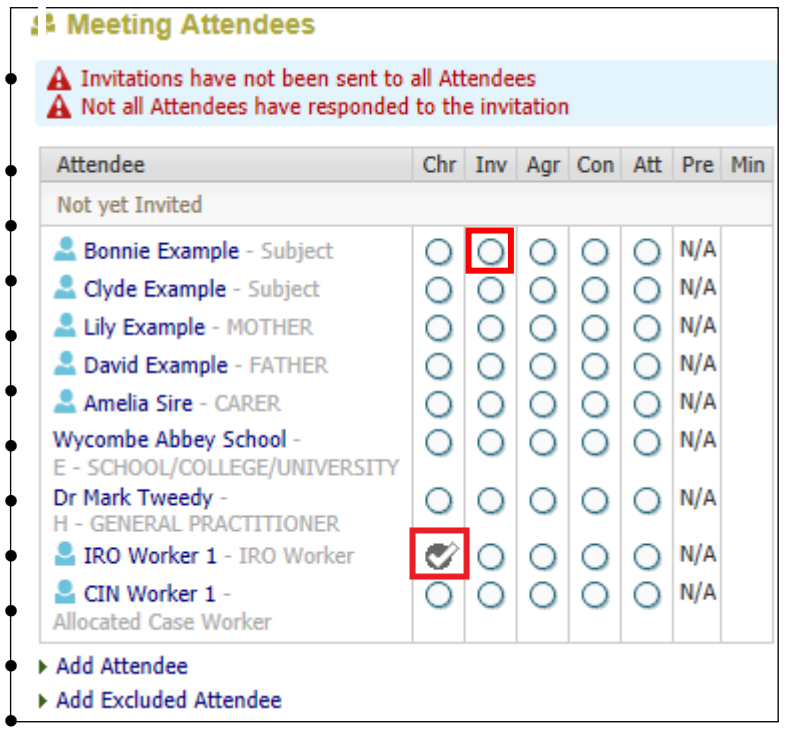

- From the pop up screen, click on the "Letter" radio button.
- Click on "Next"

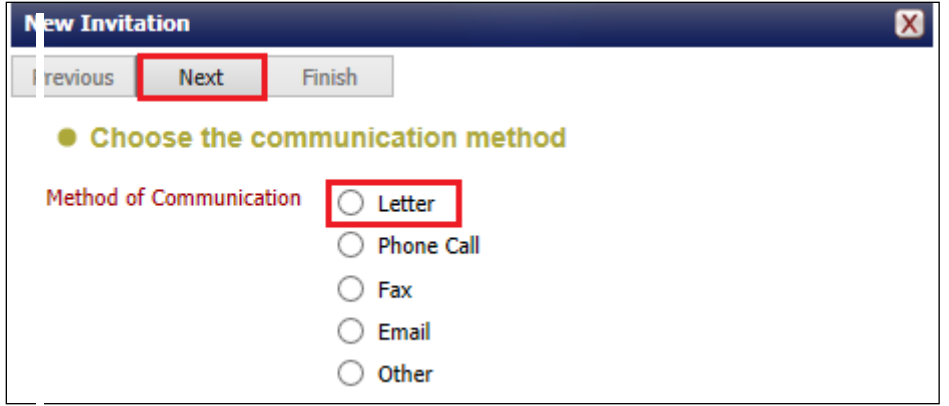

• Enter in the "Date of Communication" and any comments.

# • Click on "Finish"

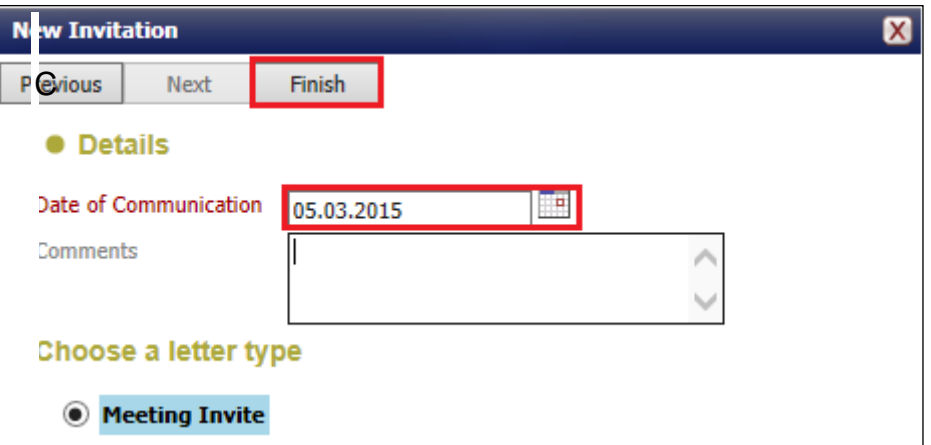

• Click on the "Click to edit" hyperlink.

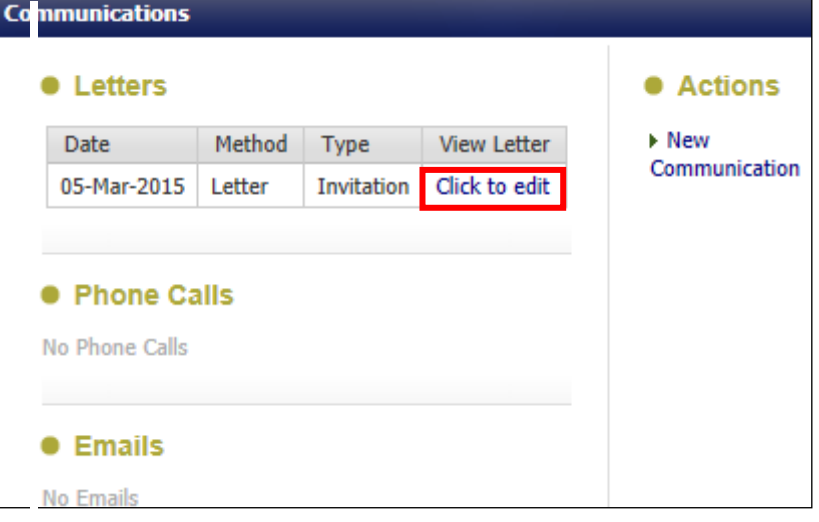

• Click on the "Delete Draft Document" hyperlink

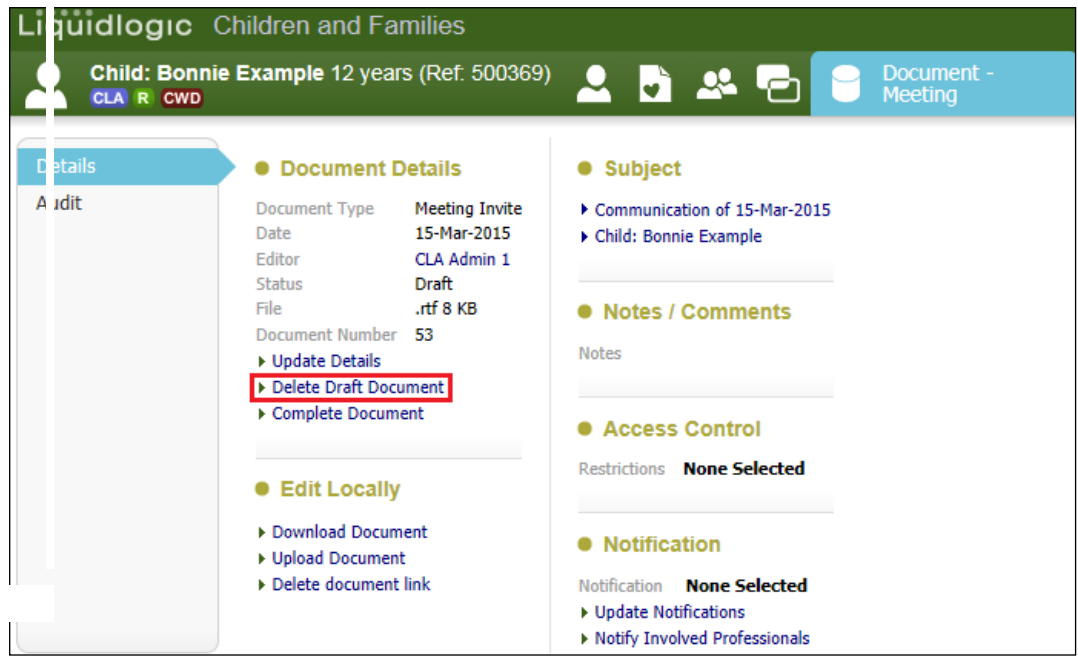

• Select "OK" from the pop up screen.

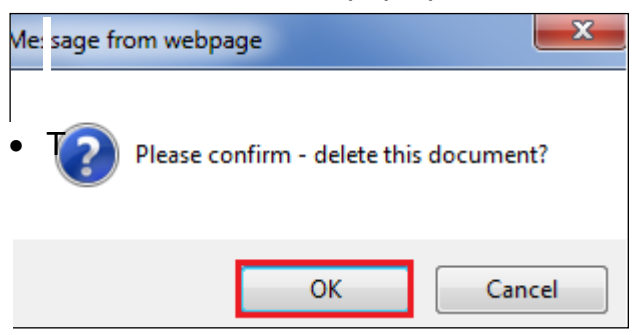

• The Meeting Attendees table will now illustrate that a letter was sent out.

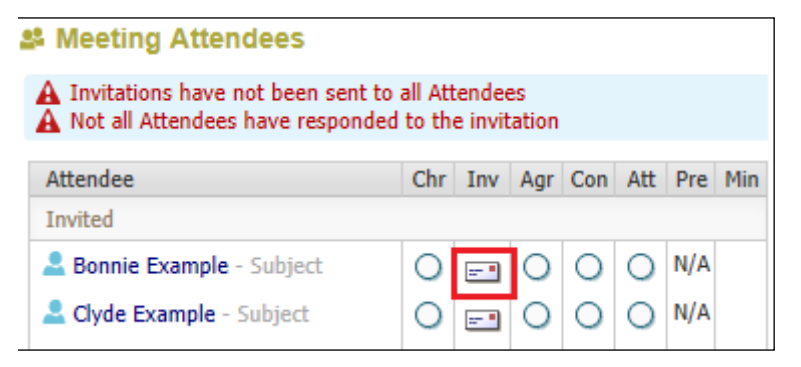

## <span id="page-21-0"></span>**5.8. Removing Update Document Task From The Worktray**

• If you forget to delete the draft Document when creating a letter invitation, the following task will appear in your Worktray.

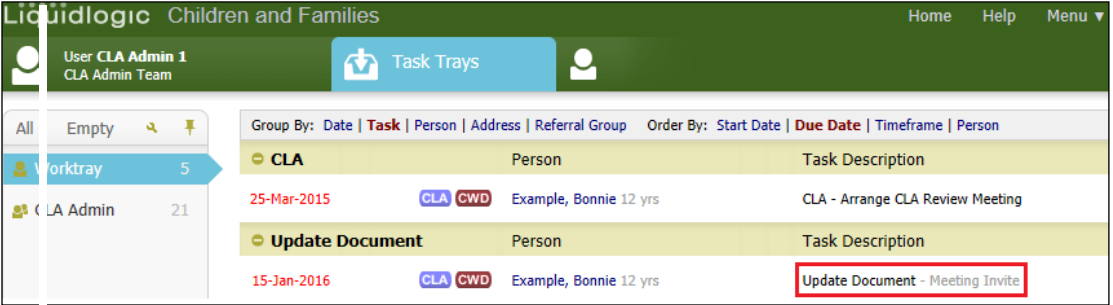

- Click on the task then click "Delete Draft Document".
- The task will disappear from your Worktray.

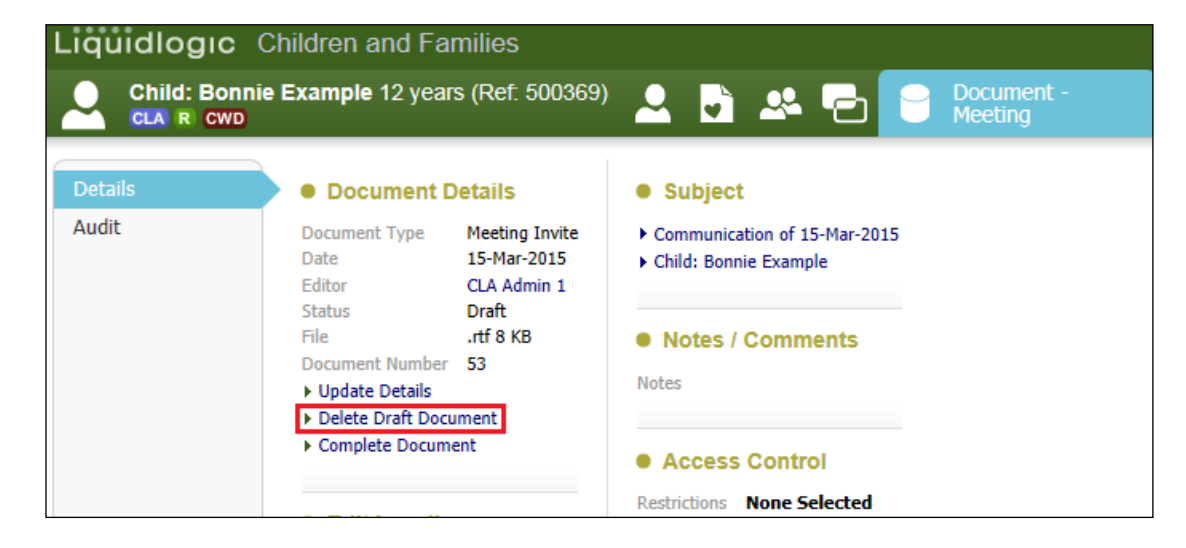

# <span id="page-22-0"></span>**5.9. Recording a Telephone Invitation To The CLA Review**

• Click on the "Inv" radio button against the relevant invitee's name.

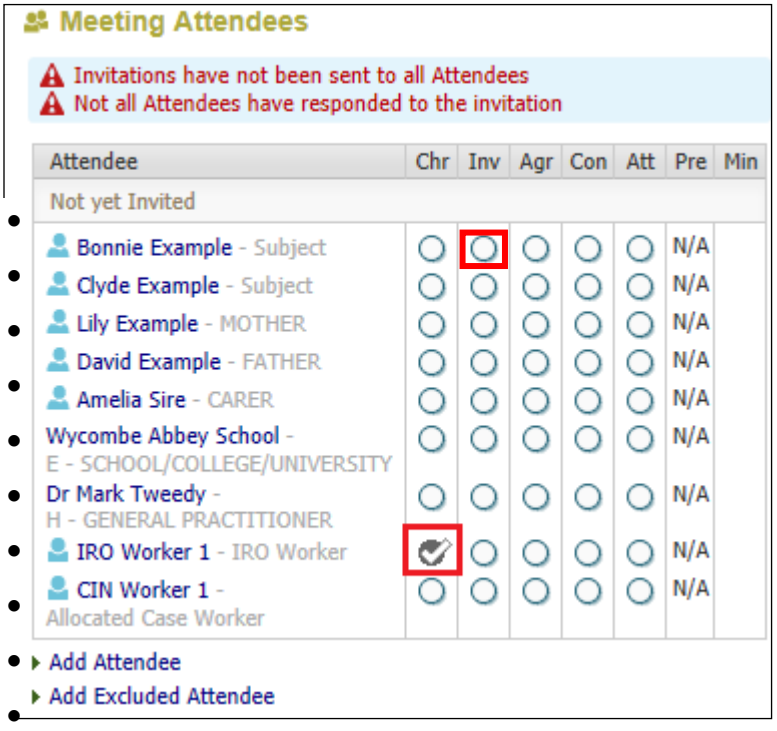

• Select the "Phone Call" radio button.

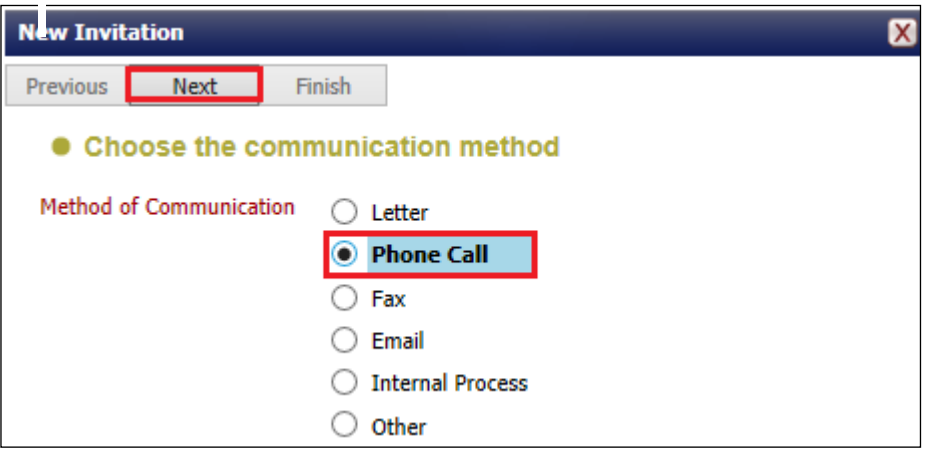

- Click on "Next"
- Enter in the "Date of Communication" and any "Comments"
- Click on "Finish"

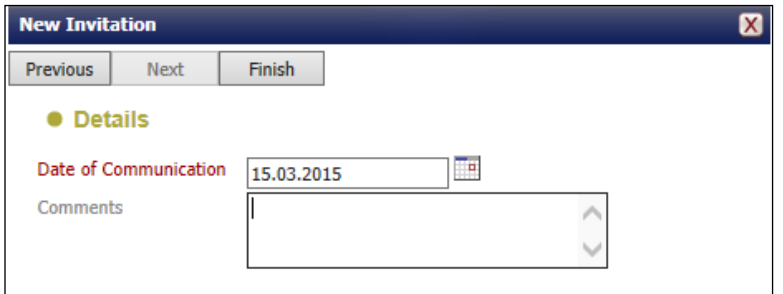

• Click on the "X" in the top right hand corner to return to the Attendees List.

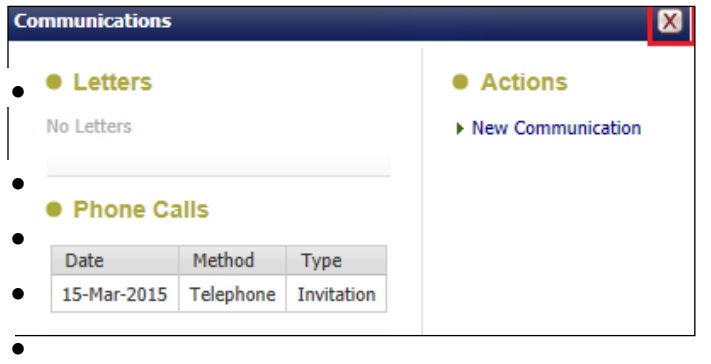

• The Meeting Attendee table will now illustrate that a phone call was made.

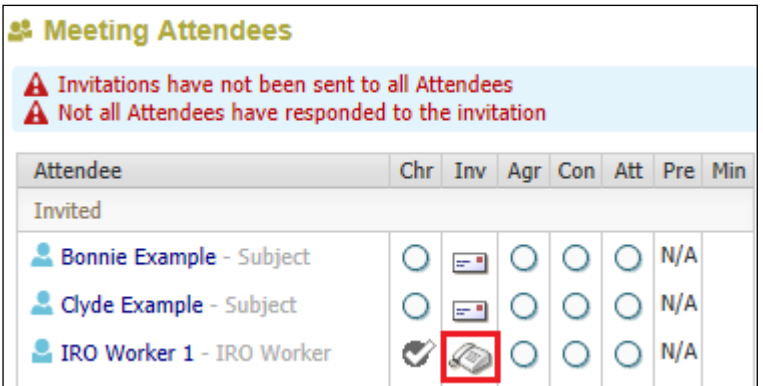

# <span id="page-23-0"></span>**5.10. Recording An Internal Invitation To The CLA Review**

• Click on the "Inv" radio button against the relevant invitee's name.

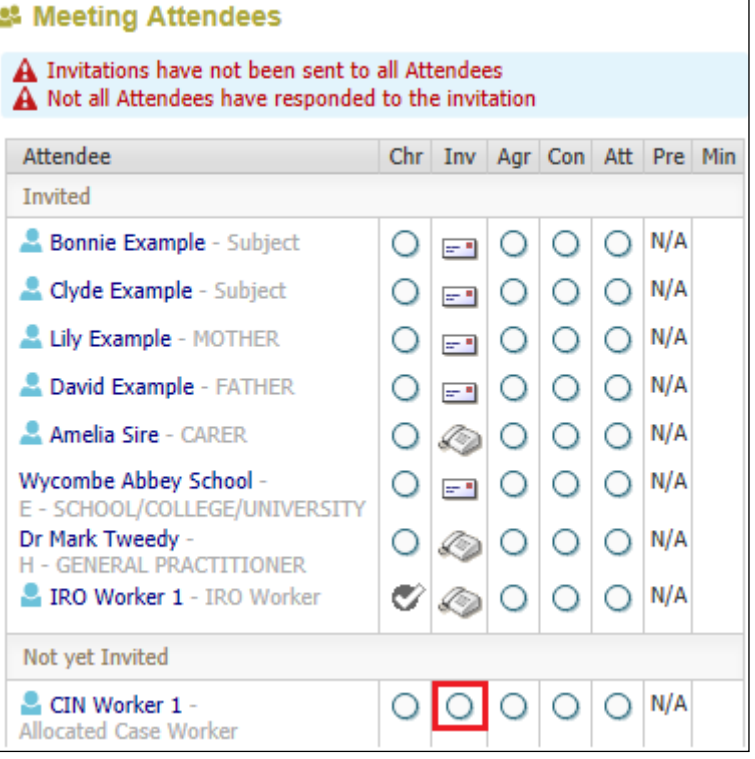

• Select the "Internal Process" radio button then click on "Next"

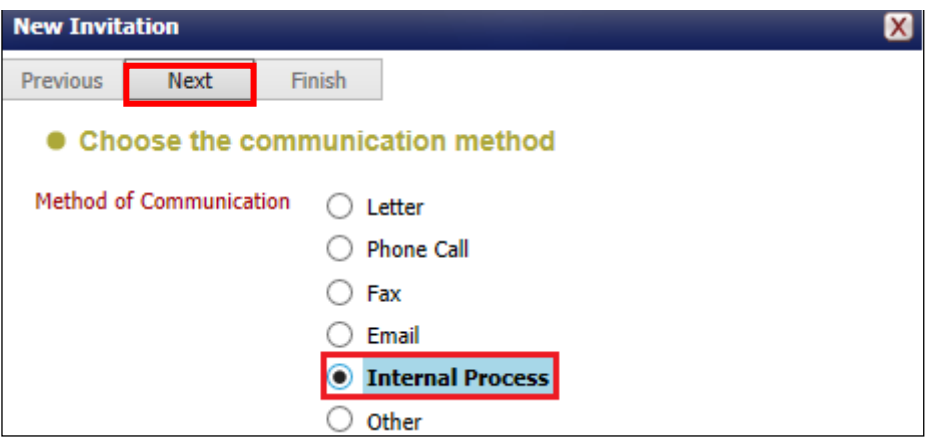

- Enter in the "Date of Communication".
- Enter any "Comments"
- Click on "Finish"

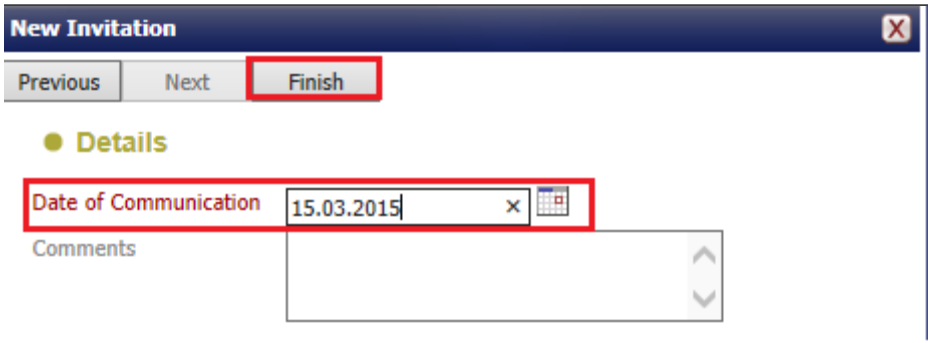

• The Meeting Attendees table will now illustrate that an internal invitation was made.

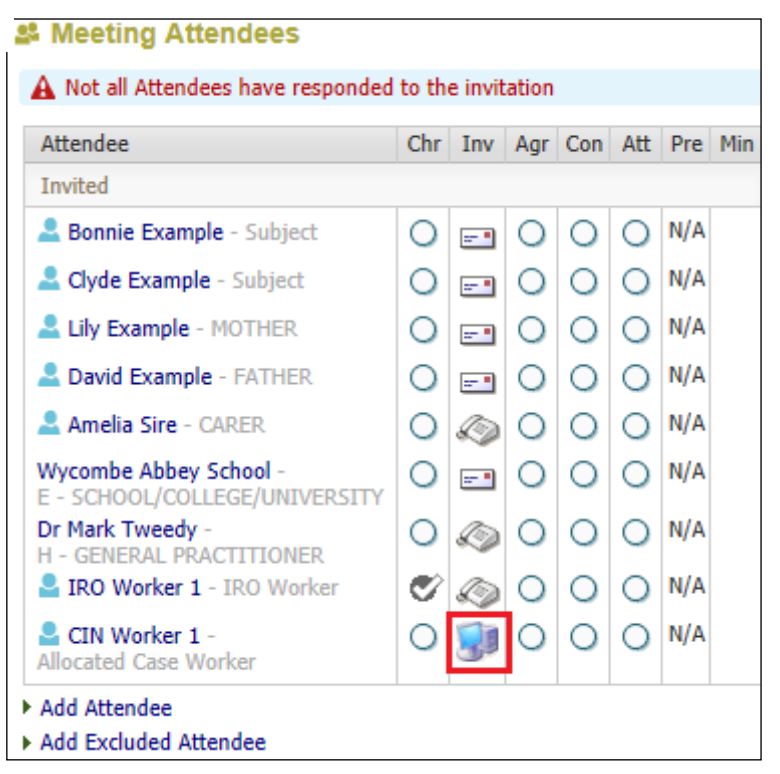

# <span id="page-25-0"></span>**6. Marking Invitee Agreement For Attendance**

• Click on the "Agr" radio button against the relevant invitee's name.

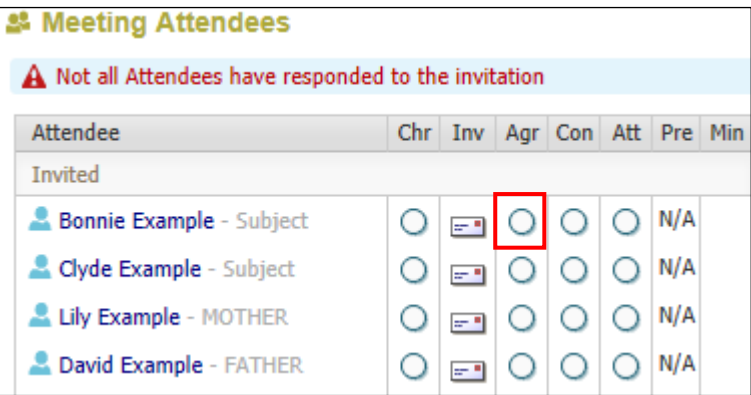

- If the attendee can attend, select "Yes". Enter any relevant "Comments"
- Click on "Save"

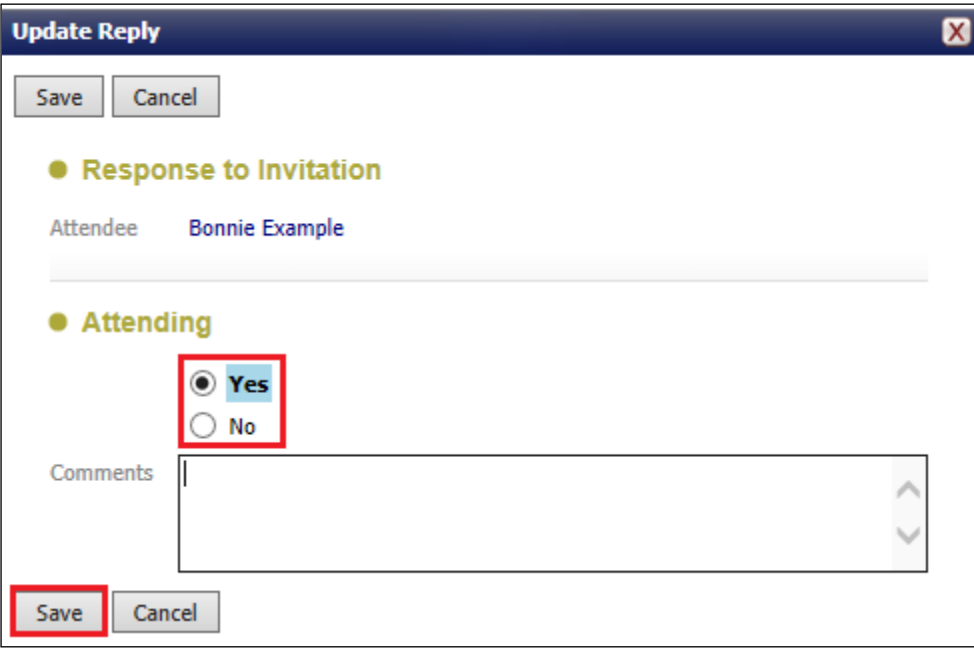

• The Meeting Attendee table will look as below.

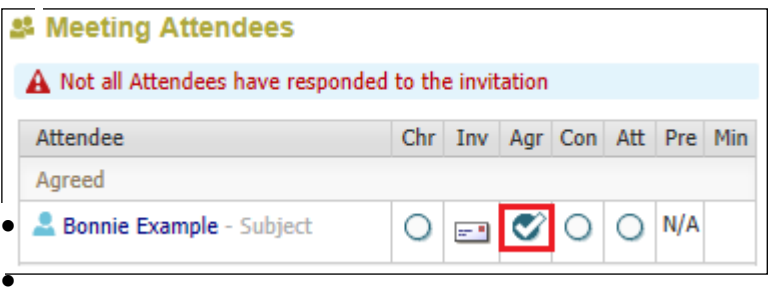

- If the invitee doesn't agree to attend, select "No" you will need to complete the mandatory "Comments" field.
- Click on "Save"

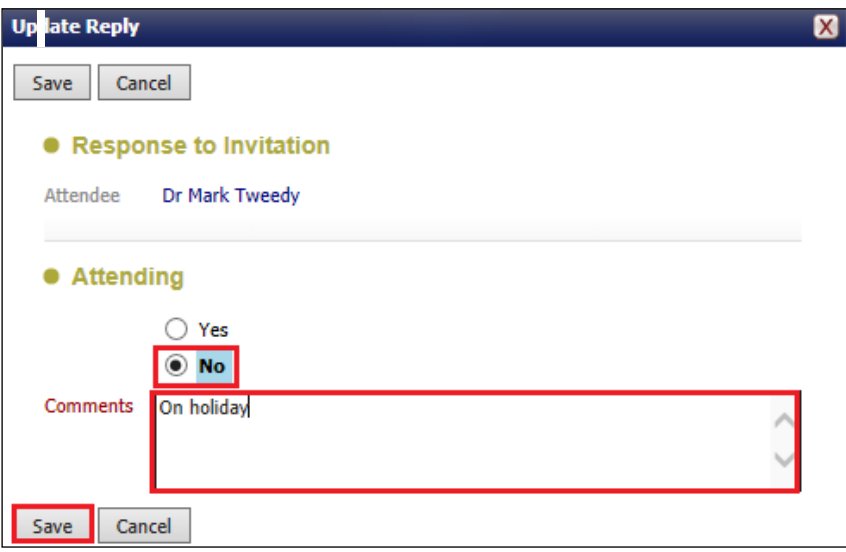

• The Meeting Attendees table will look as below.

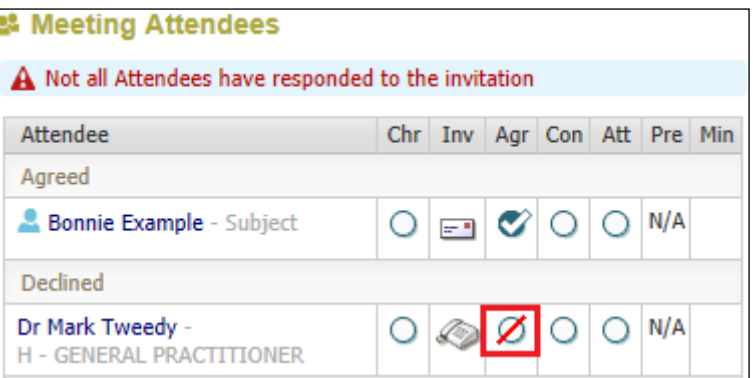

# <span id="page-26-0"></span>**7. Marking Invitee Has Been Consulted**

• Click on the "Con" radio button against the relevant invitee's name.

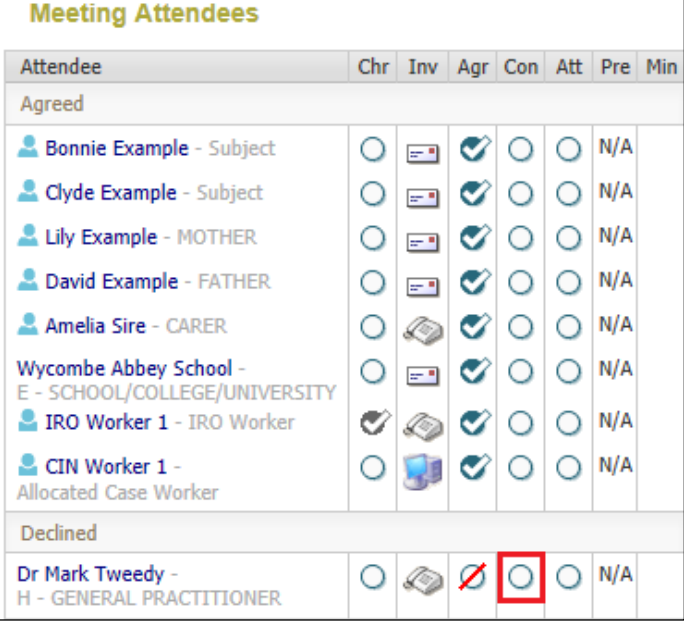

- Enter in the "Date person was Consulted"
- Enter in "Details of consultation". Click on "Save"

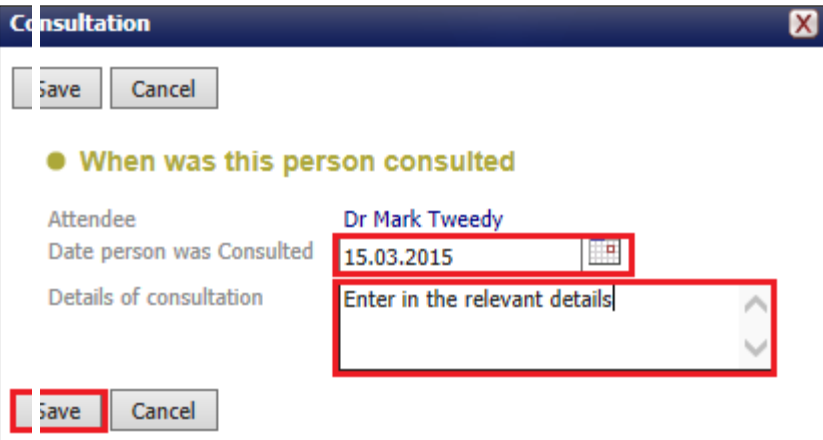

• The Meeting Attendees table will look as below.

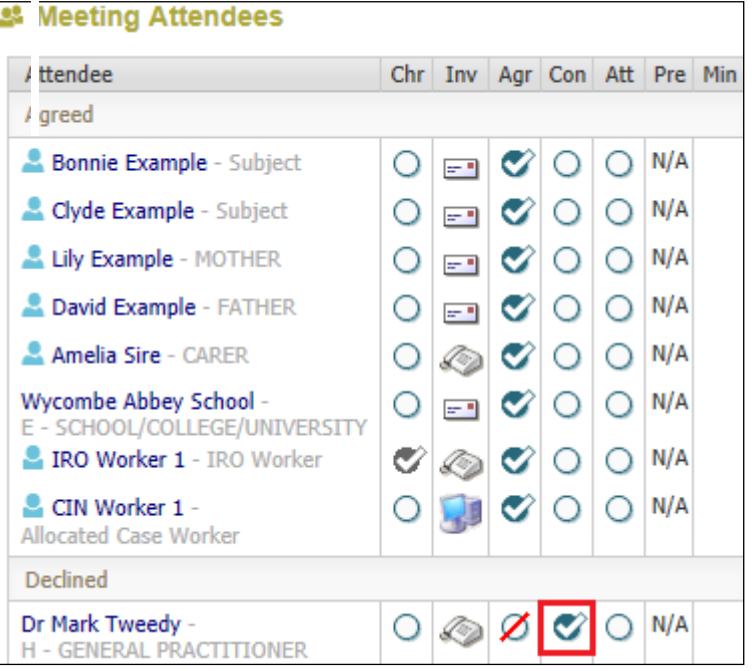

# <span id="page-27-0"></span>**8. Indicating If Invitee Attended The CLA Review**

- Click once on the "Att" radio button against the relevant invitee's name to indicate they did attend the CLA Review.
- Click again if they did not attend the CLA Review
- The Meeting Attendees table will look as below.

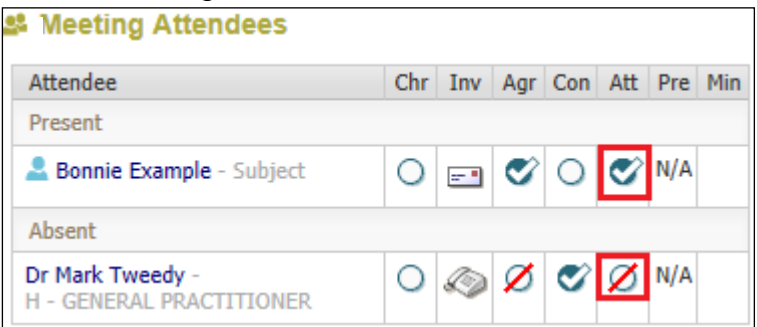

# <span id="page-28-0"></span>**9. Exclude Invitee From The CLA Review**

- If you wish to exclude an invitee from the CLA Review, click anywhere to the right of the invitee's name (in blank space).
- Click on "Exclude Attendee From Meeting"

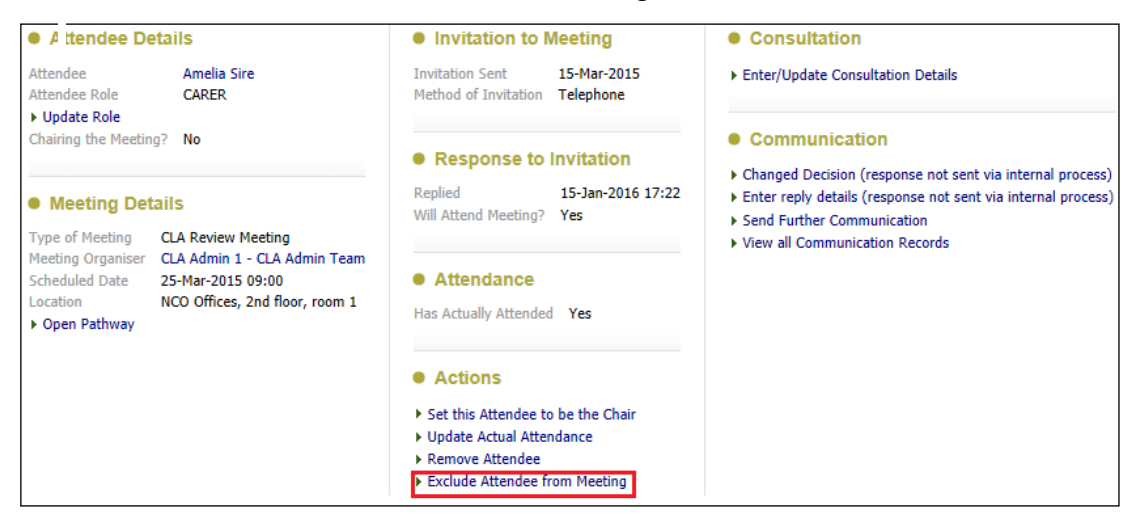

• The row will appear in the "Excluded" section of the Meeting Attendees table. You can mark if they were consulted.

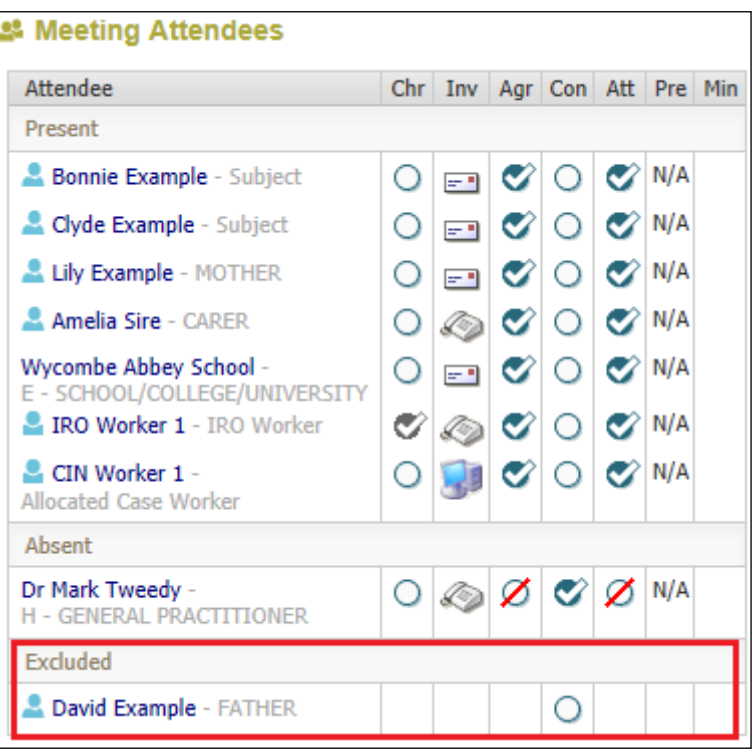

# <span id="page-29-0"></span>**9.1. Add Excluded To The Meeting Attendees Table**

• Click on "Add Excluded Attendee" then select the person to be excluded in the Meeting Attendees table.

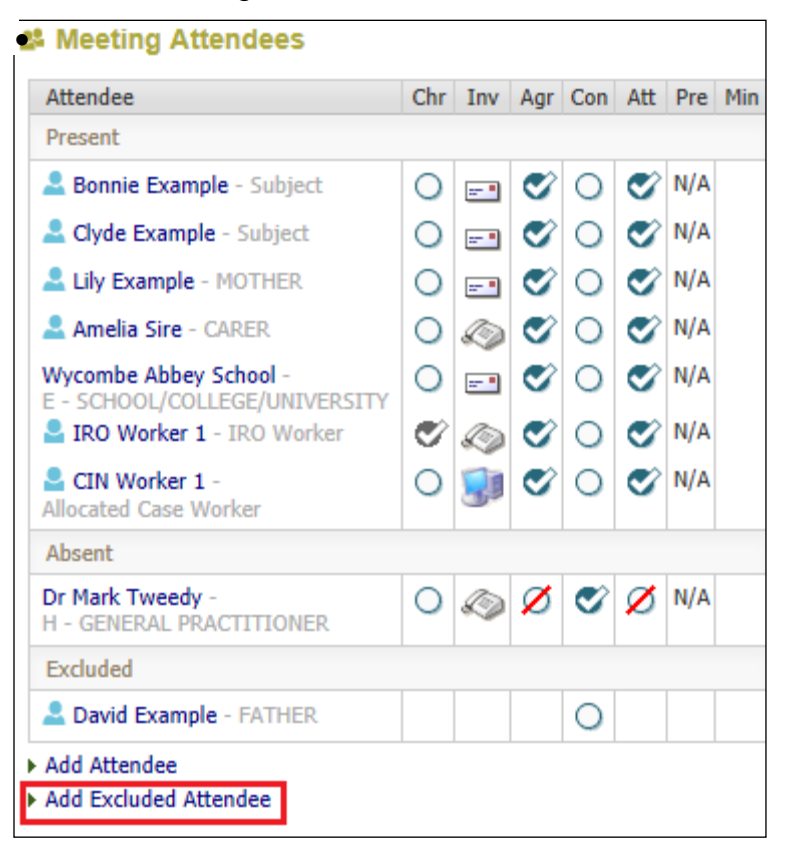

# <span id="page-29-1"></span>**9.2. Remove Invitee From The Meeting Attendees Table**

- If you wish to remove an invitee from the CLA Review, click anywhere to the right of the invitee's name (in blank space).
- Click on "Remove Attendee"

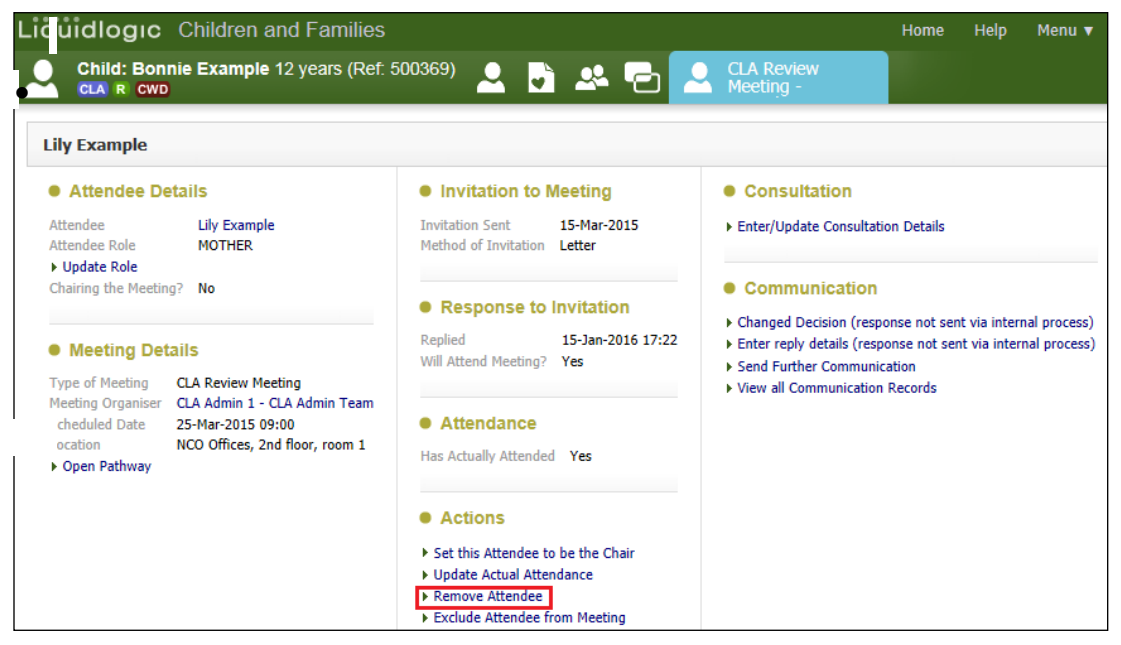

• At the pop up prompt, click on "OK"

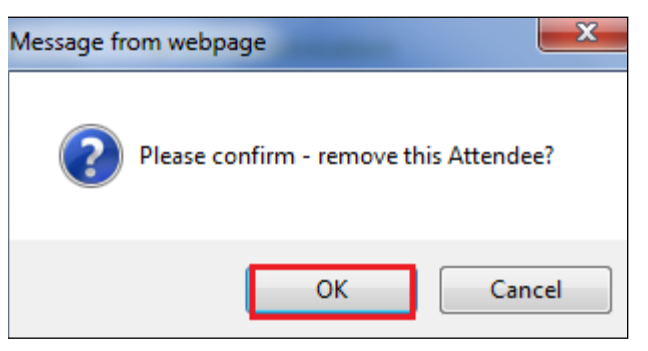

• The row will automatically disappear from the Meeting Attendees table.

# <span id="page-30-0"></span>**9.3. Editing Any Of The Meeting Attendees Fields**

• Click on the blank space to the right of the Attendee name.

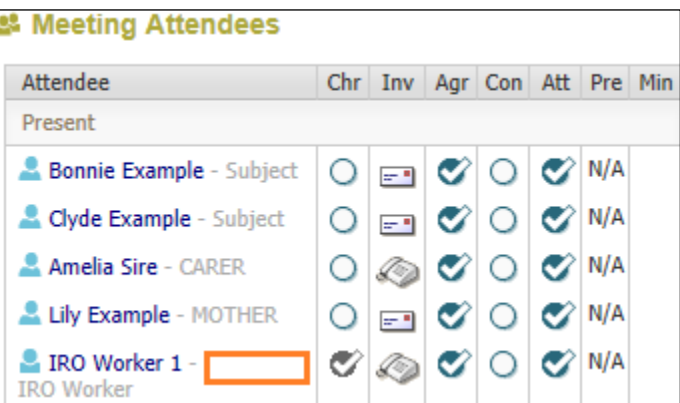

- Click on the hyperlink to be edited.
- Click on "Open Pathway" to return to the Meeting Attendees table.

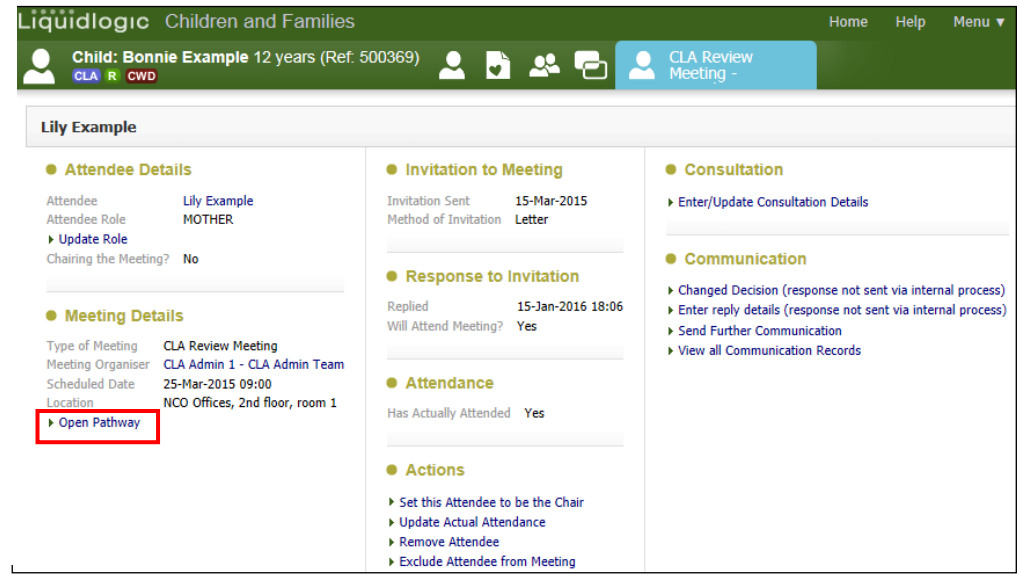

# Note:

There is no CLA Pre Meeting Report now so the radio button for "Pre" is automatically displayed as "N/A"

# <span id="page-31-0"></span>**10. IRO - Pickup Outcomes Task**

- From the "Home" screen, click on the "IRO Group Tray"
- The number of tasks within the IRO Group Tray is illustrated to the right of the tray name.
- Click on "Pickup" for the task "CLA Review Meeting Complete Review Outcomes Form.

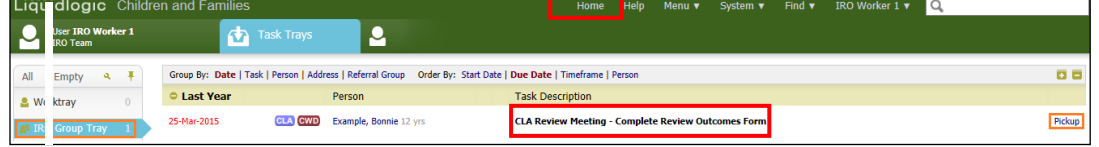

#### • Click on "OK"

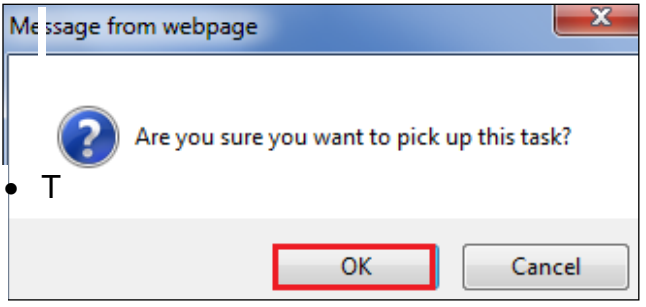

- The task will transfer to your Worktray". (The number next to the IRO Group Tray will decrease in number and your Worktray will increase in number).
- Click on your personal "Worktray"
- Click on the task "CLA Review Meeting Complete Review Outcomes Form"

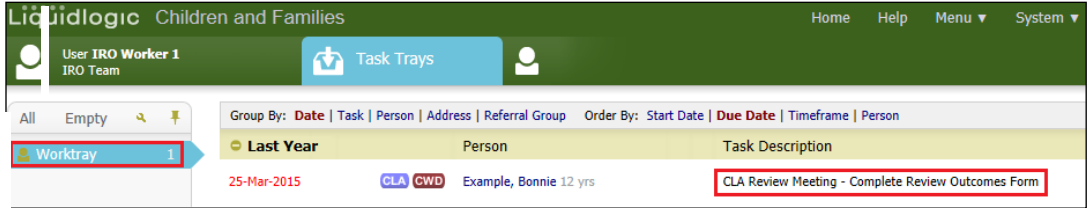

- Within the "Outcomes Form" section, click on "Meeting Held Write Up Outcomes"
- If there is a yellow consolidation bar the CLA Review Meeting is for multiple children.

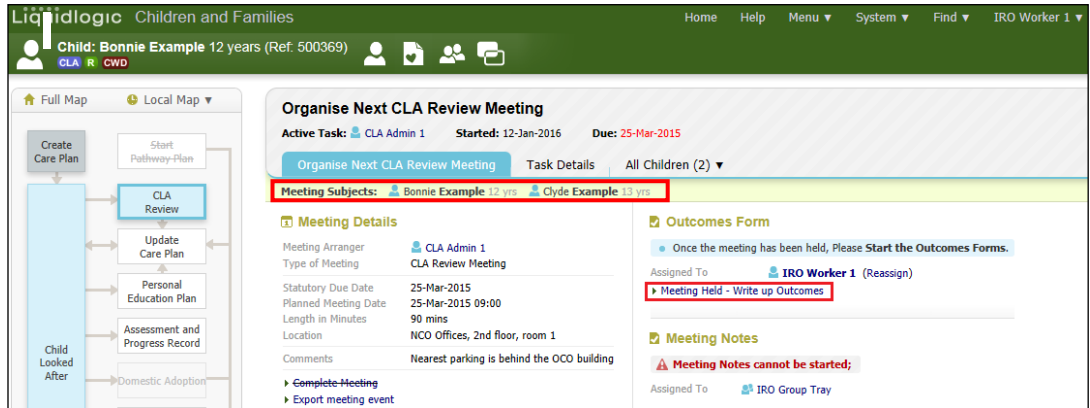

• From the pop up screen, click on "OK"

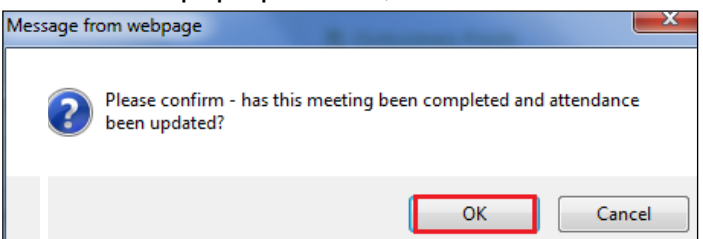

- Enter in the date of the "Actual Meeting Date"
- If the CLA Review took place later than planned, the "Delay Reason" field becomes mandatory. Click on drop down to select relevant reason.
- **Enter in the "Planned Date" for the next CLA Review Meeting.**

#### Note:

This is the only time you will be able to enter this date. It is not mandatory so it is very important you remember to enter it at this stage.

• Click on "Update"

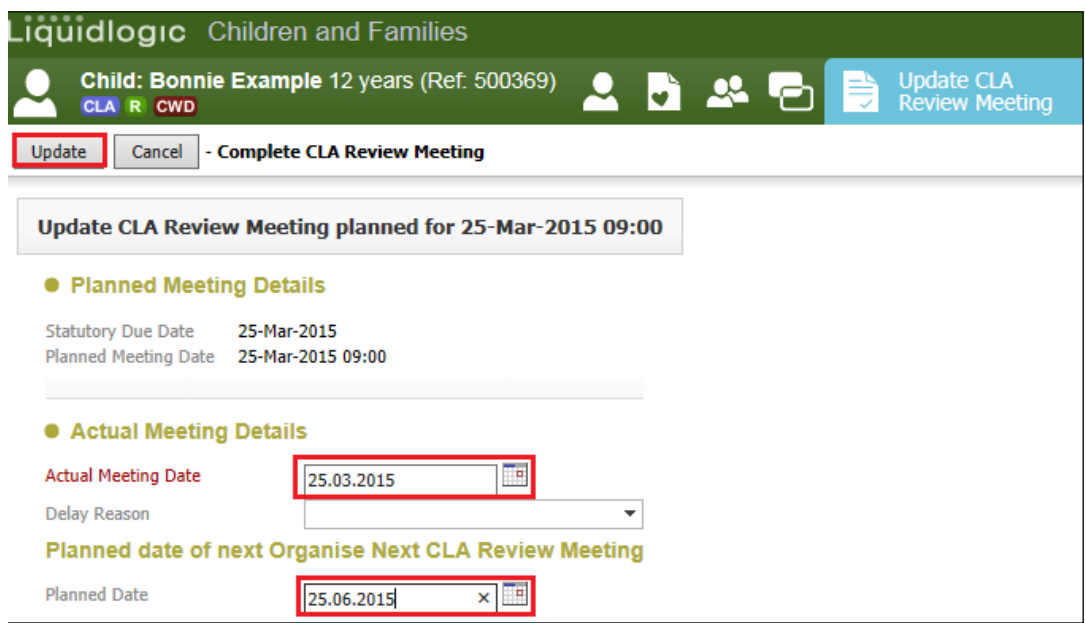

# <span id="page-32-0"></span>**10.1. Creating An Individual Outcomes Form For Each Child**

• Within the "Outcomes Form" section, click on "CLA Review Outcomes – Copy Forward"

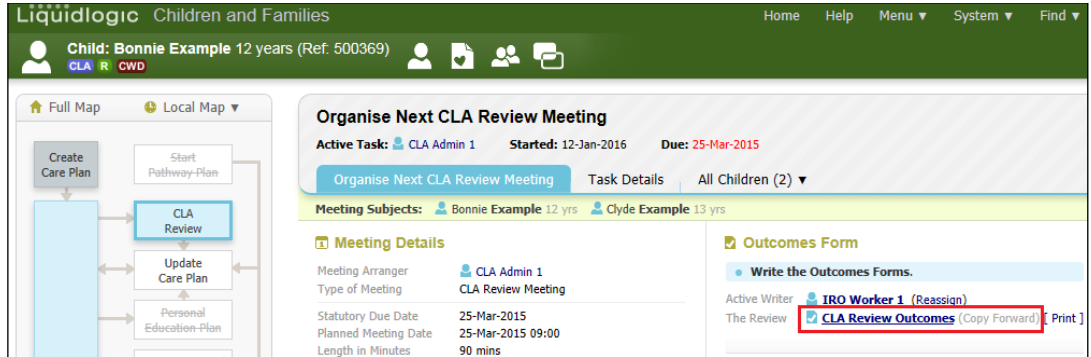

- If the CLA Review is consolidated, the siblings appear as below.
- Click on the Consolidation tab

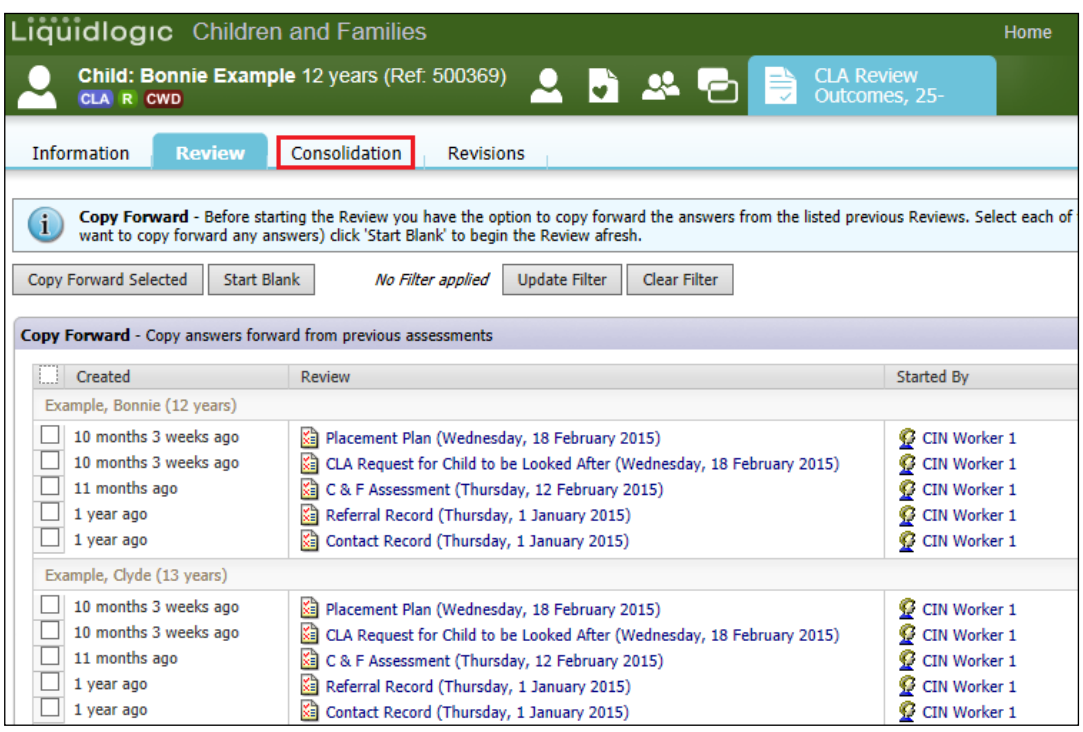

- Untick the sibling/s to be removed from the consolidated Outcomes Form.
- Click on "Apply Consolidation"

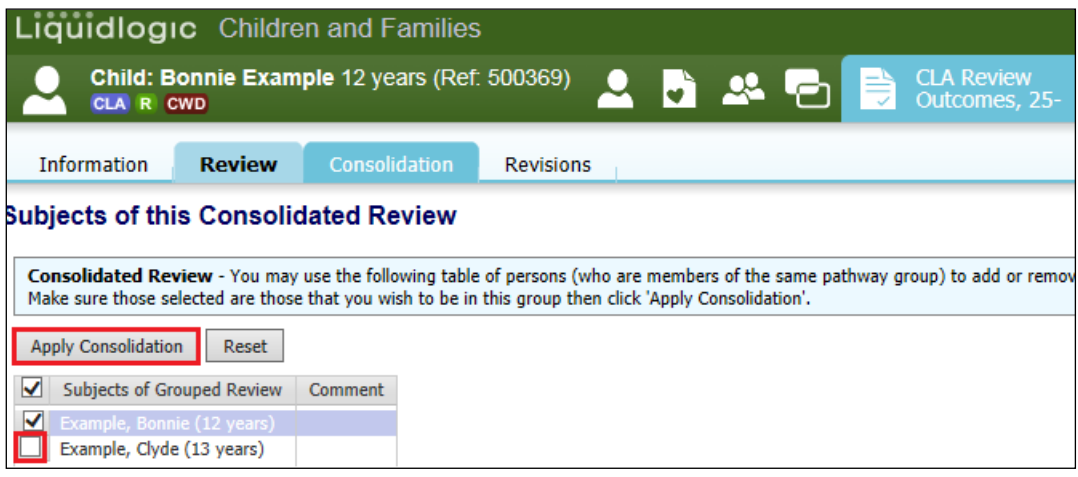

• From the pop up screen, click "OK"

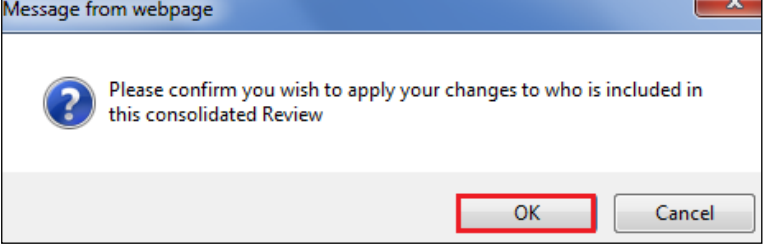

• Click the top "Copy Forward" checkbox then "Copy Forward Selected"

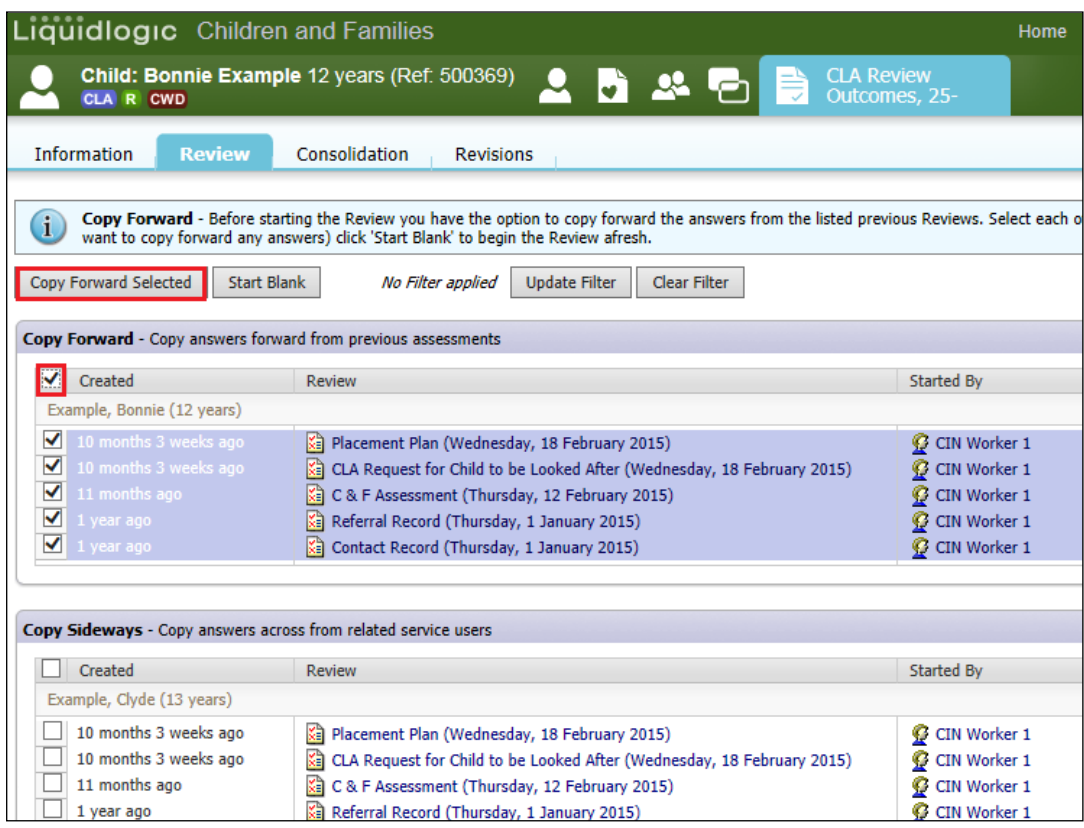

- The "Review of Arrangements for a Child Looked After" form appears on screen.
	- o Any text displaying in red is a mandatory field.
	- o A "M" flag refers to "merged" information from a previous form field.
	- o A "C" flag refers to "copied forward" information from a previous form field.

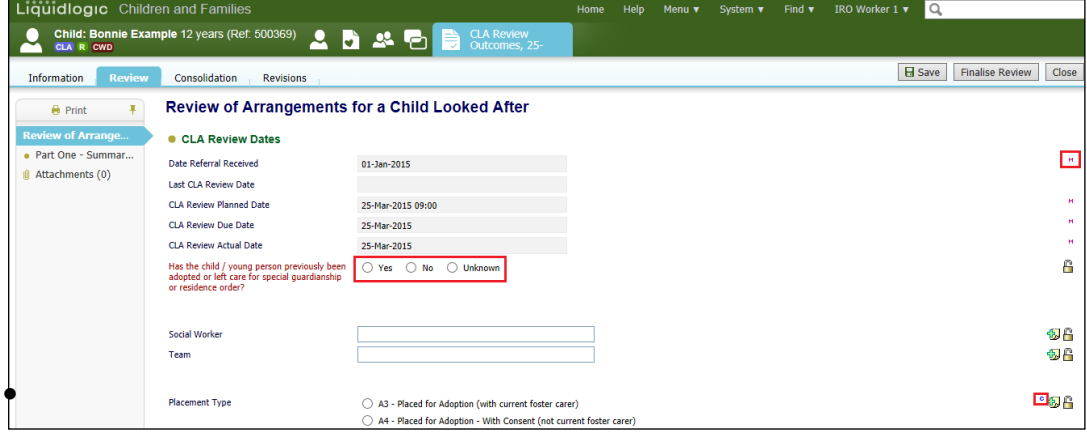

• If you answer "Yes" to the question "Has the child/young person previously been adopted or left care for special guardianship or residence order? – an extra set of questions appear underneath. All of these are mandatory.

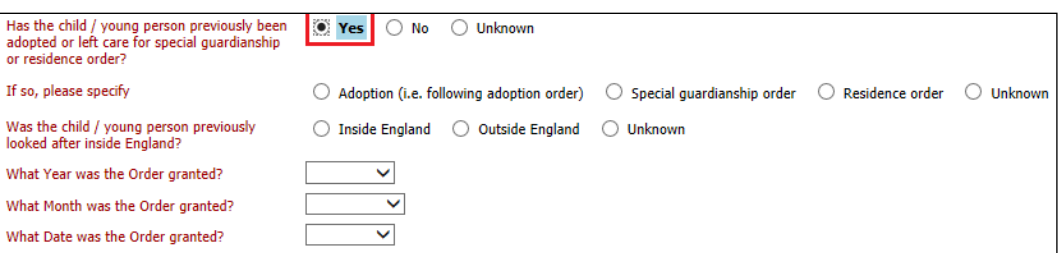

• The "List of Attendees" is a view only section (updated by CLA Admin)

## <span id="page-35-0"></span>**10.2. Completing The Distribution List**

• Type in the name of the first person the Review Notes are to be sent to. Enter their "Designated Title". There is a field for "Email Address" but this is only to be used for professionals.

## <span id="page-35-1"></span>**10.2.1. To Generate Another Distribution Row**

• Click on the green +

## <span id="page-35-2"></span>**10.2.2. To Remove A Distribution Row**

• Click on the red X

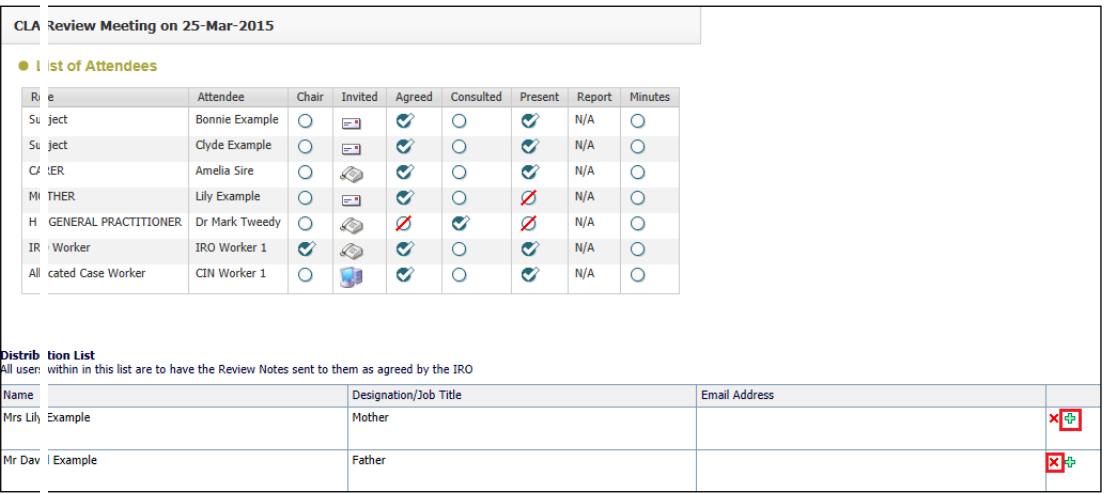

## <span id="page-36-0"></span>**10.3. Part One – Summary Information and Decisions**

- Click on the "Part One Summary Information and Decisions" index section.
- Answer the mandatory fields.
- The "Agreed Date for the next review" will populate if entered at the point the Outcomes Forms is started. (Below's example shows the display if it wasn't entered).

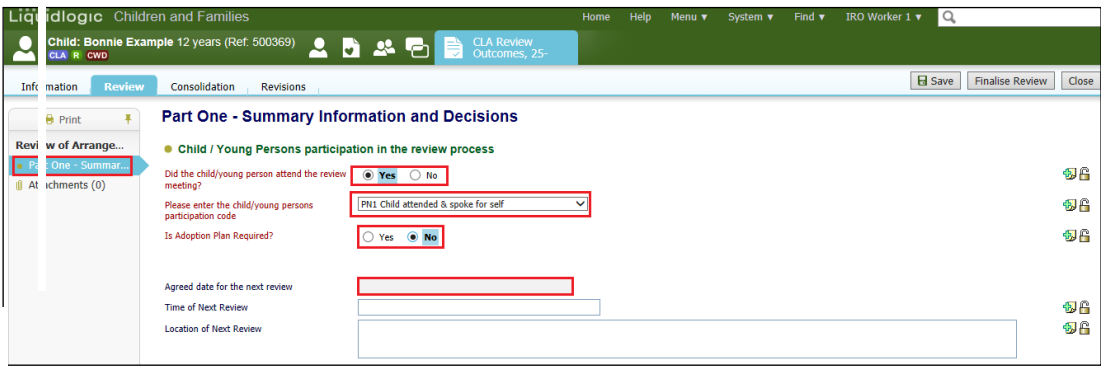

- Complete the Summary Information and Decisions entering in the agreed decisions and outcomes from the Review (screenshot below). Click on the green "+" to generate another row.
- Enter in the date that the CSWM was notified of the Outcomes form and the date the CLA Review Notes were completed.
- Click on "Finalise Review" to complete the Outcomes.

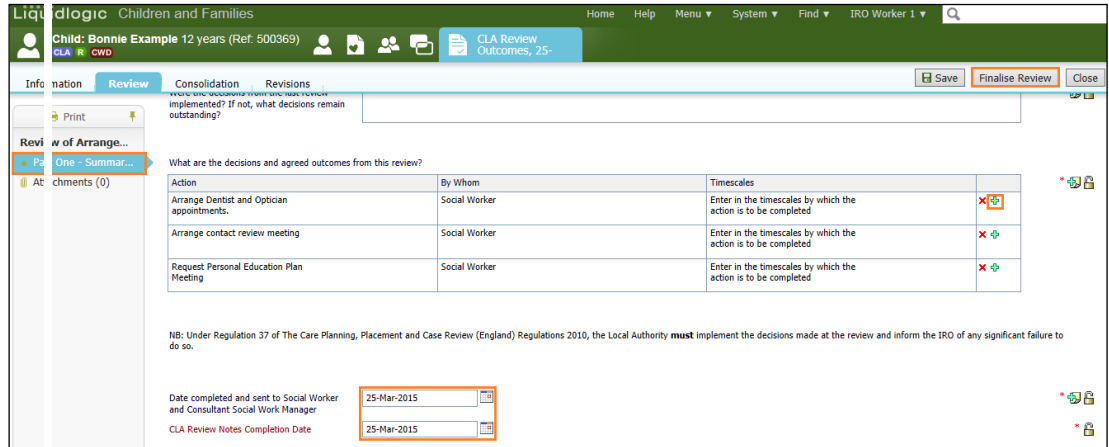

• Click on "OK" from the pop up menu.

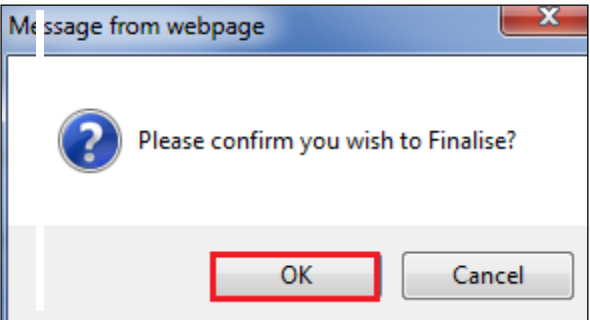

- 
- The Organise CLA Review Meeting screen will look as below.

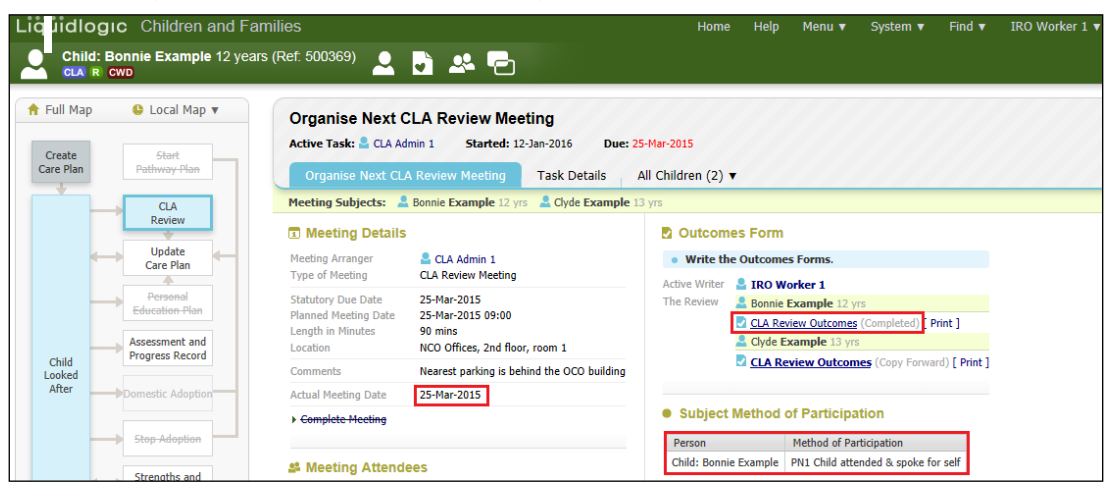

## <span id="page-37-0"></span>**10.4. Completing Outcome Notes for Subsequent Siblings – Copy Sideways**

• From the "Outcomes Form" section, click on the next siblings "CLA Review Outcomes (Copy Forward) hyperlink.

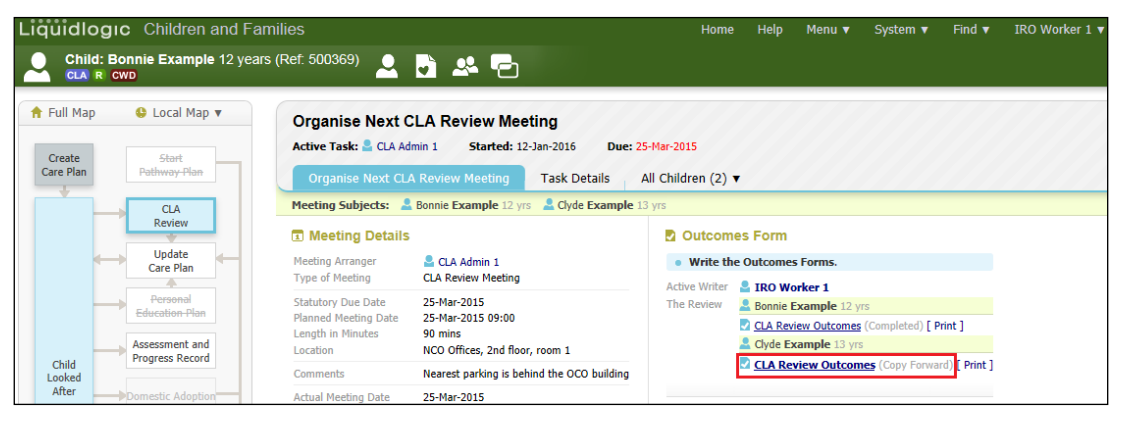

• Click on the "Copy Sideways" checkbox (to copy the answers from the original sibling's completed Outcomes). Click on "Copy Forward Selected"

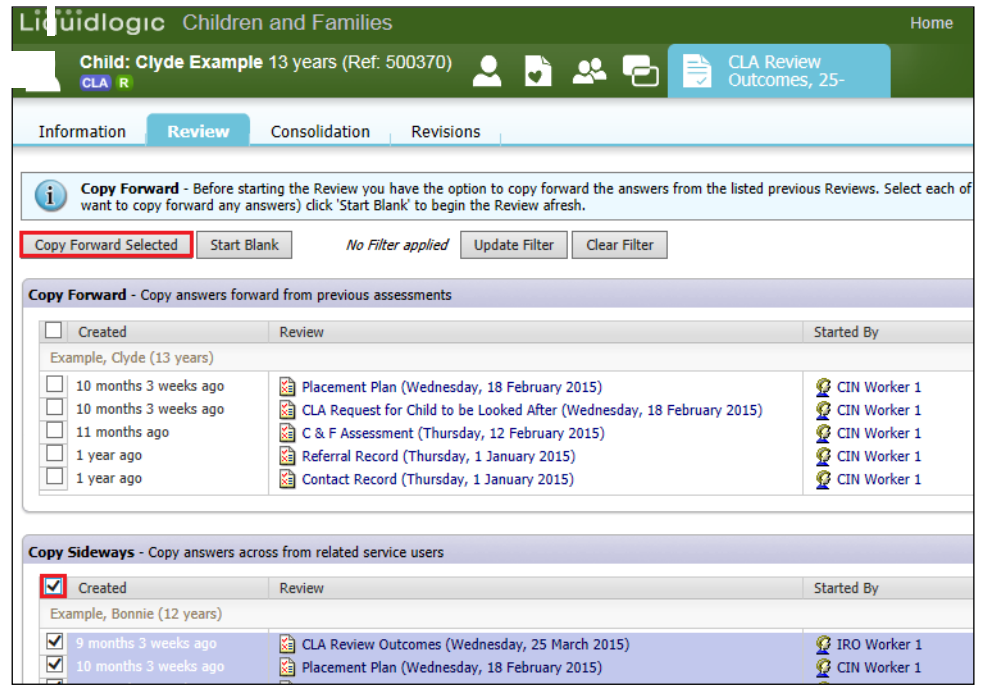

- Edit as necessary the copied fields and enter in the the "CLA Review Notes Completion" date.
- Finalise when completed.
- The screen will then look as below.

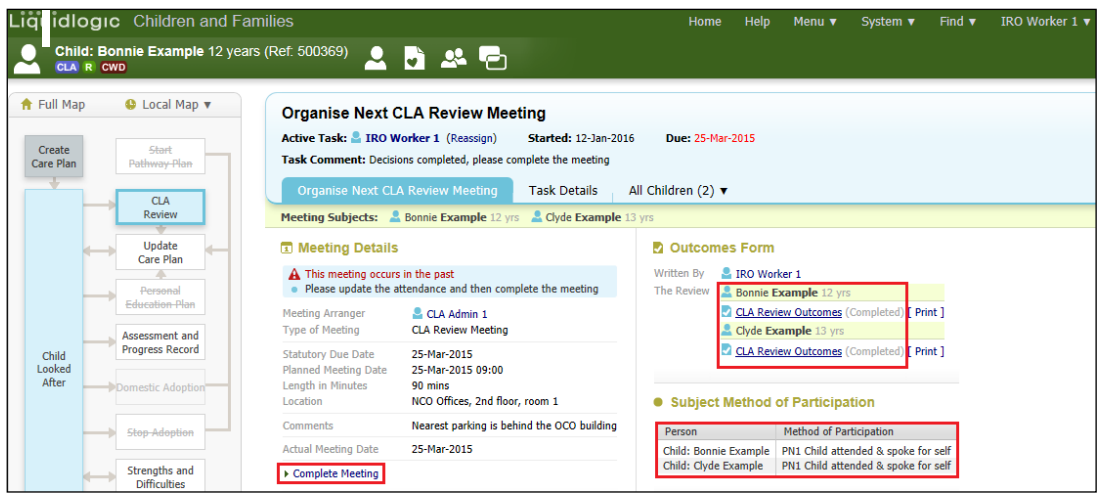

# <span id="page-38-0"></span>**10.5. Marking the CLA Review Meeting as Complete**

- From the screen above, click on "Complete Meeting"
- From the pop up screen, click on "OK"

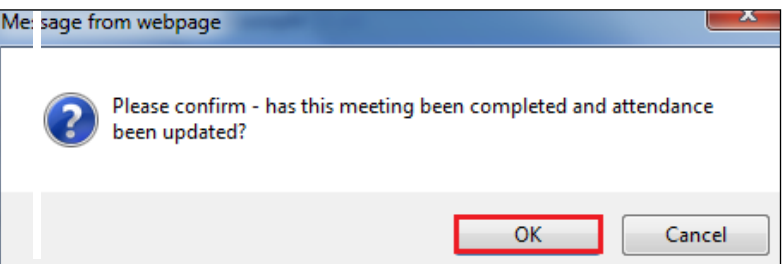

# Note:

Completing the Meeting releases the "Update Care Plan" task to the Social Worker and unlocks the "Write up Meeting Notes" task to the IRO.

The Outcomes are to be sent out within 5 working days of the CLA Review.

# <span id="page-38-1"></span>**11. Sending Casenote Notification to CSWM To Read Outcome Notes**

• Although the Outcome screen indicates that the Outcomes are to be saved and sent to the CSWM for them to review and comment – it has been agreed that as the Outcomes are to be individual to each child (and cannot be copied sideways until the original Outcomes are finalised – all Outcomes are to be completed and then a casenote sent to the CSWM). They have 5 working days to comment and these comments can be incorporated into the Minutes by the IRO).

# <span id="page-39-0"></span>**11.1. Creating A Casenote To CSWM**

• Click on the Basic Demographics icon.

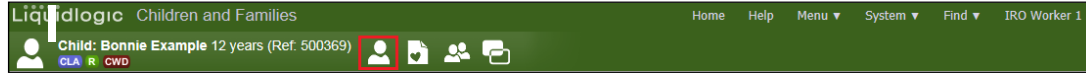

• Click on "Case Notes" then "Add Case Note"

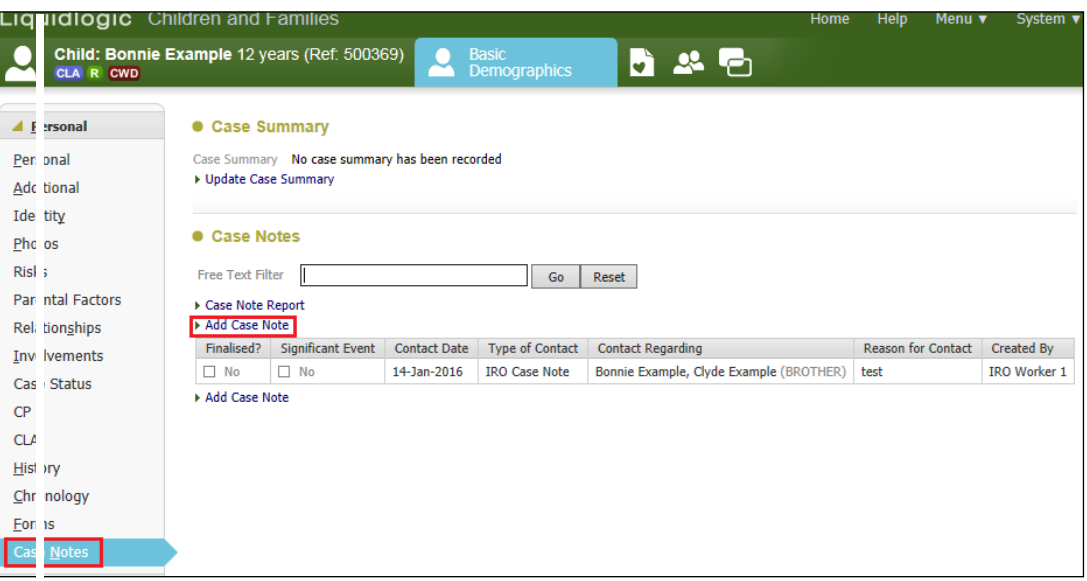

- Enter in the "Contact Date".
- Enter in the "Type of Contact" and choose "IRO Case Note"
- Click on the blank space next to "Self"

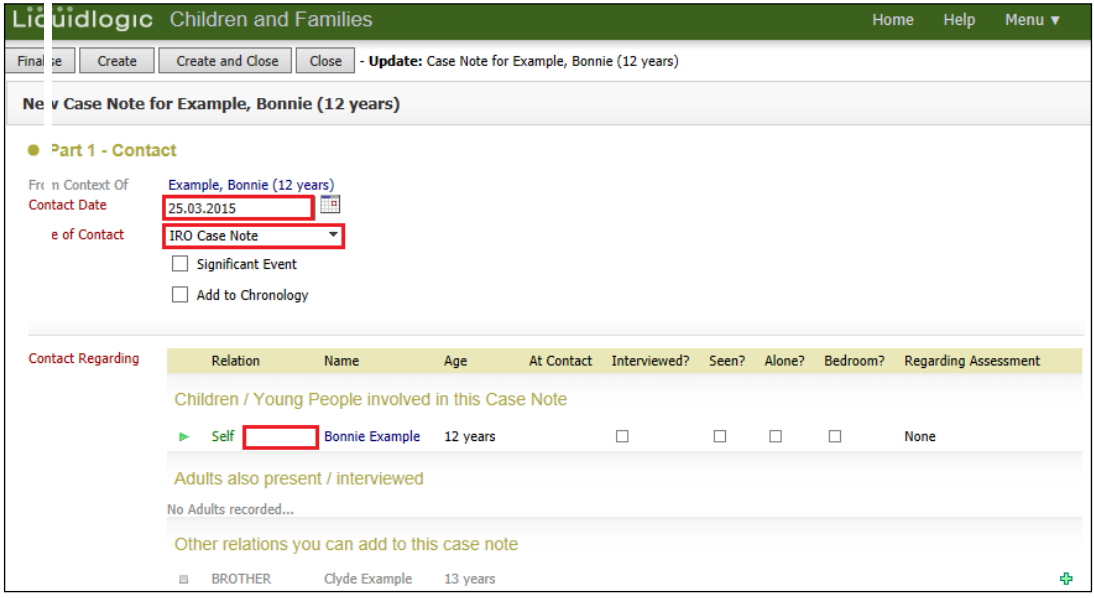

- Indicate if "Seen During Interview"
- Within the "Notify Role(s)" section, double click on "Case Worker" checkbox to remove the Case Worker from being notified.
- Click on the "Case Worker's Supervisor" (if they are the CSWM) checkbox.
- If not, click the "Select another user to be notified" hyperlink and choose name from the LCS address book.
- Click on "Update" to return to the casenote screen.

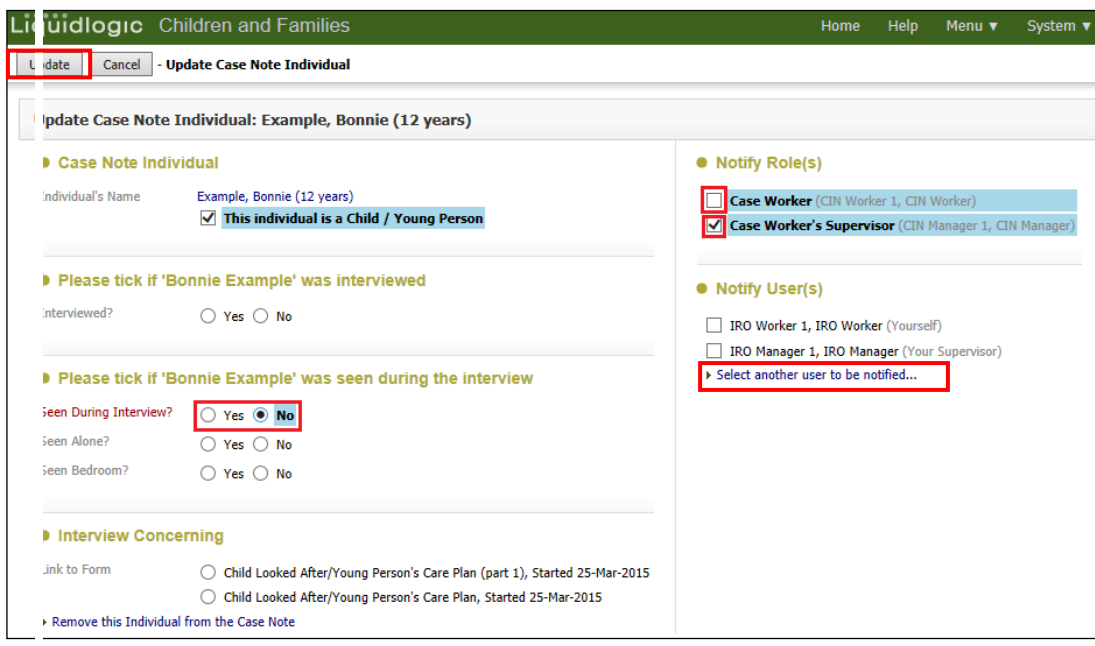

# <span id="page-40-0"></span>**11.2. To Add Siblings To The Casenote**

- Click on the green "+" to add a sibling to the casenote (repeat for each sibling).
- Bucks County Council's policy is that only children have casenote so you cannot include any adults to the casenote. If relevant, add comments about them in the "Detailed Notes" section underneath.

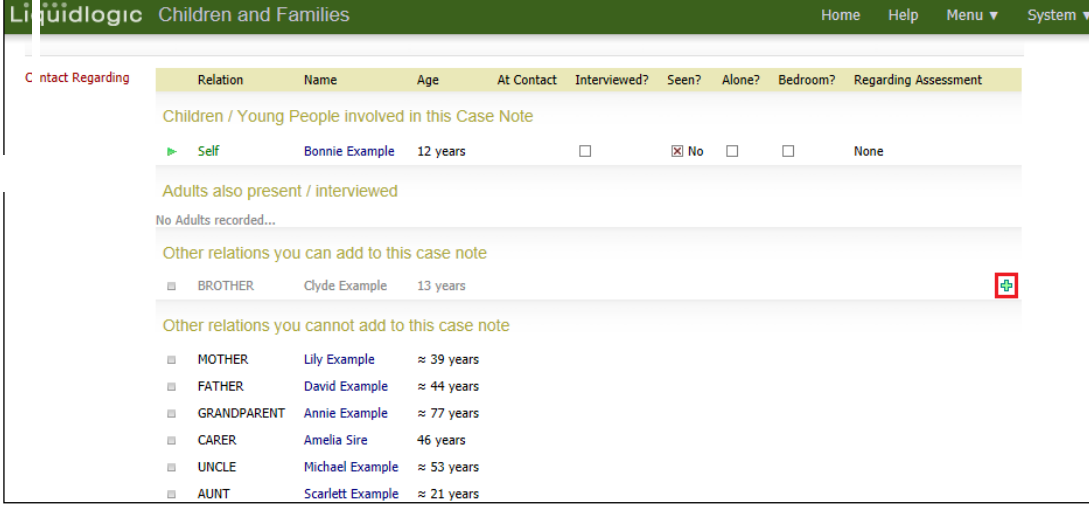

• When the siblings are added to the casenote, click on the relevant check boxes to indicate if they were seen or not (click once for yes, twice for no)

## Note:

You cannot click on blank space next to their name until the "Reason for Contact" has been entered and "Create" is clicked.

- Enter in the **1 liner** "Reason for Contact"
- Enter in the full notes in the "Detailed Notes" section.
- If relevant, enter notes into "Analysis of information" and "Action"
- If you wish to highlight any text select it then use the formatting/colour icons

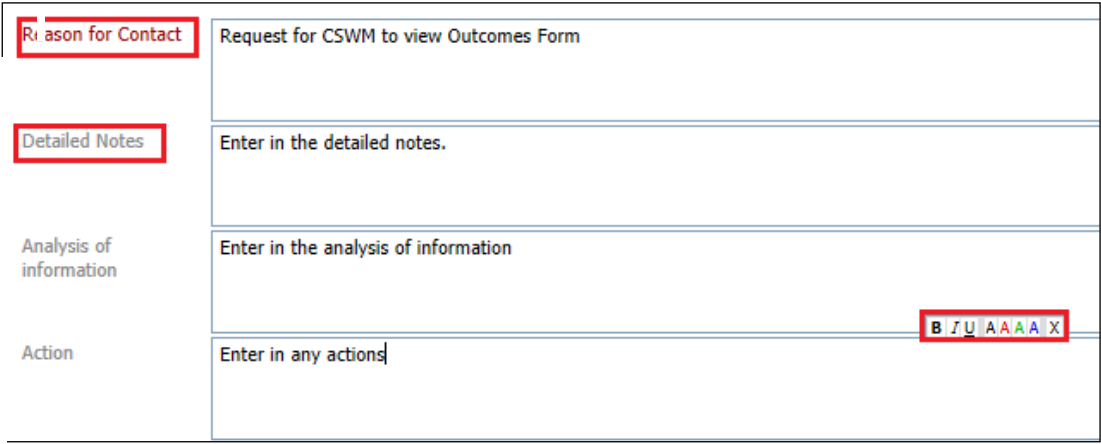

- When the information has been added, click on "Create" (this saves the casenote but allows you to continue entering text).
- You can now click on the blank space next to the siblings name to amend any of the checkboxes (if necessary).

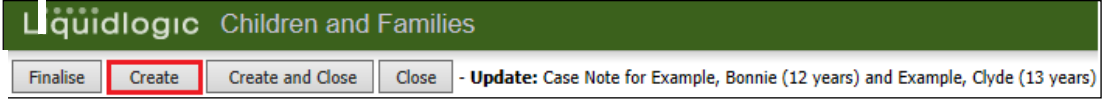

• If you wish to save the casenote and amend at a later stage, click on "Save and Close"

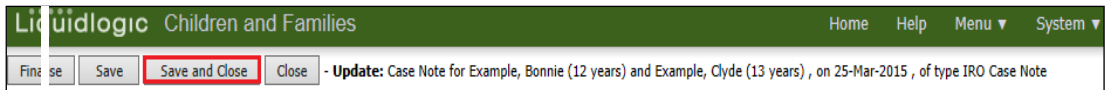

# <span id="page-42-0"></span>**11.3. Edit A Saved Casenote**

- To edit at a later date, click on "Casenotes".
- If the "Finalised" checkbox is blank you can click anywhere on the row to reopen the casenote.

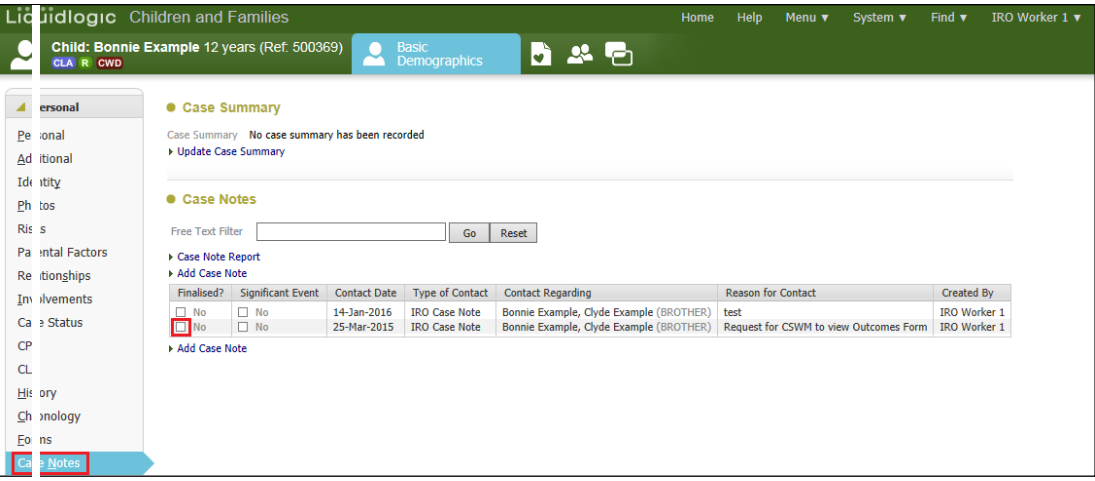

- Click "Update this Case Note" to amend the casenote
- Click "Finalise Case Note" to lock against future changes.

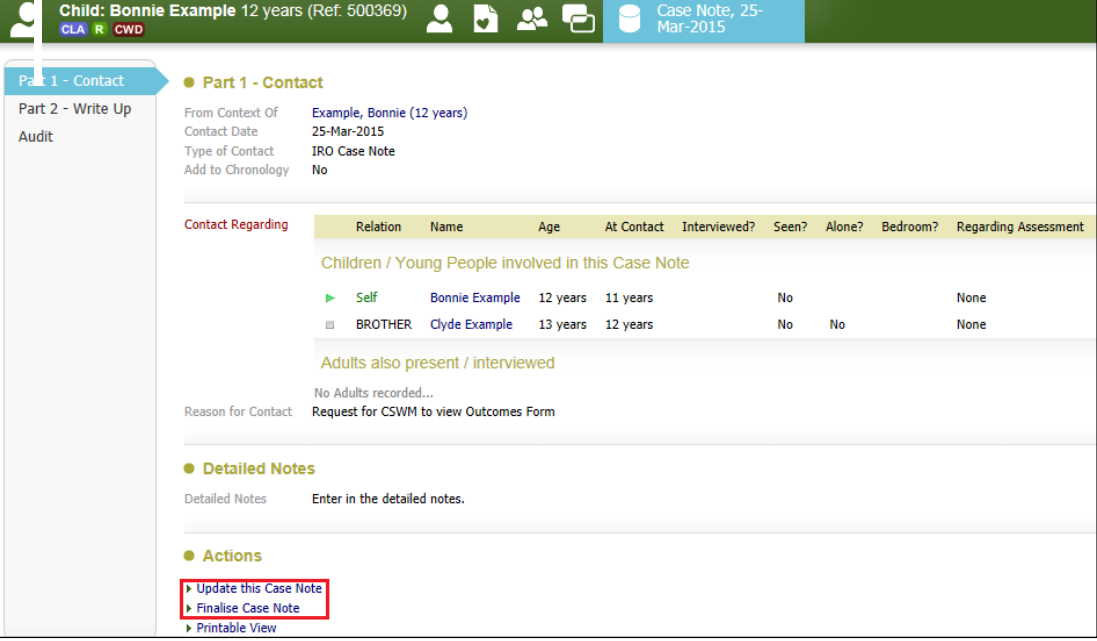

• If you wish to lock the casenote against future edits, click on "Finalise"

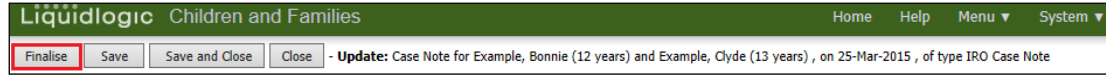

• A finalised casenote will look as below.

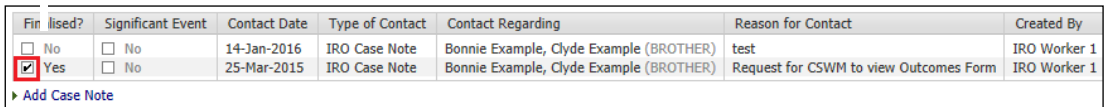

# <span id="page-43-0"></span>**12. Basic Print Out Of The Outcomes**

- Click on the "Case Pathway" to quickly return to the CLA Review Meeting screen (or click on the task from your Worktray).
- Within the "Outcomes Form" section, click on the "Print" hyperlink.

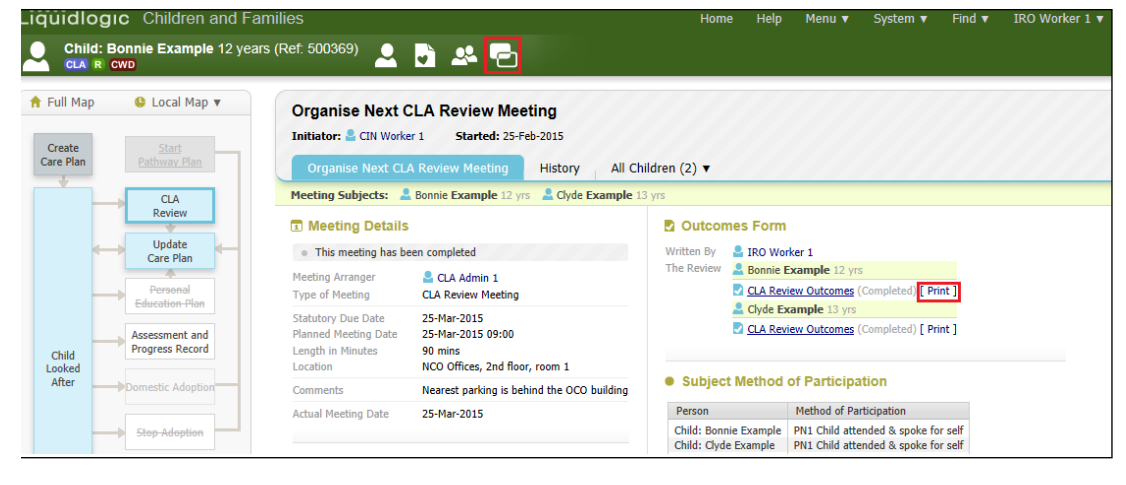

- The print preview of the Outcomes Form appears on screen.
- Change the orientation using "Portrait" and "Landscape".
- Change the size of the printout using "Small", "Medium", "Large" and "Largest"
- Print out using "Print Page Now"
- Print out a .pdf version which can't be edited using the following icon.

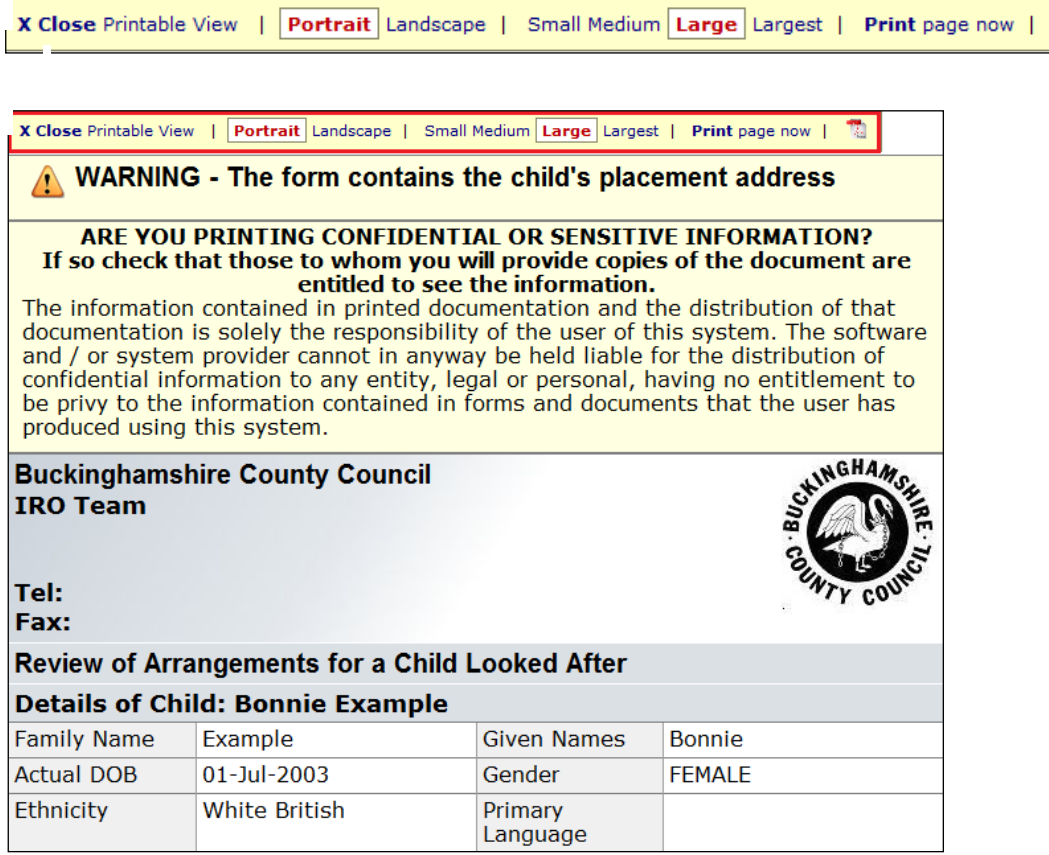

 $\overline{\mathcal{M}}$ 

# <span id="page-44-0"></span>**12.1. Advanced Print Out Of The Outcomes**

• Click on the Completed Outcomes hyperlink.

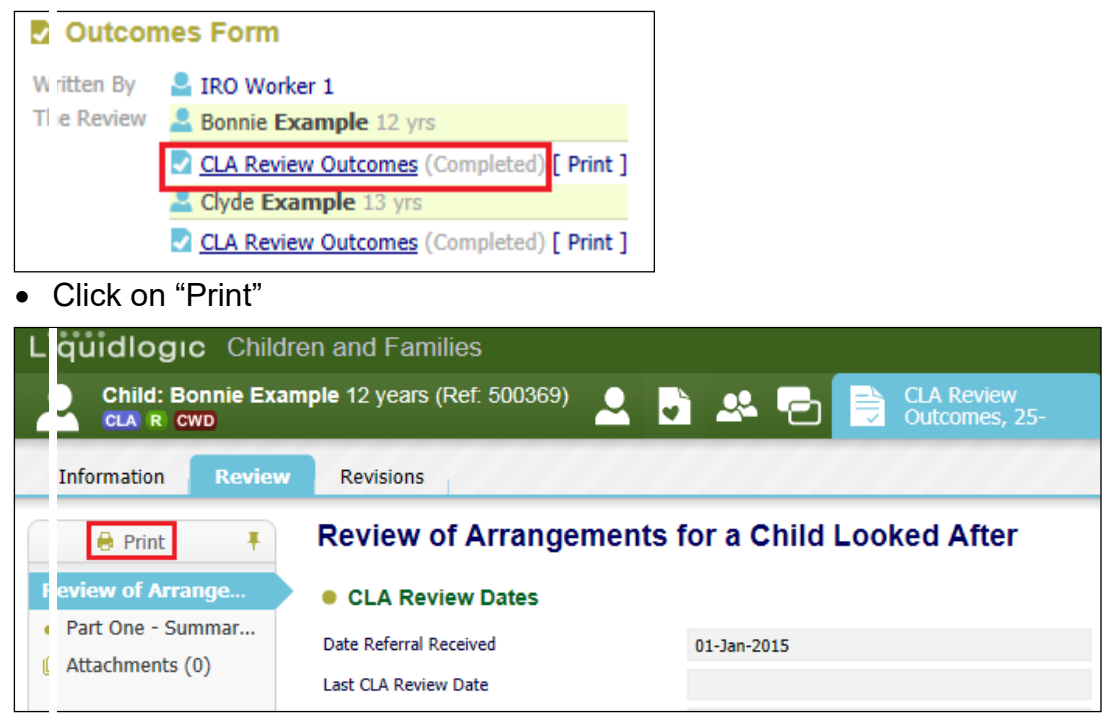

- The screen will appear as below.
- Tick the checkboxes to select or untick to deselect.

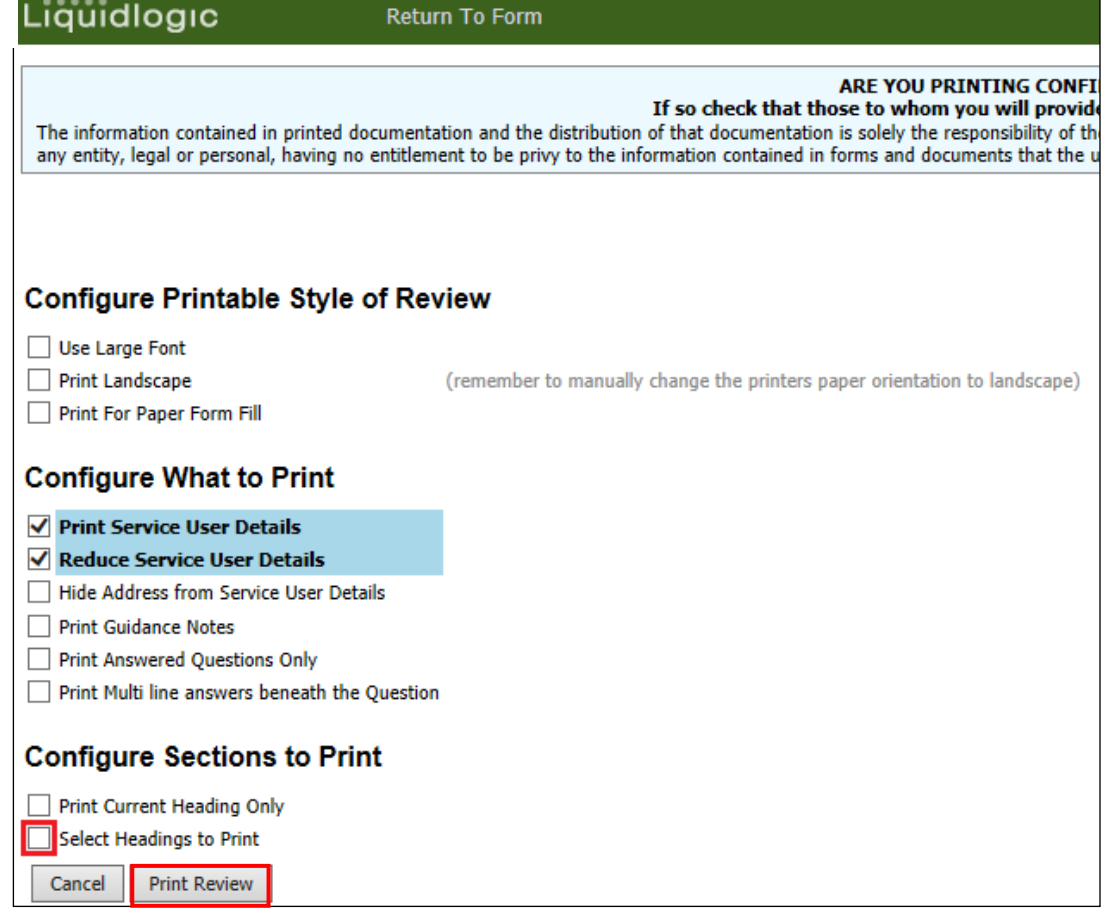

- 
- If you select "Select Headings to Print" the following screen appears.

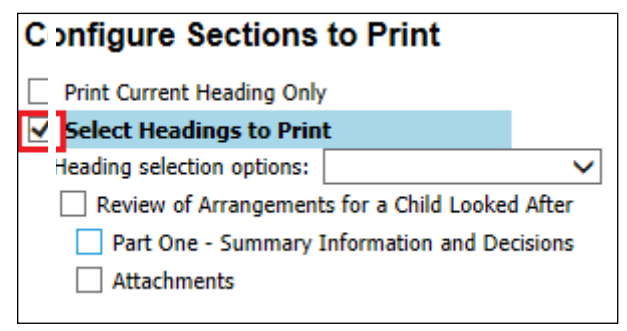

- Click on "Print Review" to create the print preview.
- Change the orientation using "Portrait" and "Landscape".
- Change the size of the printout using "Small", "Medium", "Large" and "Largest"
- Print out using "Print Page Now"
- Print out a .pdf version which can't be edited using the following icon.

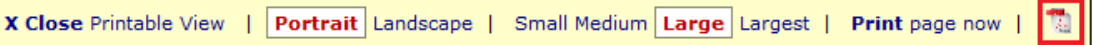

# <span id="page-45-0"></span>**13. Completing The Meeting Notes**

• Either click on the "Pickup" button from the "Meeting Notes" section or from the "Home" screen, click on

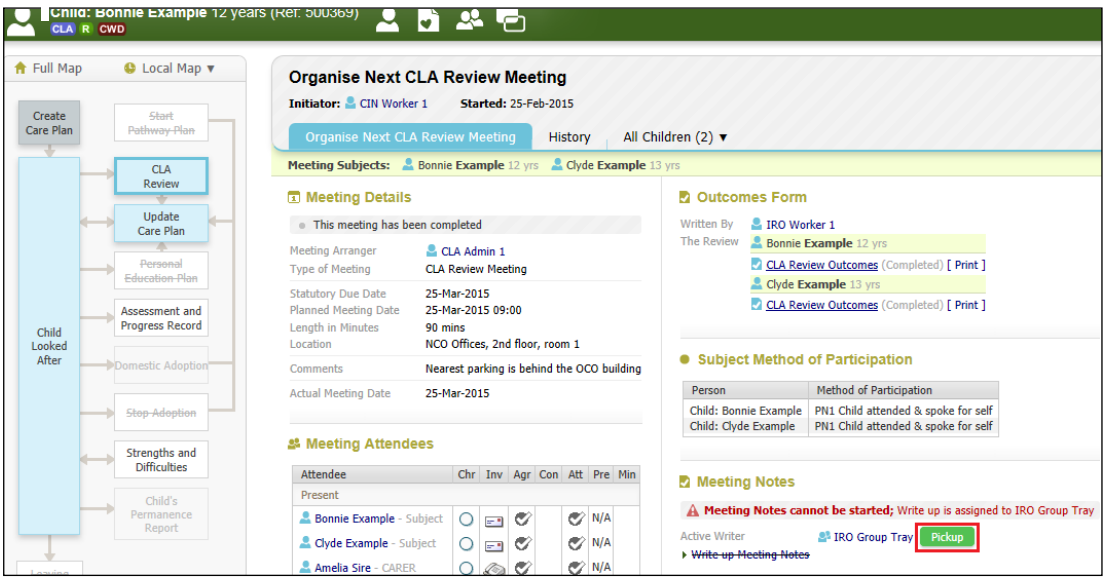

• Or from the "Home" screen, select the "IRO Group Tray" then click on "Pickup" for the CLA Review Meeting – Write and Distribute Chair's Report"

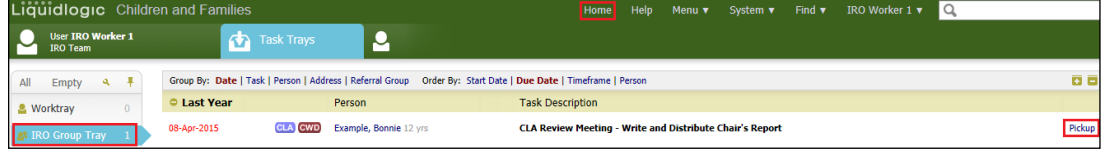

• Click on "OK"

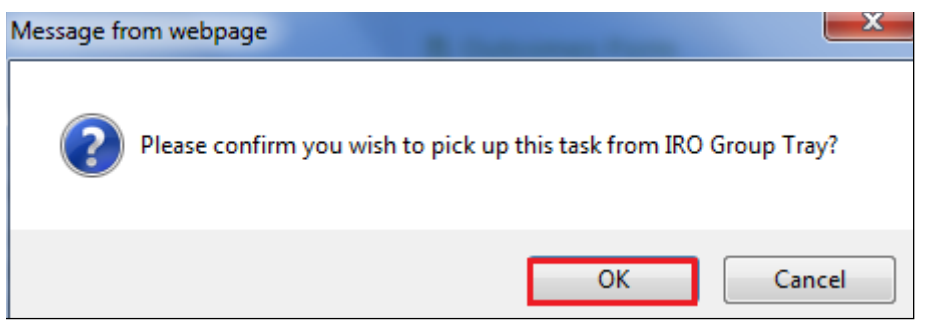

• Click on "Write Up Meeting Notes" hyperlink.

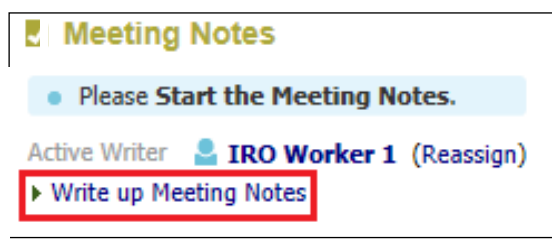

• Click on "CLA Review Minutes (Copy Forward) hyperlink.

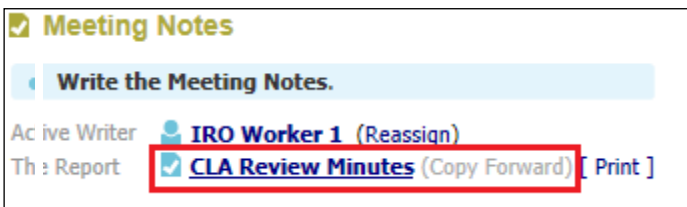

• From the screen below, click on the "Consolidation" tab.

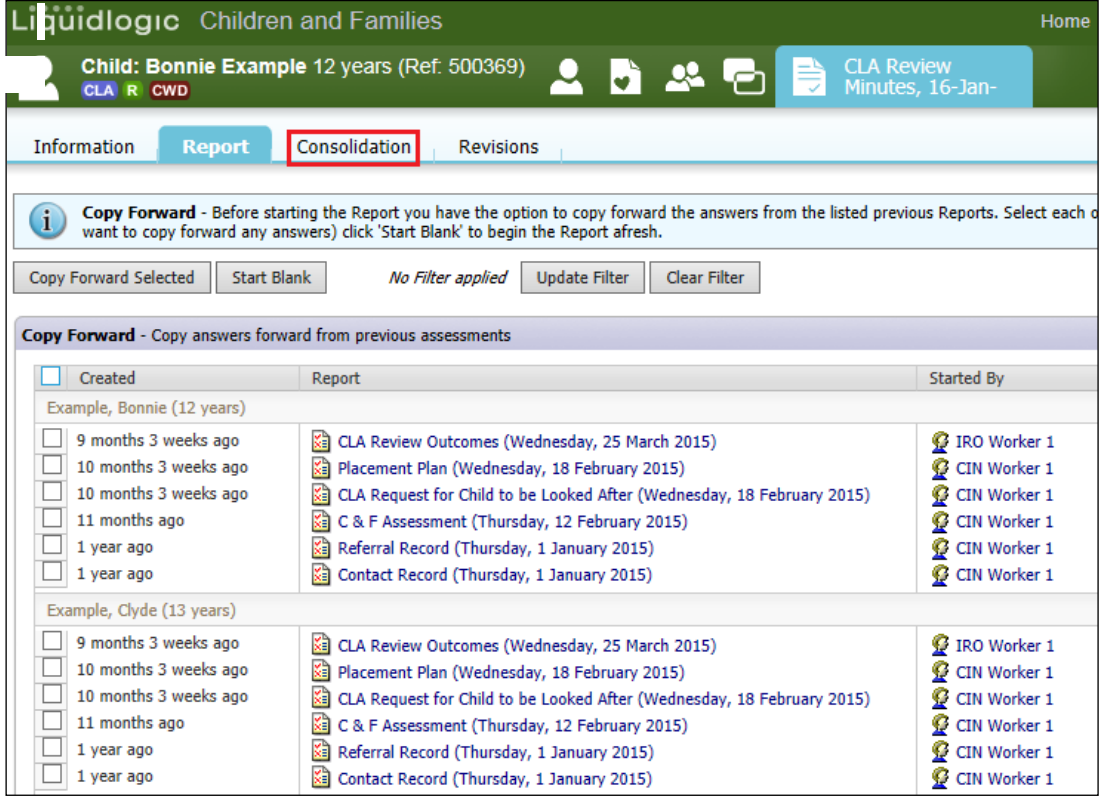

- Deselect the sibling/s as each child is to have individual minutes created.
- Click on "Apply Consolidation"

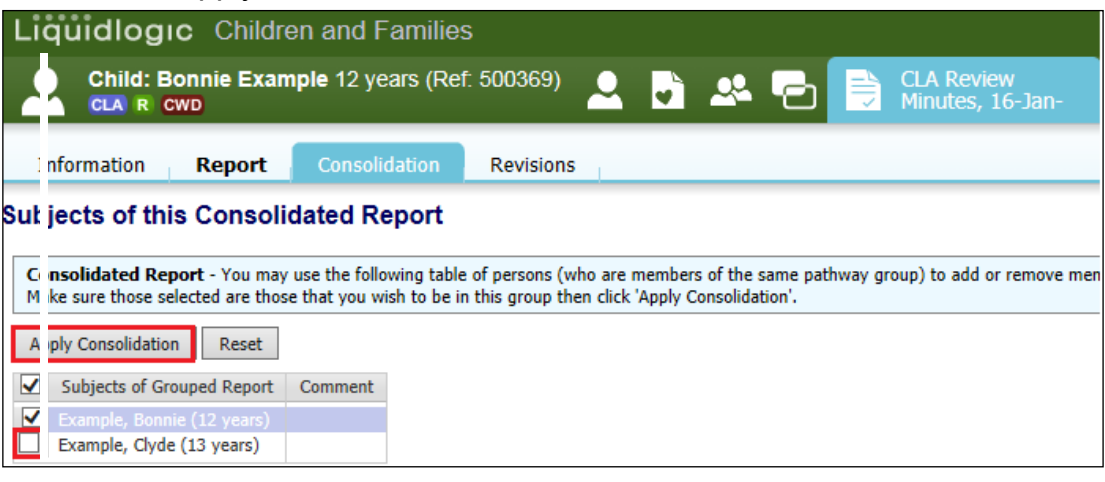

• Click on "OK"

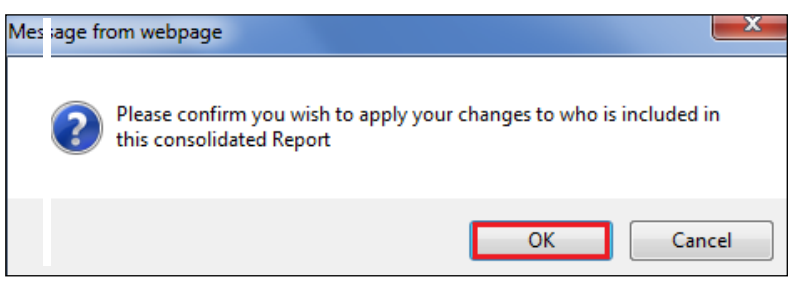

• Click the checkbox for the first child then "Copy Forward Selected"

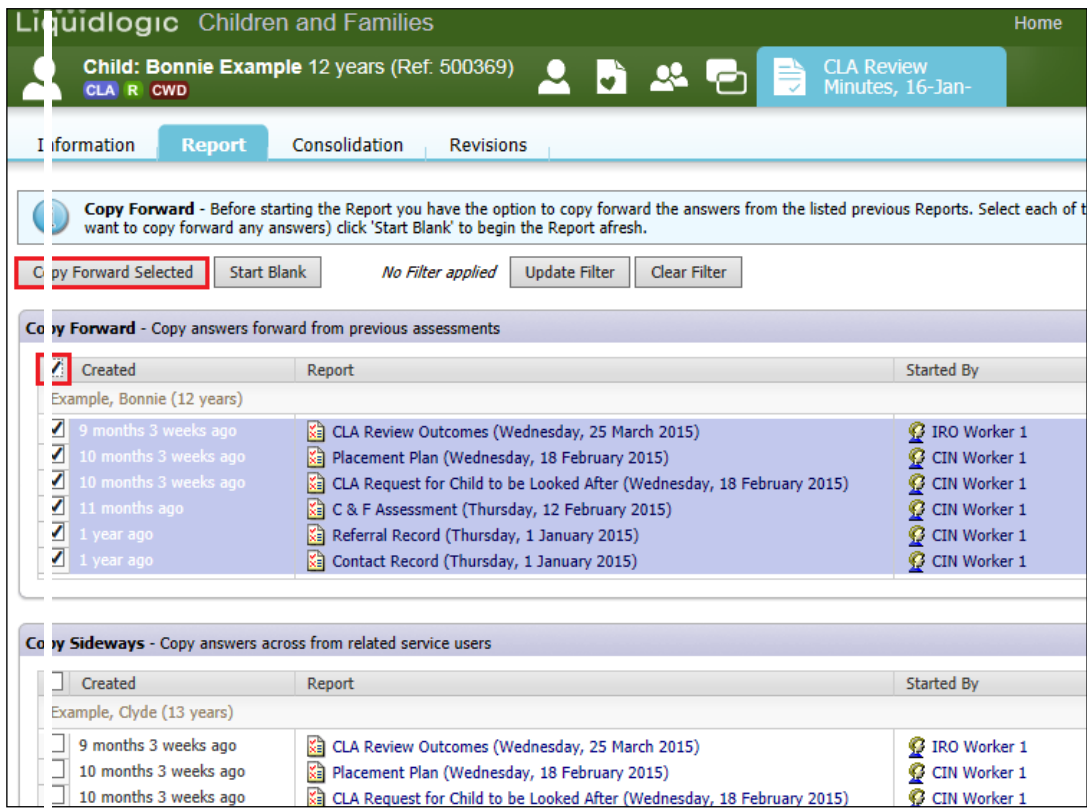

- The CLA Review Minutes are merged from previous forms.
- Click on "Part Two Record of Discussion"

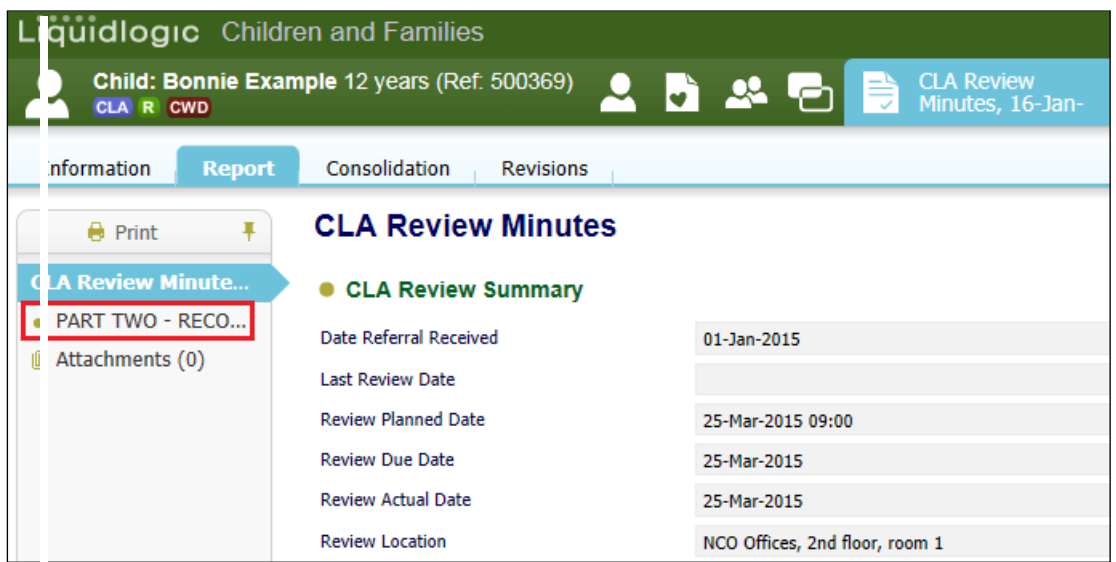

- If the CSWM had created a Managers Decision note with their comments about the Outcomes – this can be referred to within the Minutes by the IRO.
- Complete the Minutes entering the "Review Minutes Completed"
- Click on "Finalise Report"

# Notes:

The Minutes are to be sent out within 20 working days of the CLA Review.

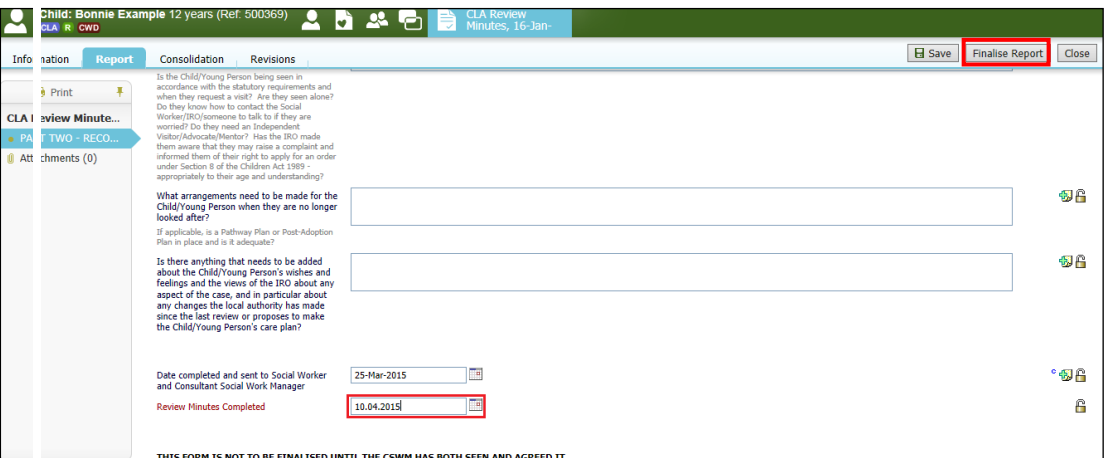

• Click on "OK"

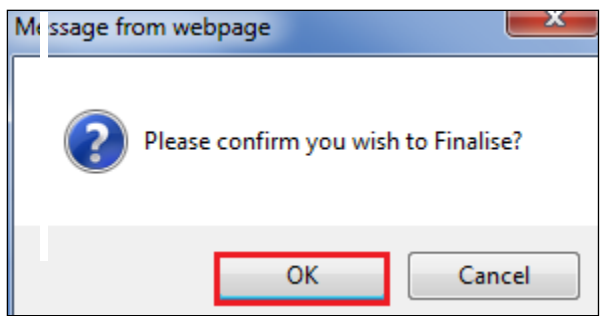

• The screen looks as below.

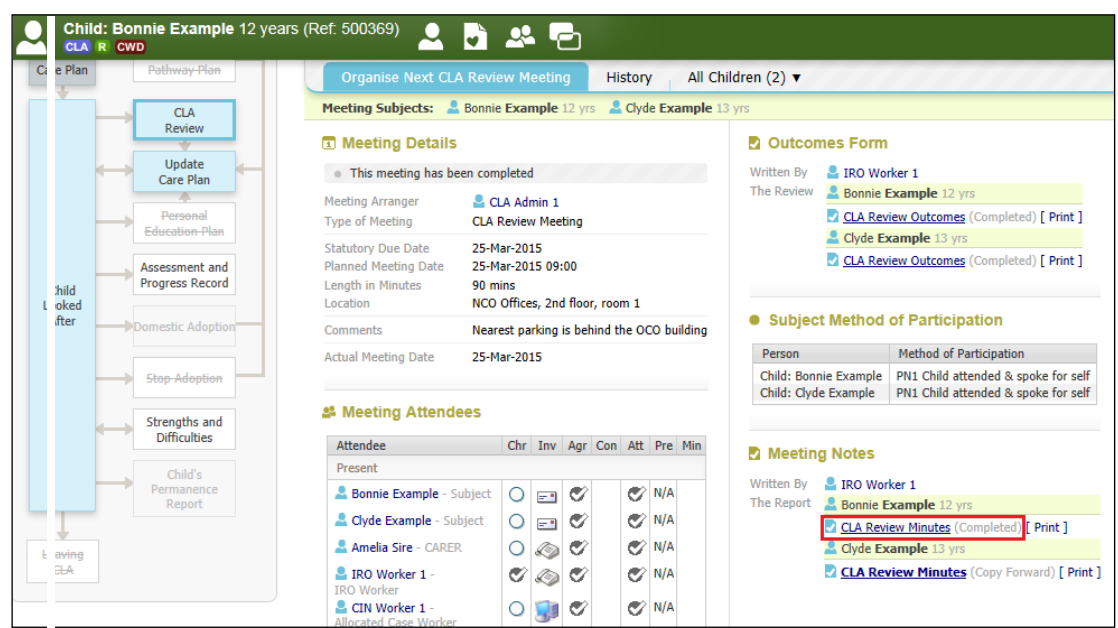

# <span id="page-49-0"></span>**13.1. Completing Minutes for Subsequent Siblings – Copy Sideways**

• From the "Minutes Notes" section, click on the next siblings "CLA Review Minutes (Copy Forward) hyperlink.

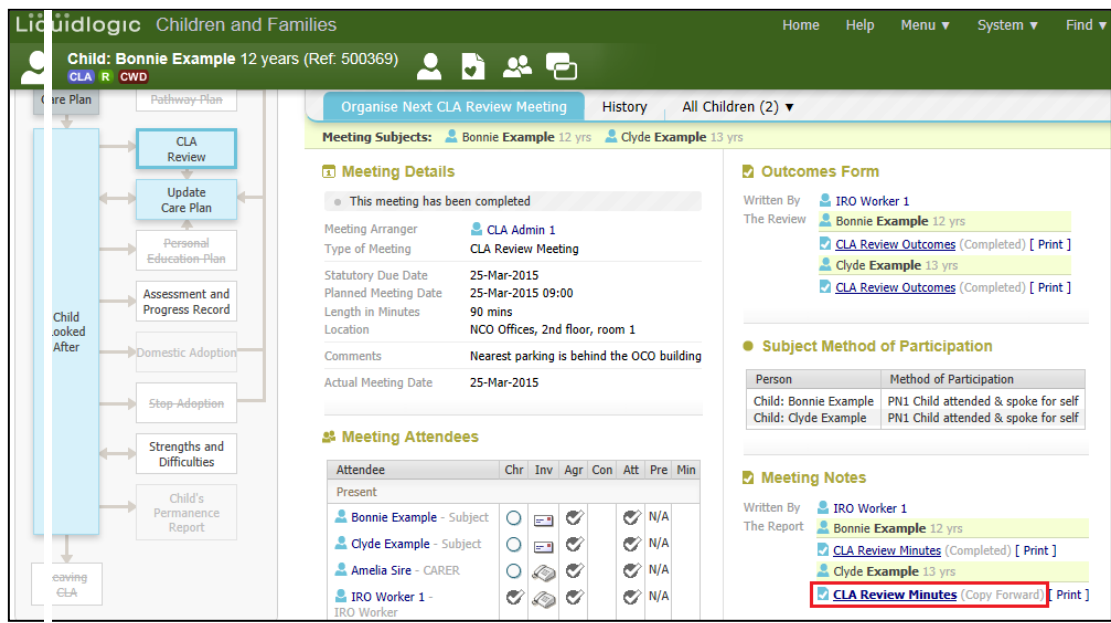

• Click on the "Copy Sideways" checkbox (to copy the answers from the original sibling's completed Minutes). Click on "Copy Forward Selected"

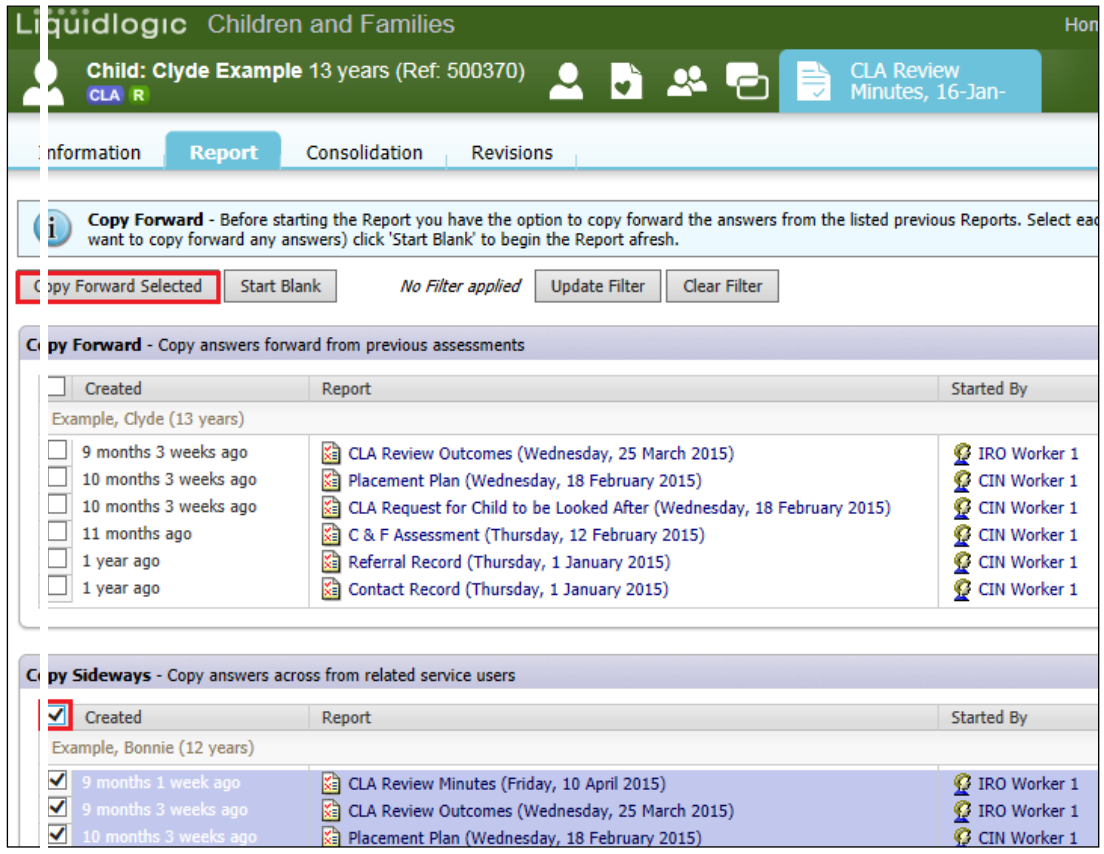

- Edit as necessary the copied fields and enter in the the "CLA Review Notes Completion" date.
- Finalise when completed. Click on "OK" Please do not click on "Close meeting process, all tasks are complete" as this is done by the CLA Admin worker who arranged the CLA Review.
- The screen will then look as below.

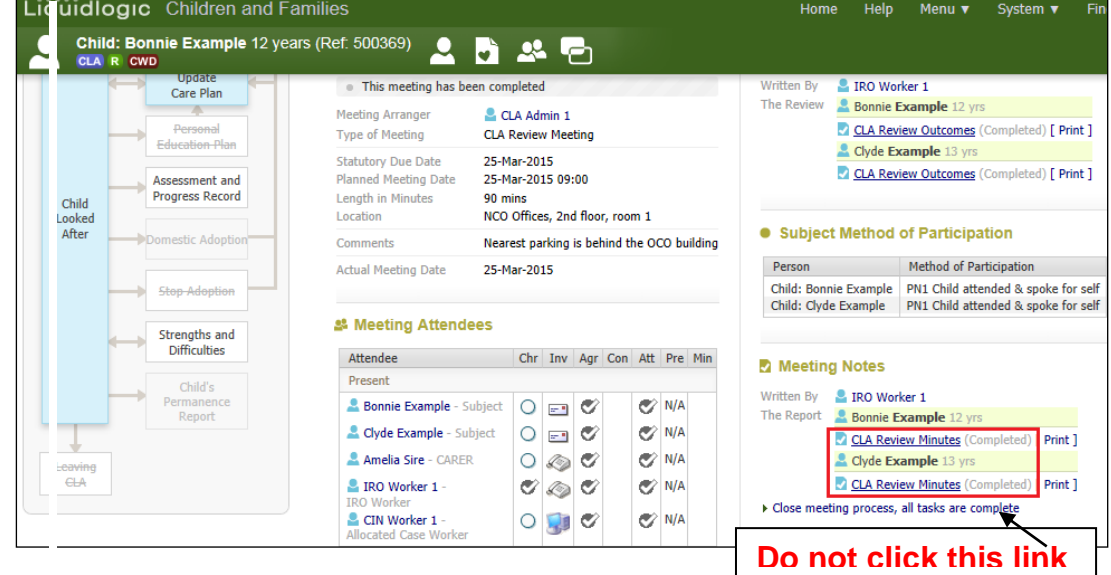

# <span id="page-50-0"></span>**14. Printing Out The Meeting Notes**

• Follow the notes for printing out the Outcomes (page 42-44).

# <span id="page-51-0"></span>**14.1. Marking The Minutes Have Been Distributed**

- The CLA Admin "who arranged the CLA Review Meeting) will receive the "CLA Review Meeting – Close meeting process, all tasks are complete" in their Worktray.
- Click on the task.

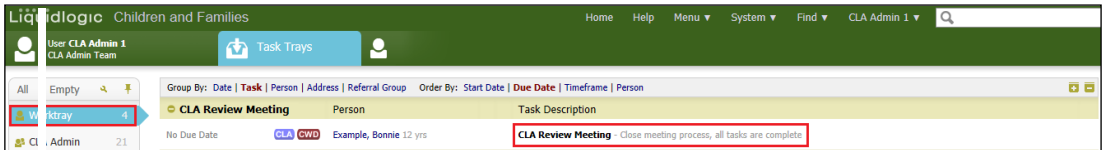

• The screen looks as below.

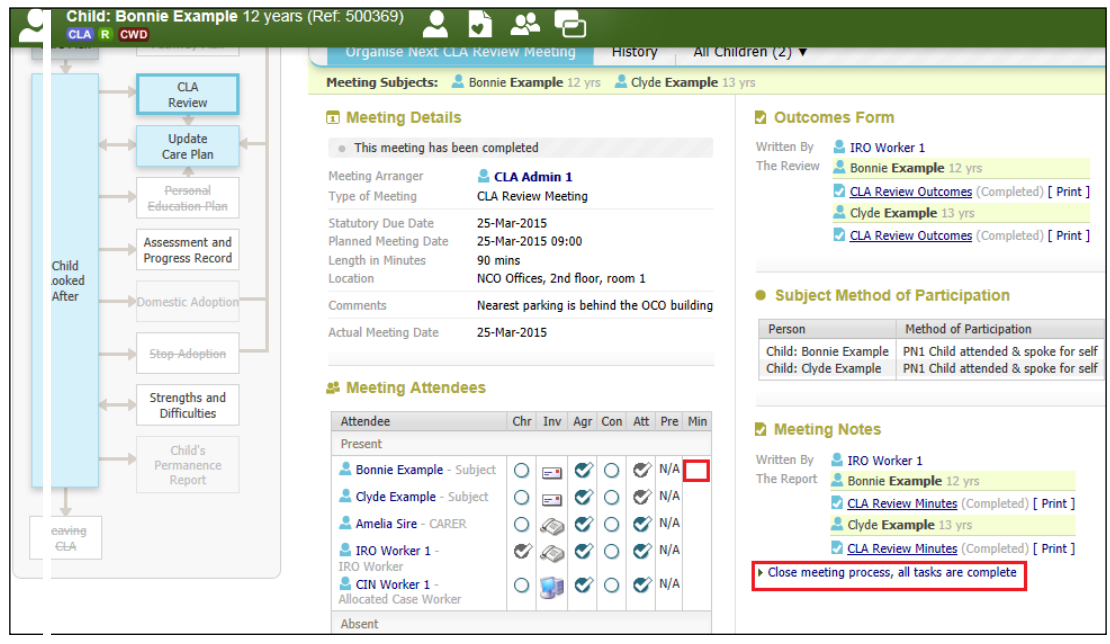

# <span id="page-51-1"></span>**14.2. Updating The Meeting Attendees Table**

- Click on the "Min" radio button.
- Enter in the date that the minutes were distributed.
- Repeat for each attendee.

# <span id="page-51-2"></span>**15. Closing the CLA Review Meeting**

- Click on the "Close meeting process, all tasks are complete" hyperlink.
- From the pop up screen, click on "OK"

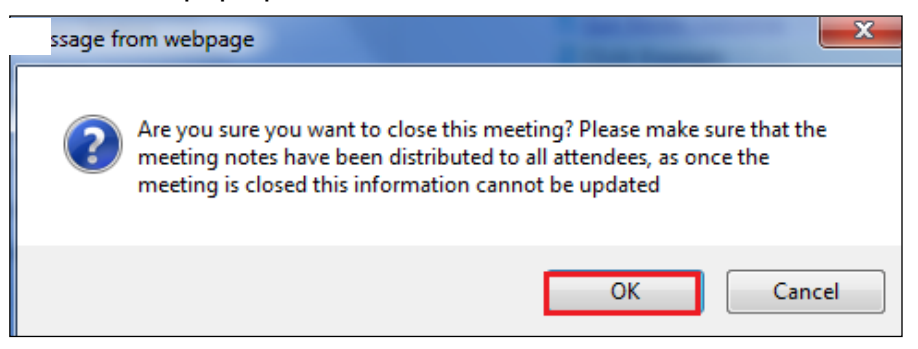

- The screen will look as below.
- The "Status" shows the completed CLA Review and the next Active CLA Review.

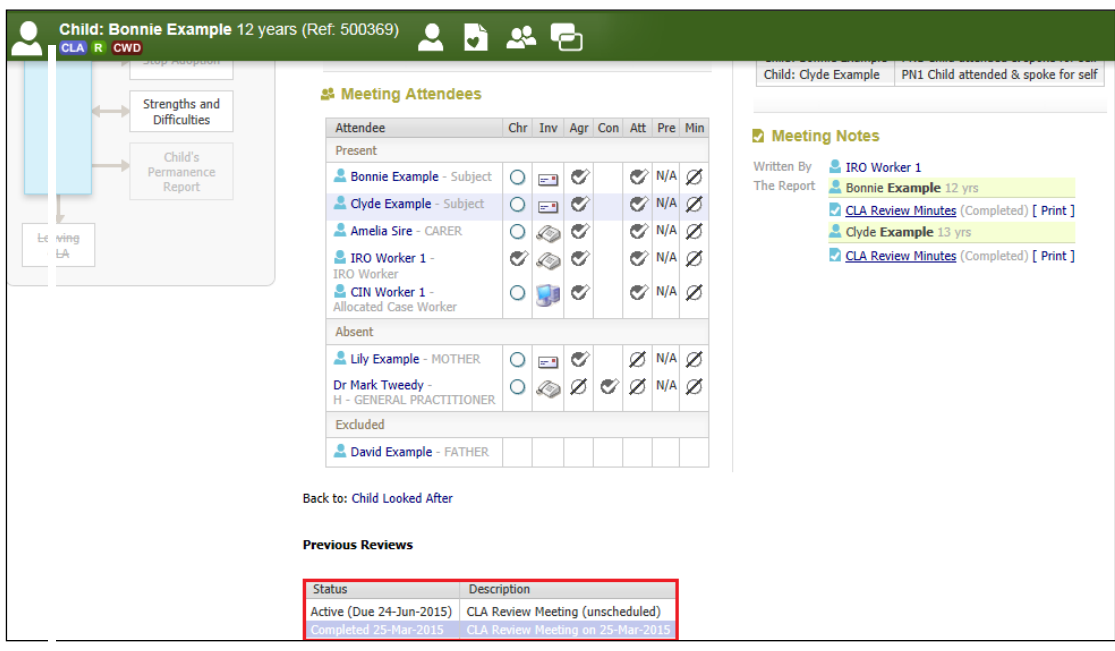

• The Local Map shows the next CLA Review is active.

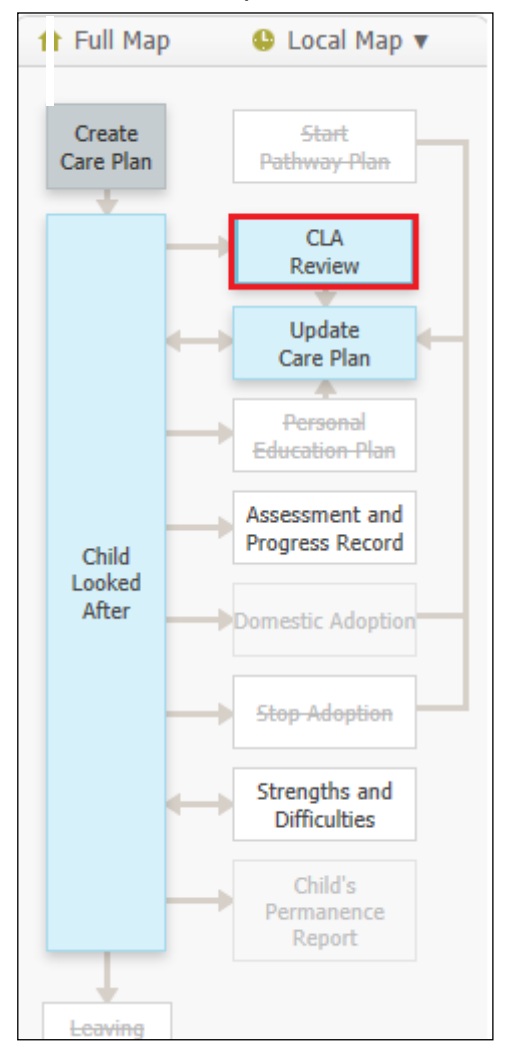

# <span id="page-53-0"></span>**16. CLA Review – Copy Of The Outcomes Form**

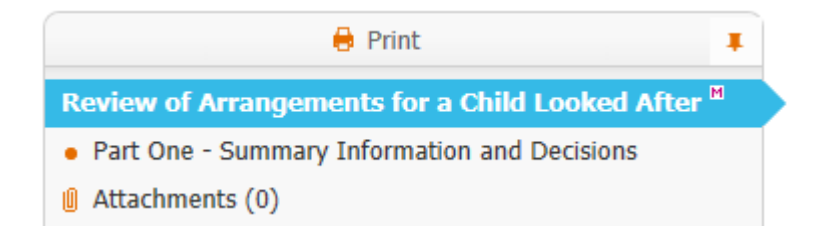

Review of Arrangements for a Child Looked After heading

# **Review of Arrangements for a Child Looked After**

#### **CLA Review Dates**

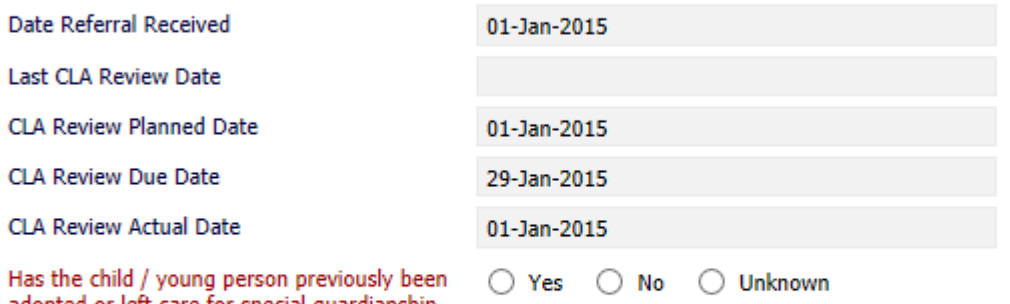

adopted or left care for special guardianship or residence order?

Social Worker

Team

**Placement Tyne** 

- A3 Placed for adoption with consent with current foster carer
- A4 Placed for adoption with consent not with current foster carer
- A5 Placed for adoption with placement order with current foster carer
- A6 Placed for adoption with placement order not with current foster carer
- E1 FOSTER PLACEMENT WITH RELATIVE OR ERIEND WITHIN LA
- O F6 PLACEMENT WITH OTHER FOSTER CARER OUTSIDE LA, ARRANGED THROUGH AGENCY
- O H5 RESIDENTIAL ACCOMMODATION NOT SUBJECT TO CH REGS
- $\bigcap$  K1 Secure unit
- K2 Homes and Hostels
- O NOT YET IMPLEMENTED (ADULTS)
- O P1 PLACED WITH OWN PARENTS OR OTHER PERSON WITH PARENTAL RESPONSIBILITY
- O P2 INDEPENDENT LIVING
- P3 RESIDENTIAL EMPLOYMENT
- Q1 Foster placement with relative or friend
- R1 RESIDENTIAL CARE HOME
- O R2 NHS/HEALTH TRUST OR OTHER ESTABLISHMENT PROVIDING MEDICAL/NURSING CARE
- R3 FAMILY CENTRE/MOTHER & BABY UNIT
- R4 YOUTH TREATMENT CENTRES
- ◯ R5 Young Offender Institution or prison
- S1 RESIDENTIAL SCHOOL
- ◯ T1 Temporary periods in hospital
- ◯ T2 Temporary absences on holiday
- ◯ T3 Temporary accommodation (carer on holiday)
- ◯ T4 Temporary accommodation of seven days or less
- ◯ U1 Foster Placement with relative or friend long term fostering
- C Z1 OTHER PLACEMENTS

CLA Review Meeting on 01-Jan-2015

**• List of Attendees** 

No attendees have been defined...

#### **Distribution List**

All users within in this list are to have the Review Notes sent to them as agreed by the IRO

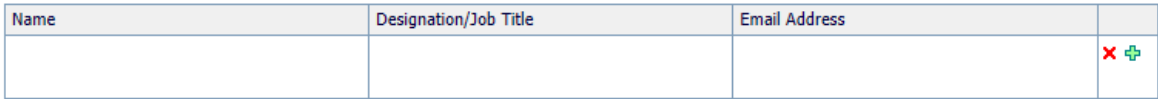

## Part One 0 Summary Information and Decisions heading

#### **Part One - Summary Information and Decisions**

#### **Information for CSWM**

The full Record of Discussion will reach you within 15 working days and the review decisions will be incorporated. Unless you advise the Reviewing Section within 5 working days of this receipt, it will be assumed that you are in agreement with the review decisions.

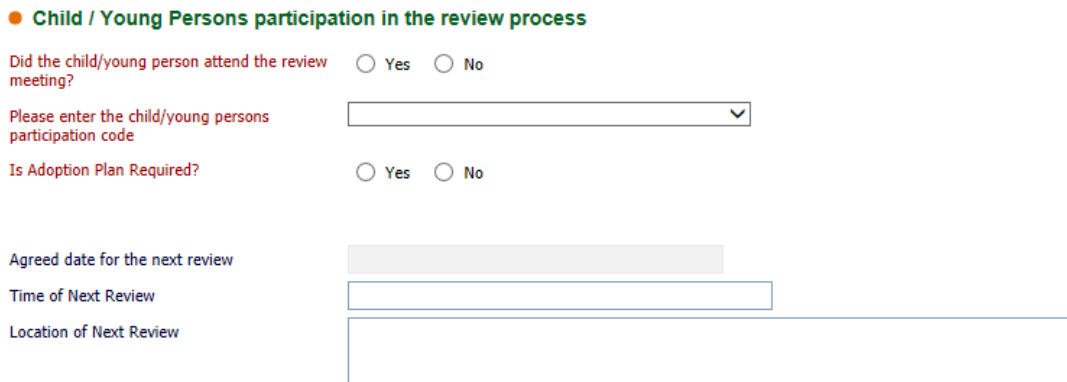

#### • Summary Information and Decisions

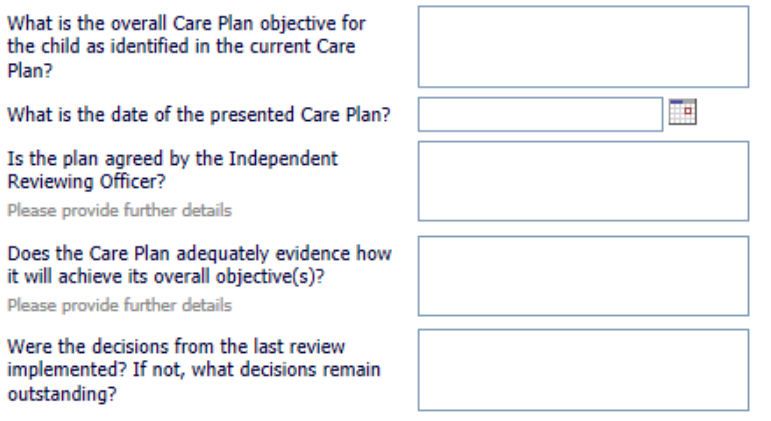

#### What are the decisions and agreed outcomes from this review?

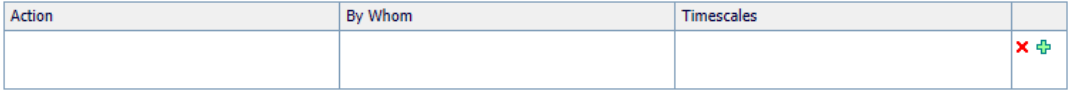

NB: Under Regulation 37 of The Care Planning, Placement and Case Review (England) Regulations 2010, the Local Authority must implement the decisions made at the review and inform the IRO of any significant failure to do so.

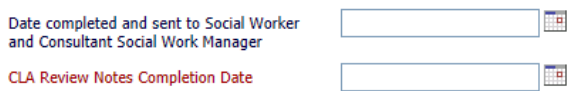

THIS FORM IS NOT TO BE FINALISED UNTIL THE CSWM HAS BOTH SEEN AND AGREED IT

# <span id="page-55-0"></span>**17. CLA Review – Copy Of The Minutes Form**

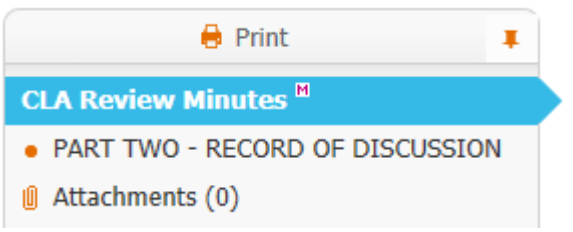

## CLA Review Minutes heading

# **CLA Review Minutes**

#### **CLA Review Summary**

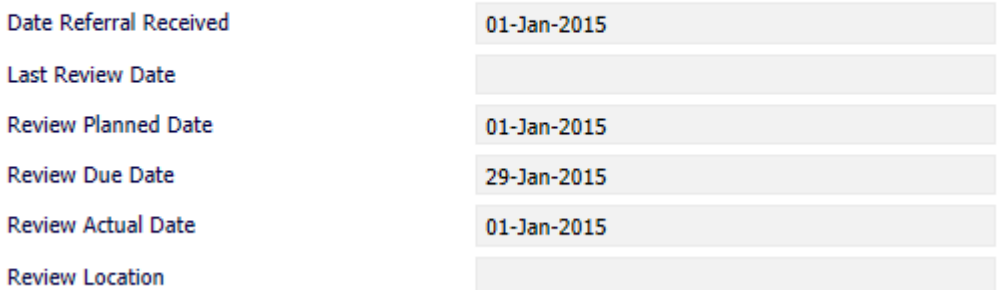

# Part Two – Record of Discussion heading

#### PART TWO - RECORD OF DISCUSSION

STANDARD ISSUES FOR DISCUSSION AT EVERY REVIEW (Schedule 7 Regulation 35 of The Care Planning, Placement and Case Review (England) Regulations 2010)

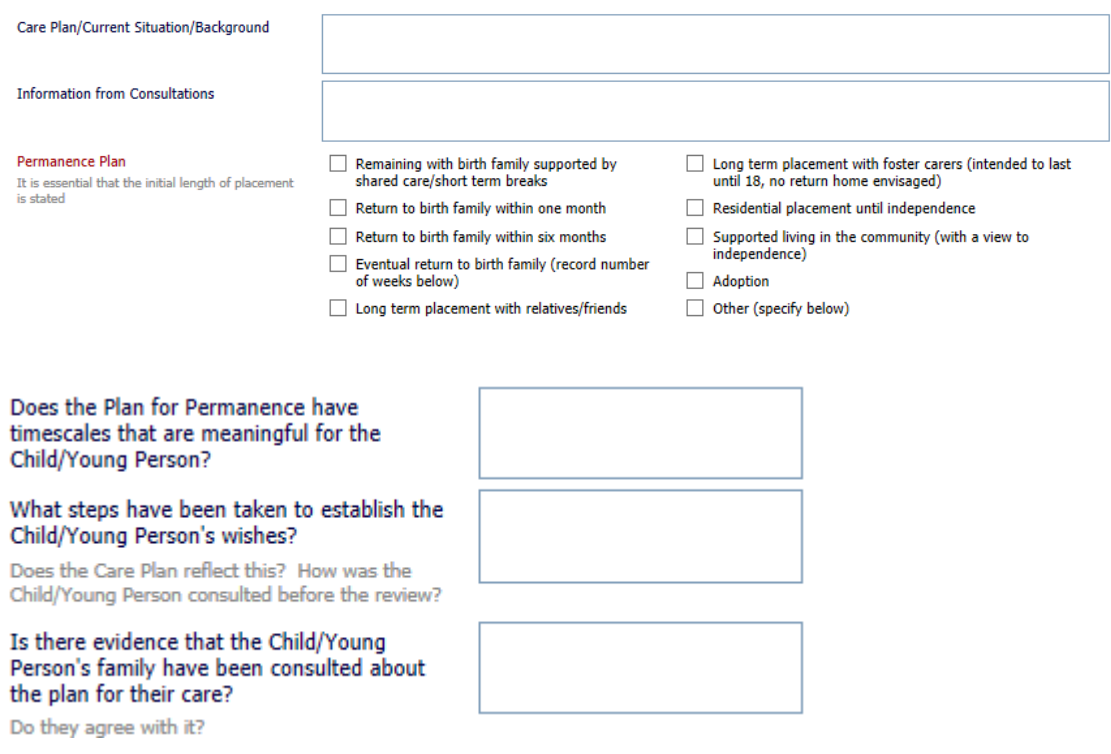

#### What is the Child/Young Person's Legal Status and is it still appropriate?

State progress of any proceedings for care, contact, adoption, etc.

#### What are the arrangements for contact with parents, siblings and significant others?

Is the Child/Young Person satisfied with these arrangements? What, if any, changes are needed?

#### What are the arrangements for the Child/Young Person's education?

Date of the most recent PEP. Does it address their needs adequately and is it being carried out? Are any changes needed to the arrangements for the Child/Young Person's education? State whether their educational needs are being met.

#### What leisure activities does the Child/Young Person have?

State whether the leisure activities meet the Child/Young Person's need to enjoy life and achieve. State whether the young person wants to follow up additional interests.

#### What are the arrangements for the Child/Young Person's health care?

Date of most recent Health Care Plan, State whether their health needs are being met physical, emotional and mental health needs. Are any changes needed before the next review to ensure their needs are met?

#### What is the Child/Young Person's understanding of their identity?

Are their needs in relation to identity being met? Are any changes needed in relation to religious persuasion, racial origin and/or cultural background?

#### Is the Child/Young Person's current placement the most appropriate available?

Are any changes needed to the placement agreement or any other aspects of the arrangements for the Child/Young Person's accommodation, or is this likely to be necessary or desirable before the next review?

#### Are the arrangements to provide advice, support and assistance to the Child/Young Person appropriate and understood by them?

Is the Child/Young Person being seen in accordance with the statutory requirements and when they request a visit? Are they seen alone? Do they know how to contact the Social Worker/IRO/someone to talk to if they are worried? Do they need an Independent Visitor/Advocate/Mentor? Has the IRO made them aware that they may raise a complaint and informed them of their right to apply for an order under Section 8 of the Children Act 1989 appropriately to their age and understanding?

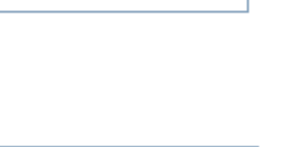

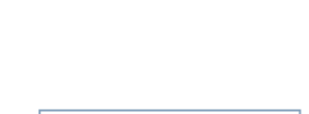

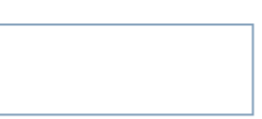

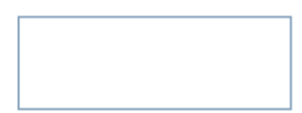

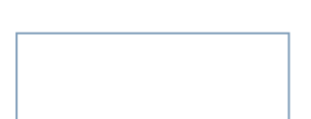

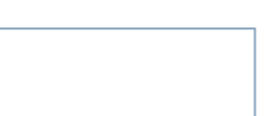

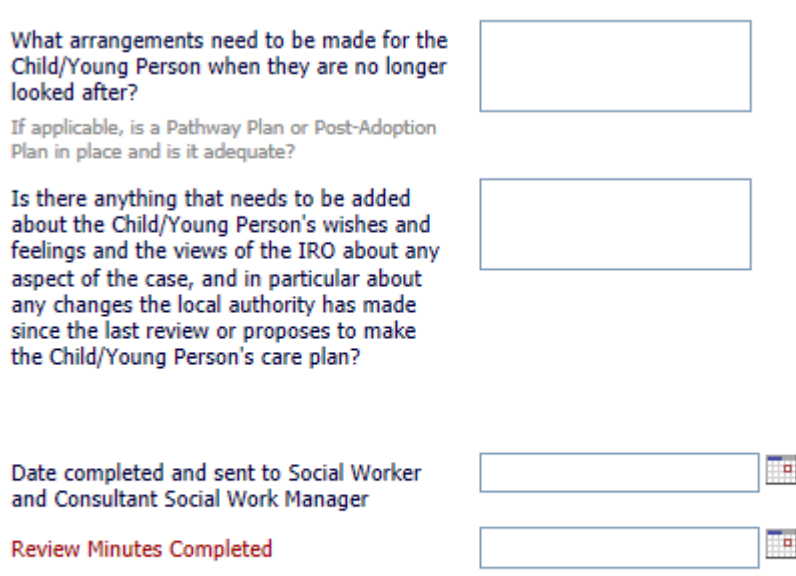

#### THIS FORM IS NOT TO BE FINALISED UNTIL THE CSWM HAS BOTH SEEN AND AGREED IT

# <span id="page-58-0"></span>**18. A List of Significant Changes/Events in the Child's Life That IRO's Are To Be Notified Of:**

The list below has been added to the generic LCS Child Looked After training so that Social Workers are aware to notify IRO's of the following.

- Any proposed change of Care Plan, for example arising at short notice in the course of the proceedings following directions from the court;
- Where agreed decisions from the review are not carried out within the specified timescale;
- Major changes to the contact arrangements;
- Changes of allocated social worker;
- Any safeguarding concerns involving the child which may lead to enquiries being make under Section 7 of the 1989 Act ('child protection enquiries') and outcomes of child protection conferences or other meetings that are not attended by the IRO;
- Complaints from or on behalf of the child, parent or carer;
- Unexpected changes in the child's placement provision which may significantly impact on placement stability or safeguarding arrangements;
- Significant changes in birth family circumstances for example births, marriages or deaths which may have a particular impact on the child;
- If the child is charged with any offence leading to referral to youth offending services, pending criminal proceedings and any convictions or sentences as a result of such proceedings;
- If the child is excluded from school;
- If the child has run away or is missing form an approved placement;
- Significant health, medical events, diagnoses, illnesses, hospitalisations or serious accidents; and
- Panel decisions in relation to permanency.
- Initial health assessments and review health assessments consents are a particular issue as there is a 5 day working day timeframe to get these to the Looked After health team.
- Permanency Planning timeframes (are they being met?).